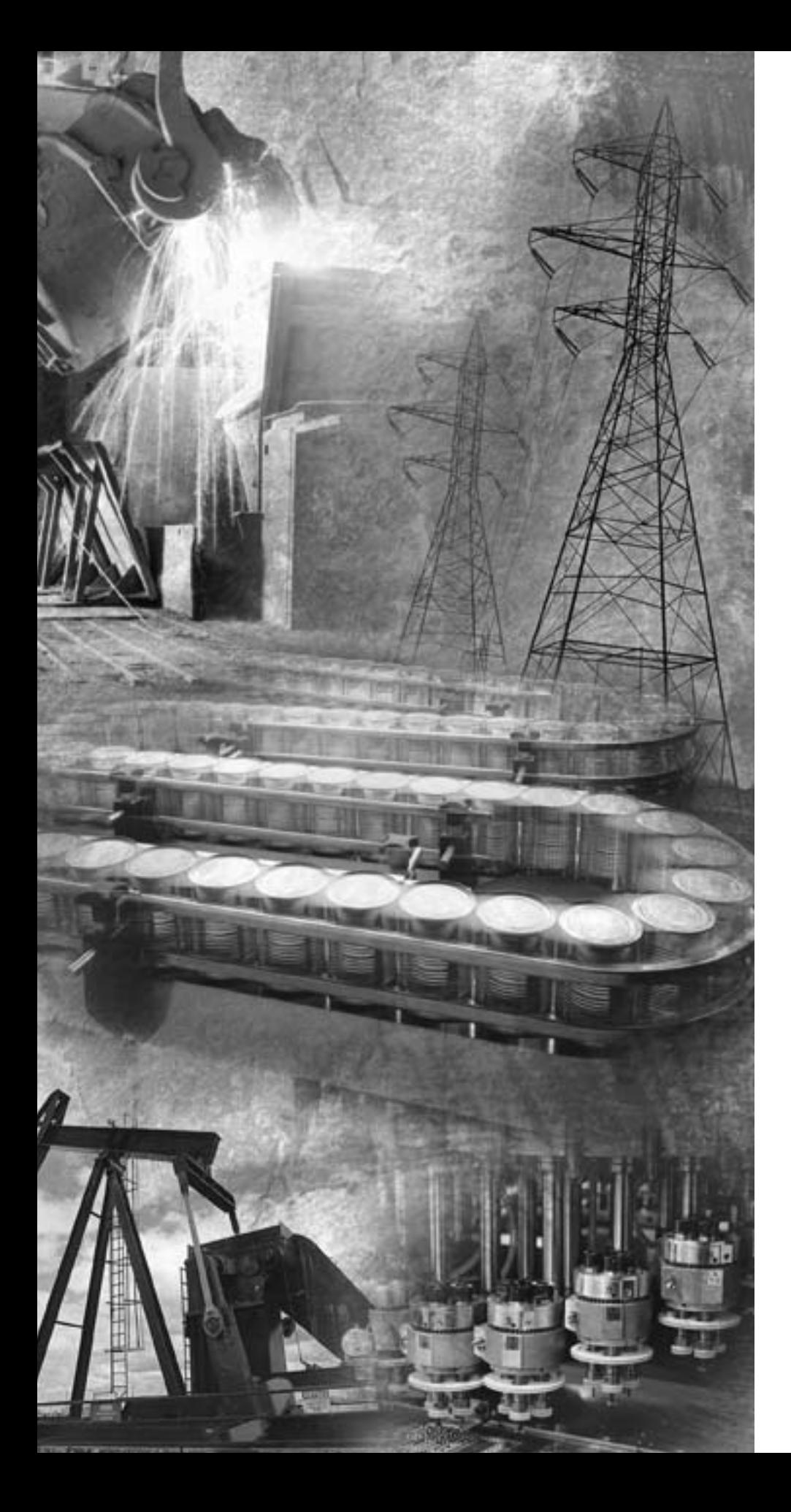

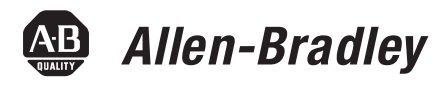

# **EtherNet/IP Modules in Logix5000 Control Systems**

**1756-ENBT, 1788-ENBT, 1769-L32E, 1768-ENBT, 1794-AENT, 1734-AENT**

**User Manual**

**Rockwell**<br>Automation

**Important User Information** Solid state equipment has operational characteristics differing from those of electromechanical equipment. Publication SGI-1.1, Safety Guidelines for the Application, Installation and Maintenance of Solid State Controls (available from your local Rockwell Automation sales office or online at http://www./www.literature.rockwellautomation.com) describes some important differences between solid state equipment and hard-wired electromechanical devices. Because of this difference, and also because of the wide variety of uses for solid state equipment, all persons responsible for applying this equipment must satisfy themselves that each intended application of this equipment is acceptable.

> In no event will Rockwell Automation, Inc. be responsible or liable for indirect or consequential damages resulting from the use or application of this equipment.

The examples and diagrams in this manual are included solely for illustrative purposes. Because of the many variables and requirements associated with any particular installation, Rockwell Automation, Inc. cannot assume responsibility or liability for actual use based on the examples and diagrams.

No patent liability is assumed by Rockwell Automation, Inc. with respect to use of information, circuits, equipment, or software described in this manual.

Reproduction of the contents of this manual, in whole or in part, without written permission of Rockwell Automation, Inc. is prohibited.

Throughout this manual we use notes to make you aware of safety considerations.

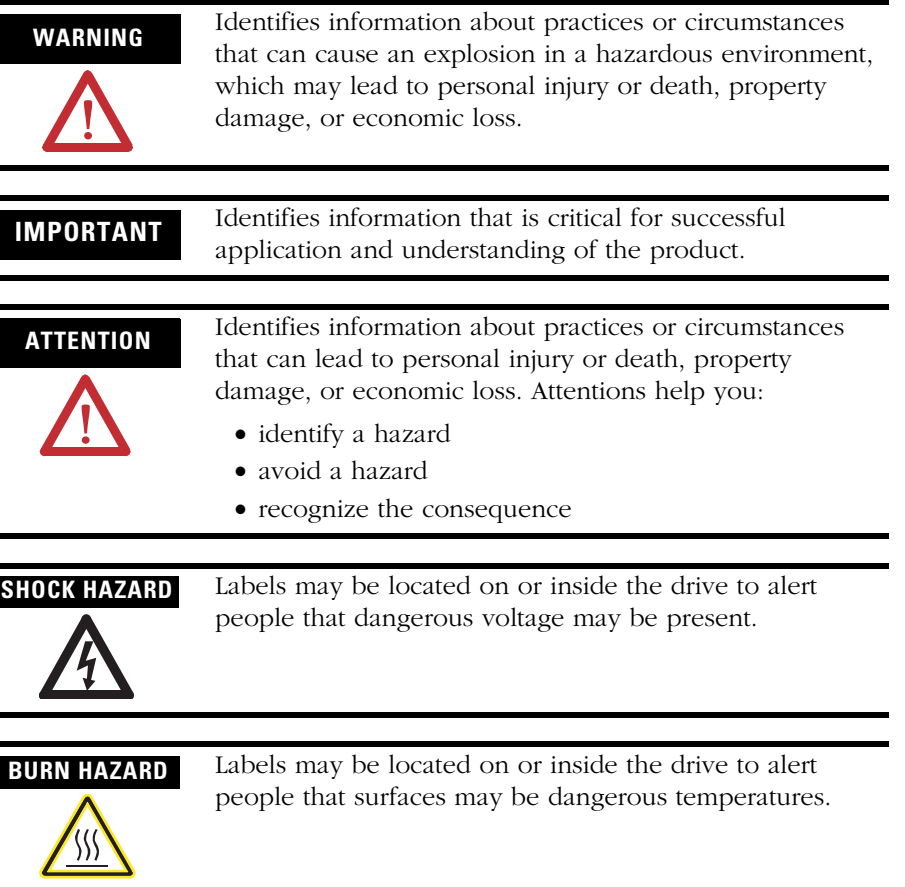

This document describes how to use EtherNet/IP modules in Logix5000 control systems. Revision bars in the margin identify updated information. This version of the document adds the 1768-ENBT CompactLogix EtherNet/IP Communication Module.

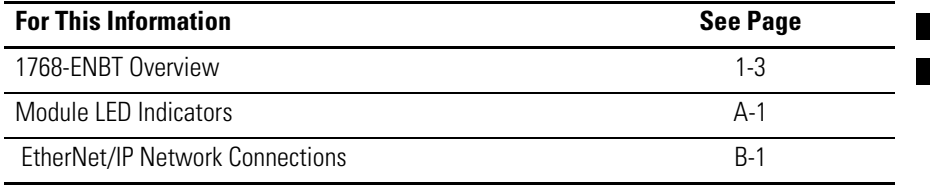

## **Notes:**

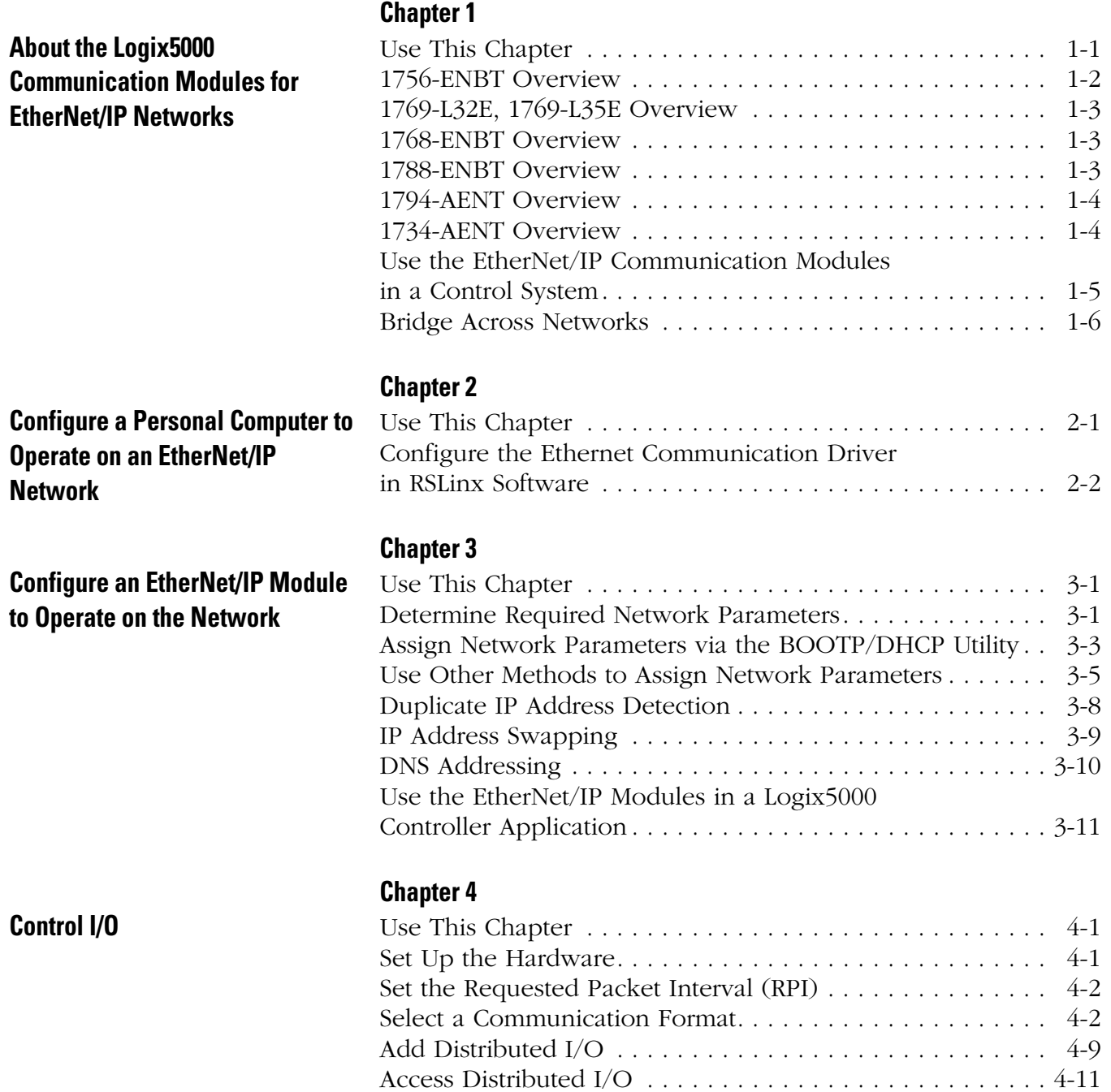

**[Interlocking and Data Transfer](#page-46-1)  Between Controllers**

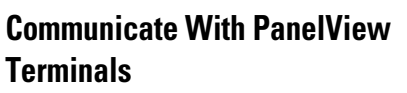

**[Monitor Diagnostics](#page-86-1)** 

### **[Chapter 5](#page-46-0)**

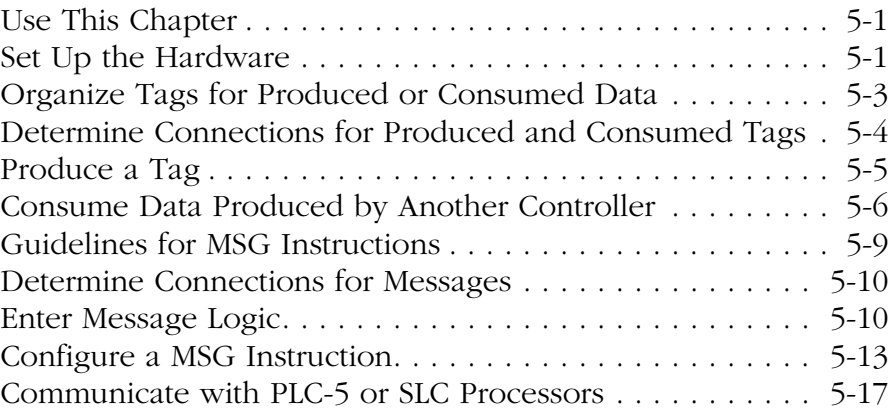

## **[Chapter 6](#page-66-0)**

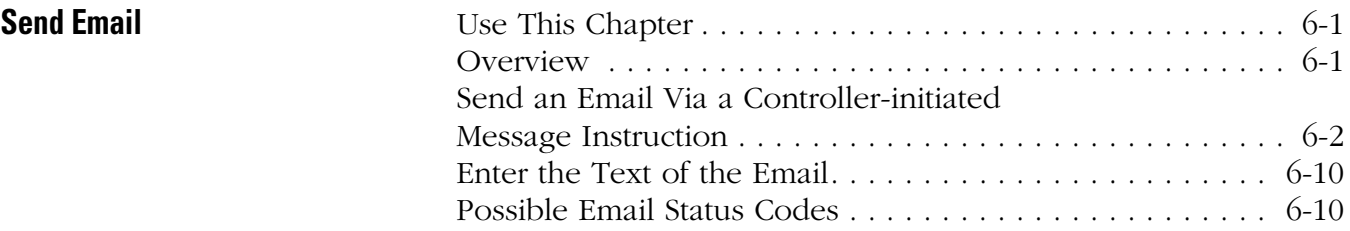

### **[Chapter 7](#page-78-0)**

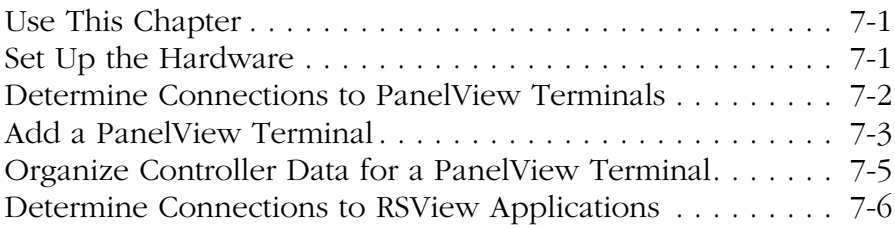

### **[Chapter 8](#page-86-0)**

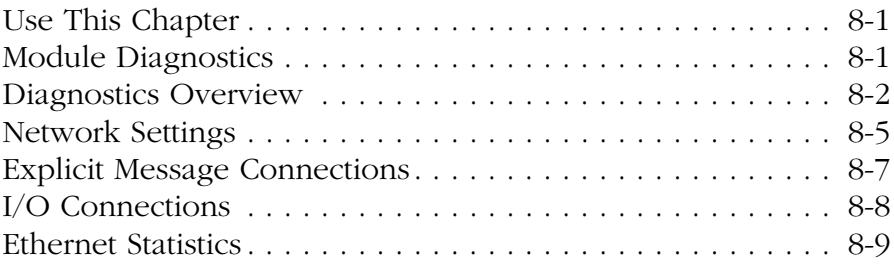

### **[Appendix A](#page-96-1)**

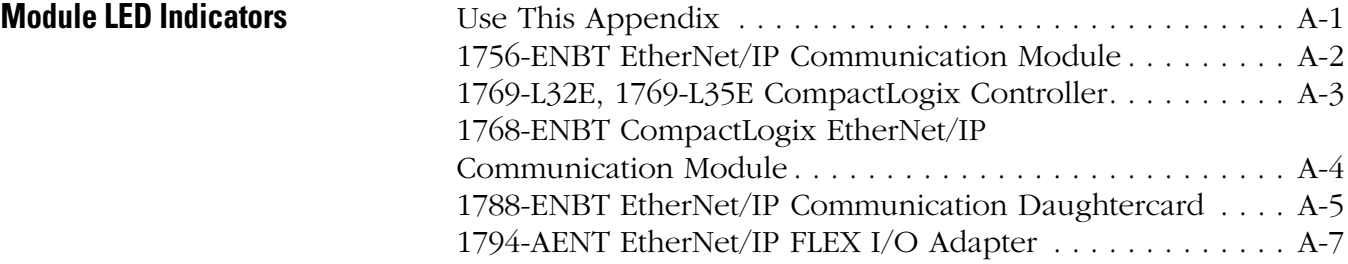

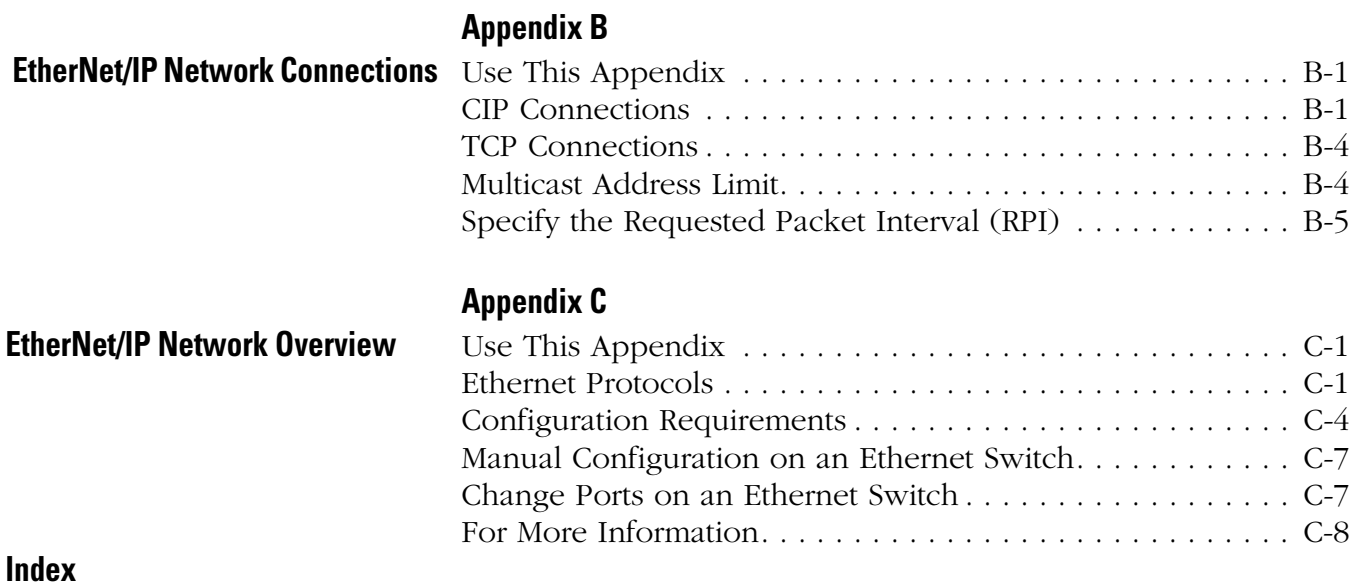

### **Notes:**

 $\blacksquare$ 

# <span id="page-8-1"></span>**About the Logix5000 Communication Modules for EtherNet/IP Networks**

<span id="page-8-2"></span><span id="page-8-0"></span>**Use This Chapter** The Logix5000 family offers several EtherNet/IP communication modules. Select the module you need based on the EtherNet/IP functions you need.

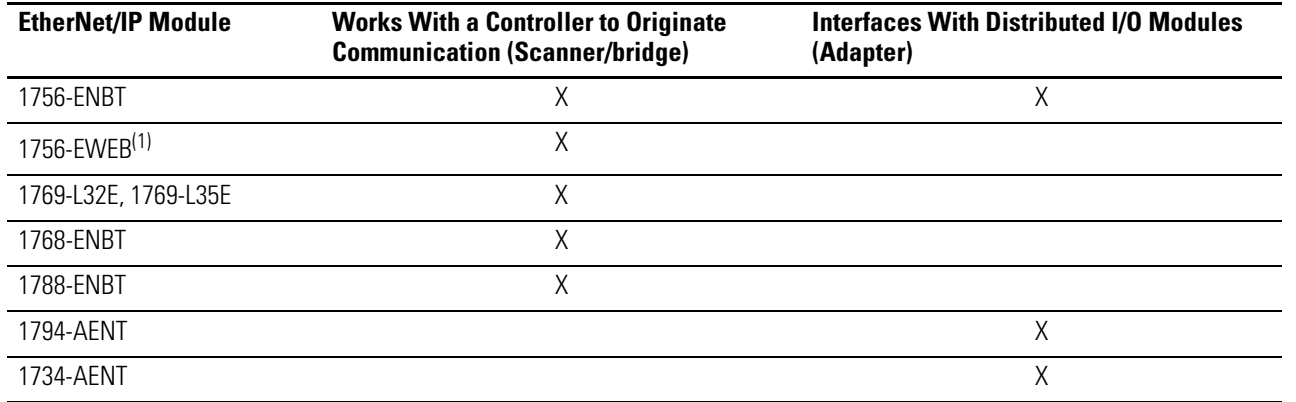

(1) For more information about the 1756-EWEB module, see the EtherNet/IP Web Server Module User Manual, publication ENET-UM527.

The EtherNet/IP communication modules:

- Support messaging, produced/consumed tags, and distributed I/O.
- Encapsulate messages within standard TCP/UDP/IP protocol.
- Share a common application layer with ControlNet and DeviceNet protocols.
- Interface via RJ45, category 5, unshielded, twisted-pair cable.
- Support half/full duplex 10 Mbps or 100 Mbps operation.
- Require no network scheduling.
- Require no routing tables.

This chapter introduces the modules listed above and describes how you can use these modules in a control system:

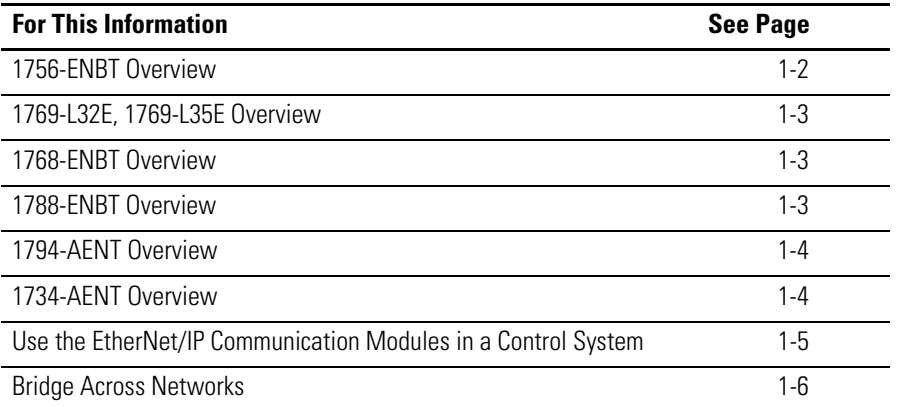

П

The remaining chapters in this publication describe how to configure and program the EtherNet/IP communication modules. A listing of catalog numbers at the beginning of each chapter identifies the modules that support the feature described in that chapter.

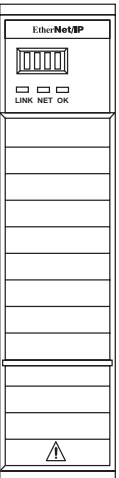

<span id="page-9-0"></span>**1756-ENBT Overview** The 1756-ENBT module operates either as an interface for a ControlLogix controller to communicate with other devices over an EtherNet/IP network or as an adapter for 1756 I/O modules on an EtherNet/IP network. This module supports:

- Control of I/O
- Communication via produced/consumed tags and MSG instructions
- Communication with HMI
- Configuration and programming, such as upload, download
- Adapter functionality for 1756 I/O modules
- A web server to provide diagnostic and status information

## <span id="page-10-1"></span>**1769-L32E, 1769-L35E Overview**

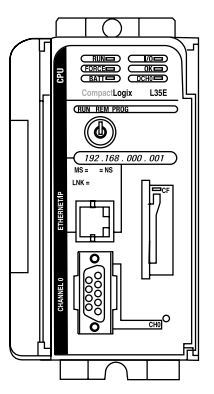

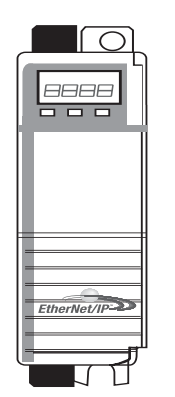

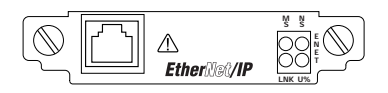

The 1769-L32E and 1768-L35E CompactLogix controllers have an integrated EtherNet/IP port. Through this port, the controller supports:

- Control of I/O
- Communication via produced/consumed tags and MSG instructions
- Communication with HMI
- Configuration and programming, such as upload, download
- A web server to provide diagnostic and status information

For more information, see the CompactLogix System Manual, publication 1769-UM011.

<span id="page-10-2"></span><span id="page-10-0"></span>**1768-ENBT Overview** The 1768-ENBT module is an interface that lets a CompactLogix controller (1768-L43 or 1768-L45) communicate with devices over an EtherNet/IP network. The module supports:

- Control of I/O
- Communication via produced/consumed tags and MSG instructions
- Communication with HMI
- Configuration and programming, such as upload, download
- A web server to provide diagnostic and status information

<span id="page-10-3"></span>**1788-ENBT Overview** The 1788-ENBT module operates as an interface for a FlexLogix and DriveLogix controller to communicate with other devices over an EtherNet/IP network. This module supports:

- Control of I/O
- Communication via produced/consumed tags and MSG instructions
- Communication with HMI
- Configuration and programming, such as upload, download
- A web server to provide diagnostic and status information

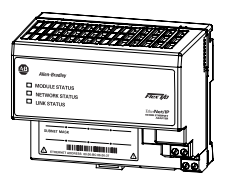

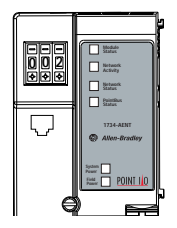

<span id="page-11-0"></span>**1794-AENT Overview** The 1794-AENT module operates as an adapter for FLEX I/O modules on an EtherNet/IP network. This module supports:

- Control of I/O
- Configuration
- A web server to provide diagnostic and status information

<span id="page-11-1"></span>**1734-AENT Overview** The 1734-AENT module operates as an adapter for POINT I/O modules on an EtherNet/IP network. This module supports:

- Control of I/O
- Configuration
- A web server to provide diagnostic and status information

This module's configuration process varies quite a bit from the other modules described in this publication. For more information, see the 1734-AENT User Manual, publication 1734-UM011.

## <span id="page-12-0"></span>**Use the EtherNet/IP Communication Modules in a Control System**

This diagram shows how EtherNet/IP modules can fit into a control system.

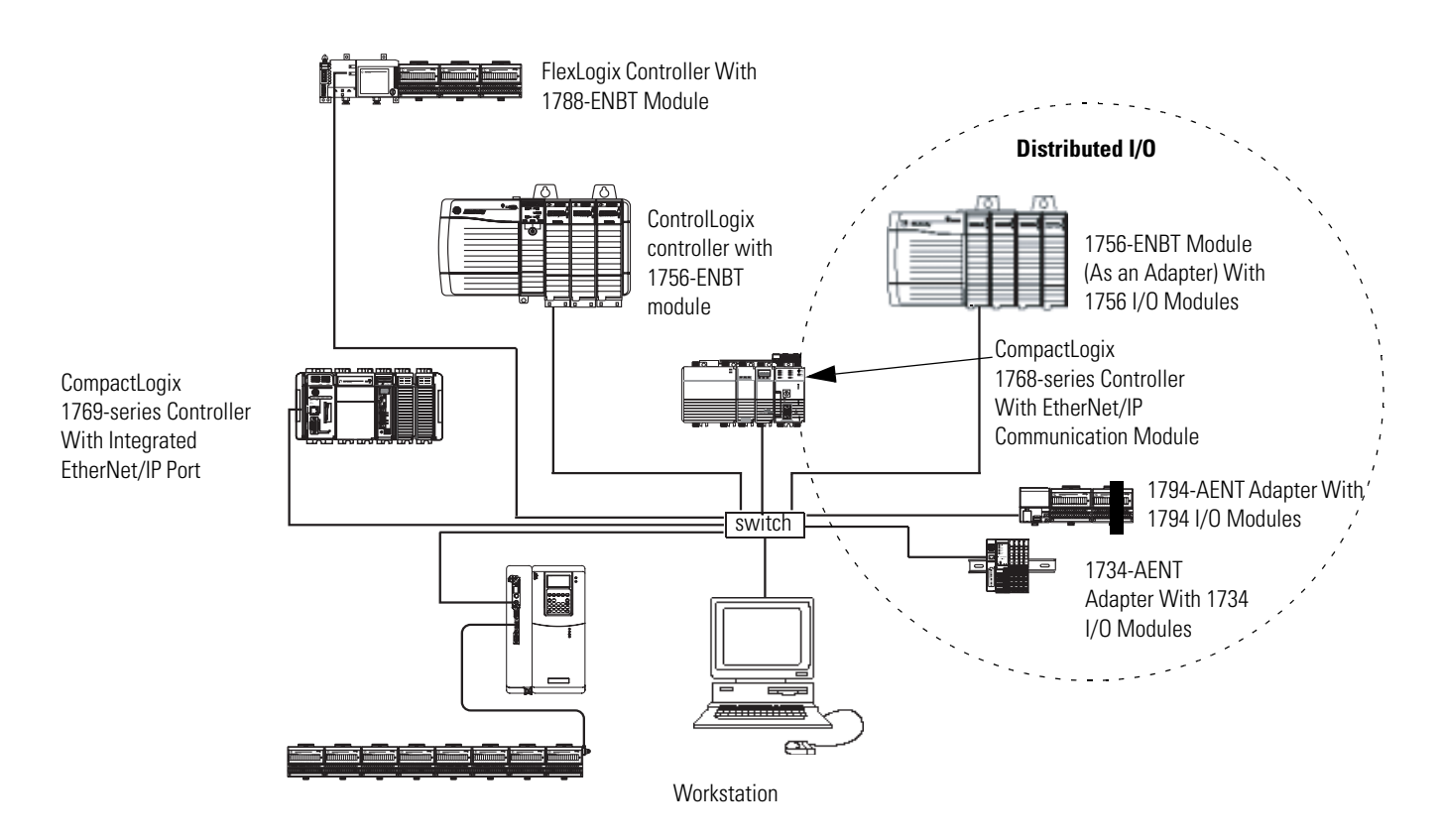

In this example:

- The controllers can produce and consume tags with each other.
- The controllers can initiate MSG instructions that send/receive data or configure devices.
- The personal computer can upload/download projects to the controllers.
- The personal computer can configure devices on the EtherNet/IP network.

<span id="page-13-0"></span>**Bridge Across Networks** Some EtherNet/IP modules support the ability to bridge or route communication through devices, depending on the capabilities of the platform and communication devices.

### **IMPORTANT** The update time of local I/O modules may increase when bridging messages.

You have a bridge when you have a connection between communication devices on two separate networks. For example, the bridge device shown below has both EtherNet/IP and DeviceNet connections so that Device 1 on the EtherNet/IP network can communicate with Device 2 on DeviceNet through the bridge.

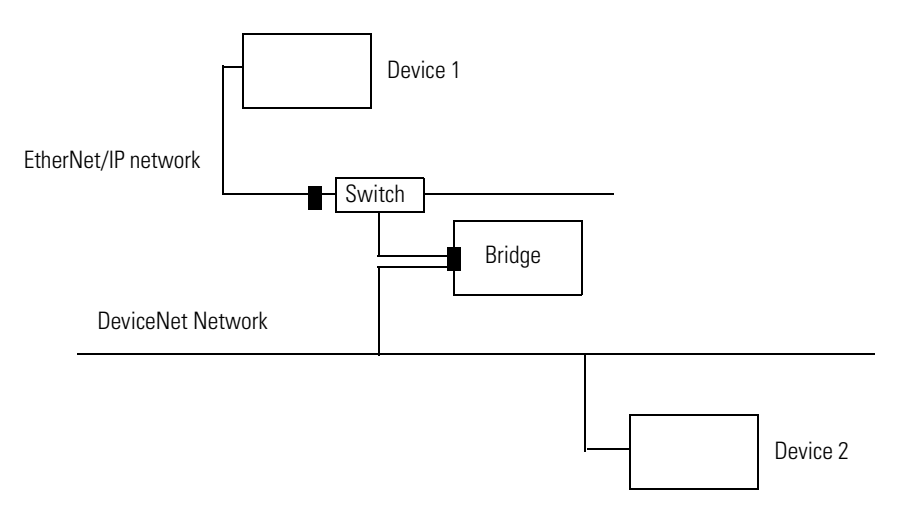

CIP messages can bridge these networks:.

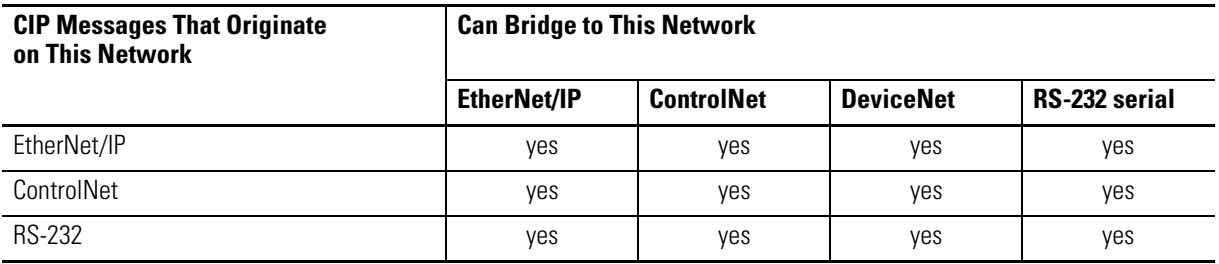

In this example, a workstation configures a drive on a DeviceNet network. The workstation bridges EtherNet/IP networks to reach the drive.

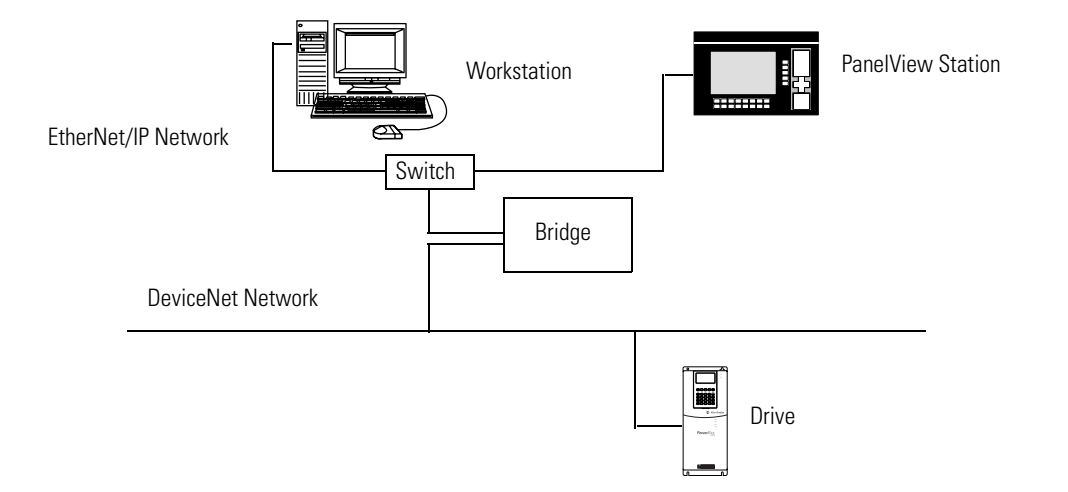

In this example, the bridge can be an EtherNet/IP to DeviceNet bridging device or a Logix5000 system with an EtherNet/IP communication module and a DeviceNet communication module. The bridge can be a:

- ControlLogix chassis with a 1756-ENBT module and a 1756-DNB module. The controller is not required.
- 1769-L32E, 1769-L35E, and 1768-L43 CompactLogix controller with a 1769-SDN module.
- FlexLogix controller with 1788-ENBT and 1788-DNBO modules.
- 1788-EN2DN linking device.

In the example above, status data can also be transferred from DeviceNet through the Logix5000 controller to a RSView32 operator interface. For a CompactLogix or FlexLogix controller, map the data into the DeviceNet I/O image and then use RSLinx OPC from the PC to the Logix5000 controller over the EtherNet/IP network. This avoids using the limited bridging resources of the CompactLogix or FlexLogix controller.

You cannot bridge EtherNet/IP I/O across networks. I/O modules must be configured in either a local chassis or a remote chassis. You cannot go through a gateway chassis to control I/O, even though in some circumstances, RSLogix 5000 software accepts such a configuration in the I/O Configuration folder.

This example RSLinx software screen shows how the DeviceNet bridge links to the EtherNet/IP network.

Н

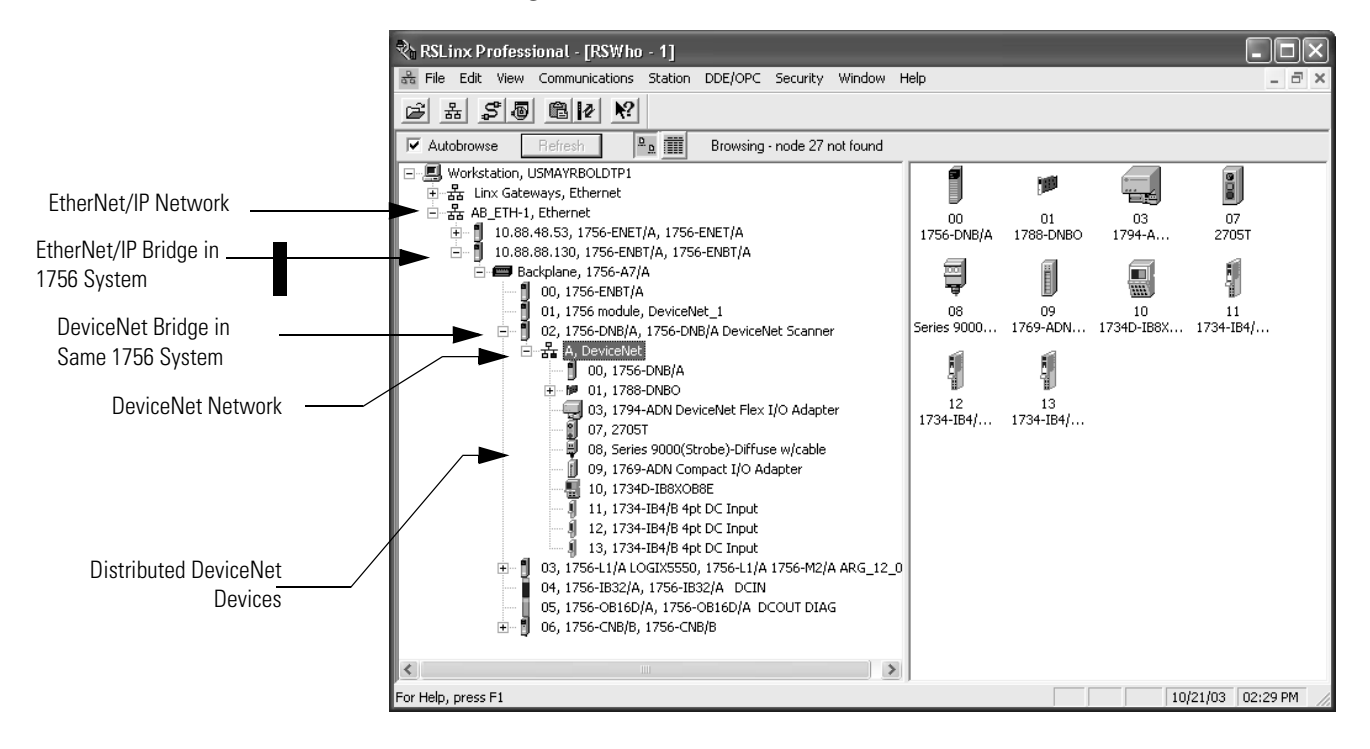

# <span id="page-16-3"></span><span id="page-16-1"></span>**Configure a Personal Computer to Operate on an EtherNet/IP Network**

### **Read this**

### **chapter for:**

- *1756-ENBT module*
- *1769-L32E, -L35E controller*
- *1768-ENBT module*
- *1788-ENBT card*
- *1794-AENT adapter*

<span id="page-16-2"></span><span id="page-16-0"></span>**Use This Chapter** This chapter describes how to configure a personal computer to operate on an EtherNet/IP network.

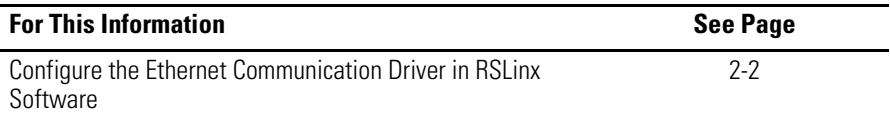

You need to load an Ethernet communication driver for all Rockwell Software applications to communicate with devices on an EtherNet/IP network. A personal computer needs this driver if you use the personal computer to perform such tasks as:

- Upload and download controller projects over the EtherNet/IP network via RSLogix 5000 programming software
- Configure EtherNet/IP network parameters for devices on the network via RSNetWorx for EtherNet/IP software
- Collect controller data for PanelView terminals and RSView applications

Before you load a communication driver, make sure the

- Ethernet communication card is already installed in the personal computer.
- IP address and other network parameters are correctly configured for the personal computer.
- Personal computer is properly connected to the EtherNet/IP network.

See the documentation for the appropriate Ethernet communication card for information on installing and configuring the card.

## <span id="page-17-0"></span>**Configure the Ethernet Communication Driver in RSLinx Software**

To configure the Ethernet communication driver for the personal computer (programming workstation):

**1.** In RSLinx software, select Configure Drivers. Select EtherNet/IP Driver or Ethernet devices.

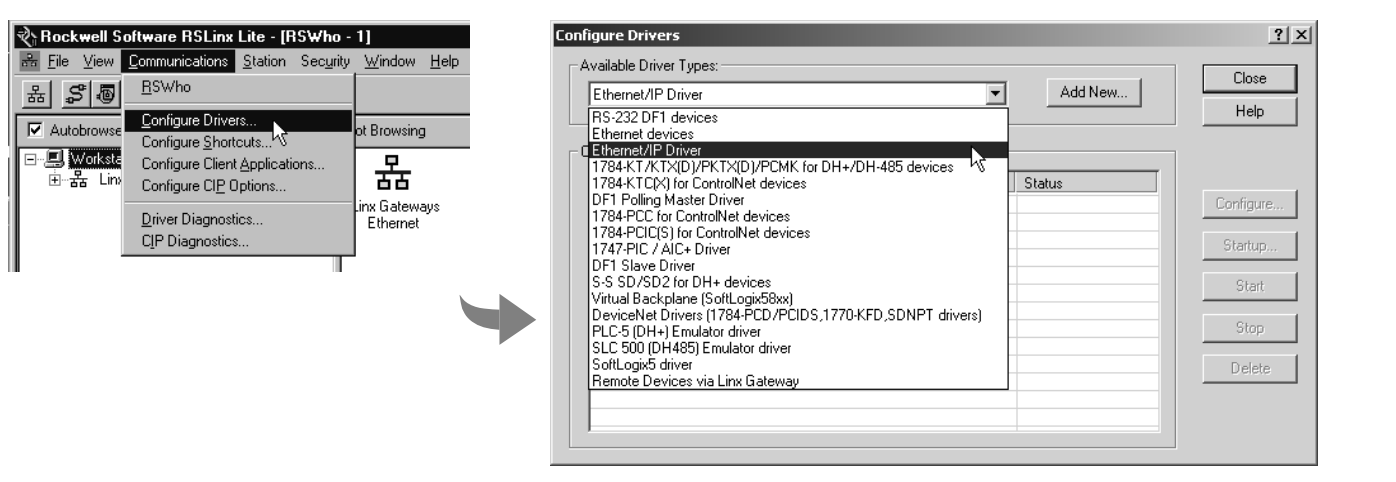

This example shows the EtherNet/IP Driver selection because it lets you autobrowse to select the appropriate device. If you select the Ethernet Devices selection, you have to enter the IP address of the device. See RSLinx online help for more information.

**2.** Click Add New to add the driver.

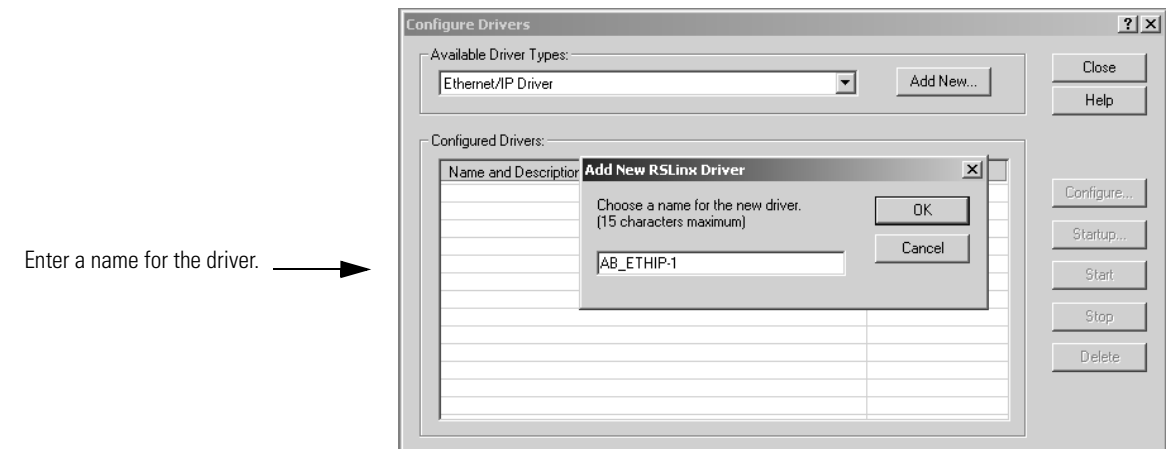

**3.** Select Browse Local Subnet. This displays the devices on the local network so you can navigate to the EtherNet/IP communication module for the controller you want to program.

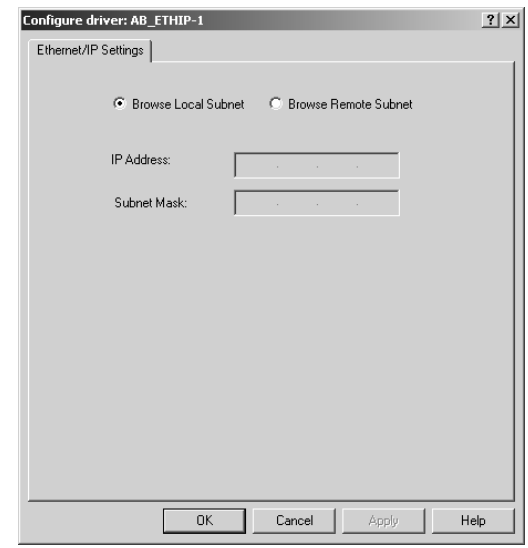

After you navigate to the appropriate EtherNet/IP communication module, click OK.

**4.** The driver is now available and you can select the Ethernet port from Who Active in RSLogix 5000 programming software.

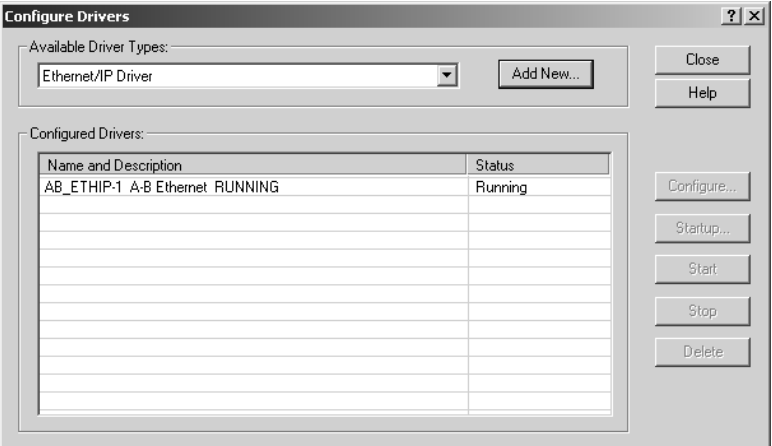

## **Notes:**

# <span id="page-20-1"></span>**Configure an EtherNet/IP Module to Operate on the Network**

### **Read this**

- **chapter for:**
- *1756-ENBT module*
- *1769-L32E, -L35E controller*
- *1768-ENBT module* • *1788-ENBT card*
- *1794-AENT adapter*

<span id="page-20-2"></span><span id="page-20-0"></span>**Use This Chapter** This chapter describes how to configure an EtherNet/IP communication module to operate on an EtherNet/IP network.

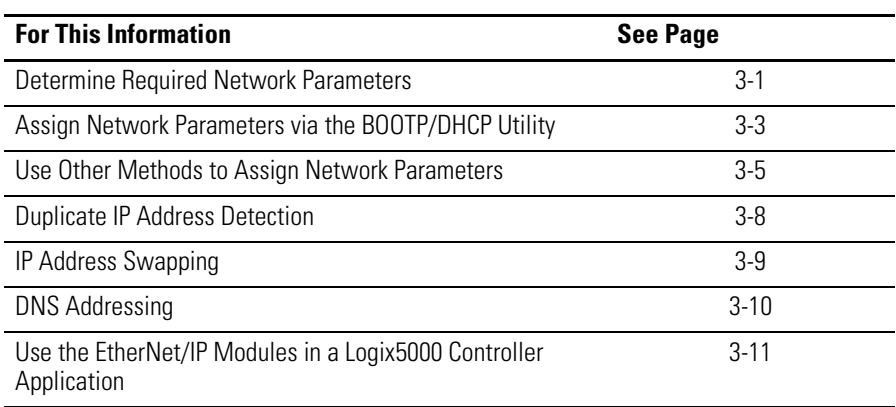

When you first install a Rockwell Automation EtherNet/IP module (right out of the box), the module is BOOTP/DHCP enabled.

### <span id="page-20-3"></span>**Determine Required Network Parameters**

To operate on an EtherNet/IP network, you must define these parameters:

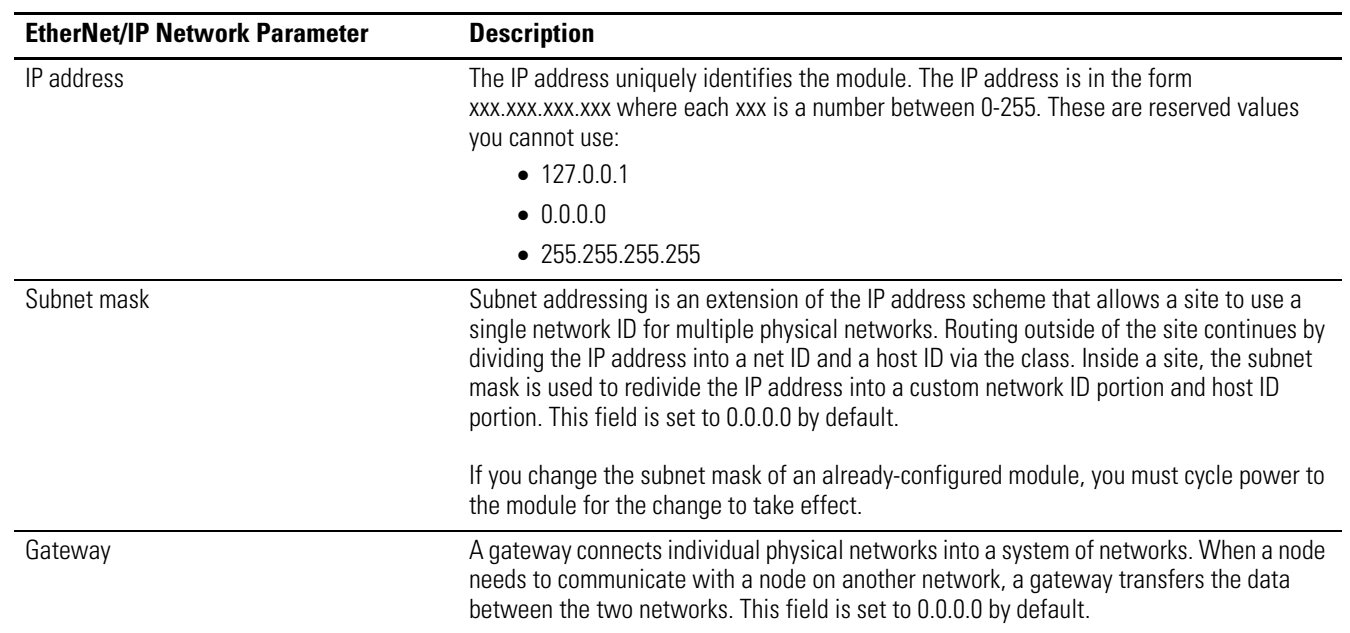

If you use DNS addressing, or reference the module via host name in MSG instructions, define these parameters:

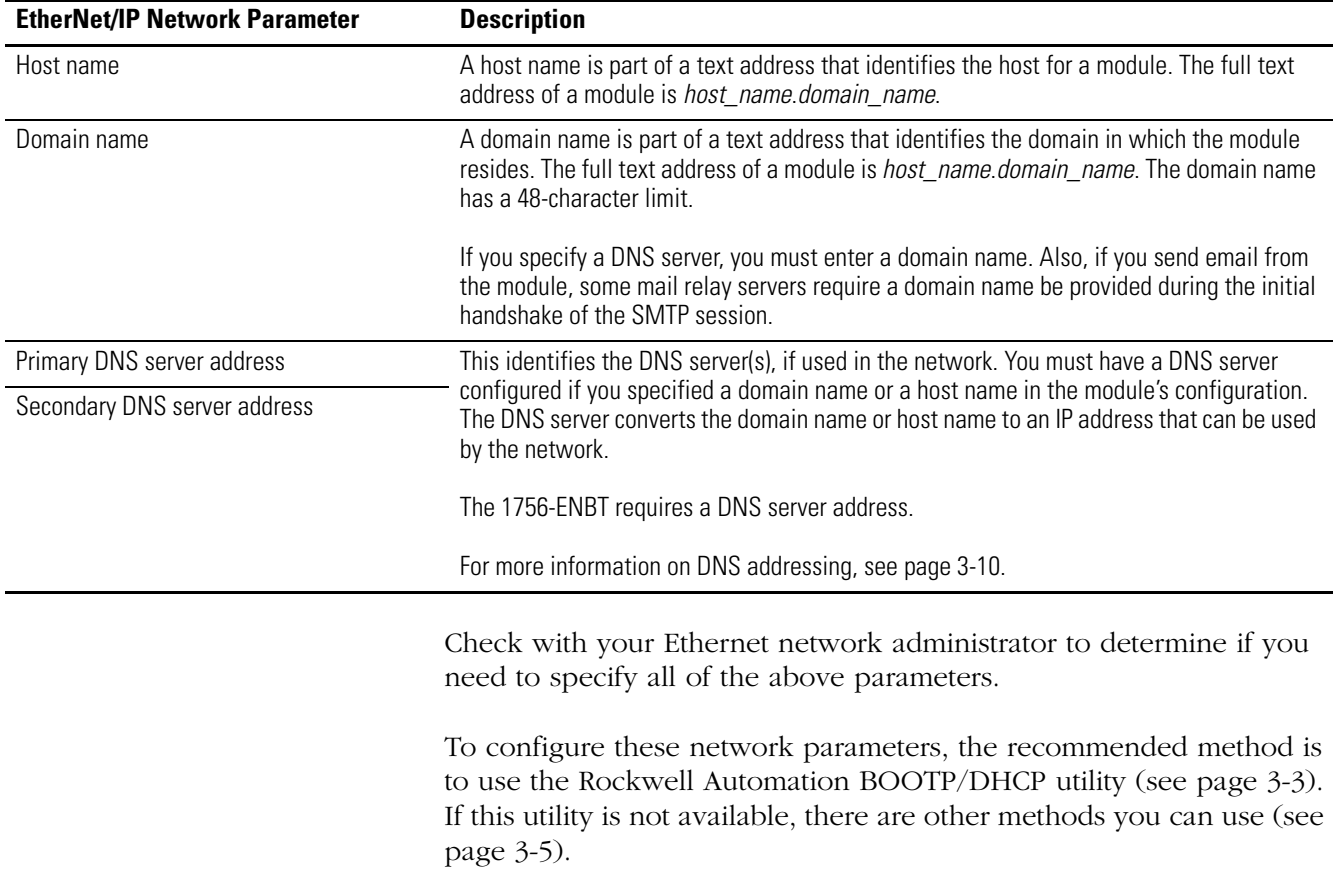

## <span id="page-22-0"></span>**Assign Network Parameters via the BOOTP/DHCP Utility**

By default, the EtherNet/IP module is BOOTP enabled. The BOOTP/DHCP utility is a standalone program that is located in the:

- BOOTP-DHCP Server folder in the Rockwell Software program folder on the Start menu (the utility is automatically installed when you install RSLinx software).
- Tools directory on the RSLogix 5000 installation CD.

**IMPORTANT** Before you start the BOOTP/DHCP utility, make sure you have the hardware (MAC) address of the module. The hardware address is on a sticker located on the side of the EtherNet/IP module. The hardware address in a format similar to: 00-0b-db-14-55-35.

> This utility recognizes BOOTP-enabled devices and provides an interface to configure a static IP address for each device.

To use the BOOTP/DHCP utility:

- **1.** Start the BOOTP/DHCP software.
- **2.** Select Tool  $\rightarrow$  Network Settings.

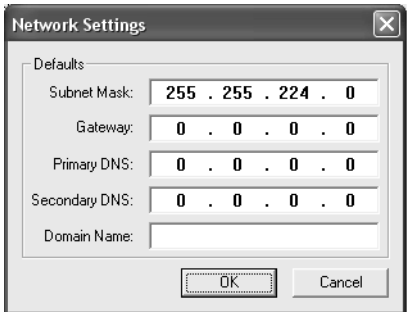

If appropriate for your network, enter the subnet mask, gateway address, primary/secondary server addresses, and domain name. Click OK.

**3.** In the Request History panel you see the hardware addresses of modules issuing BOOTP requests. Double-click on the hardware (MAC) address of the module you want to configure.

The hardware address is on a sticker located on the side of the EtherNet/IP module. The hardware address will be in a format similar to 00-0b-db-14-55-35.

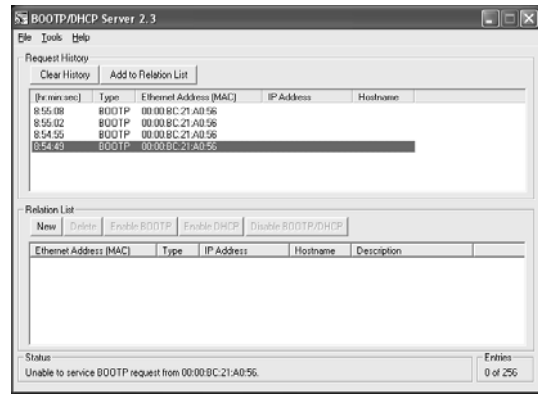

**4.** The New Entry window appears with the module's Ethernet Address (MAC).

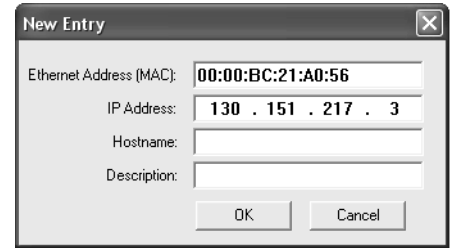

Enter the IP address or the host name. You can also enter a description of the module. Click OK

**5.** To permanently assign this configuration to the module, highlight the module and click on the Disable BOOTP/DHCP button. When power is recycled, the module uses the configuration you assigned and not issue a BOOTP request.

If you do not select the Disable BOOTP/DHCP button, on a power cycle, the host controller clears the current IP configuration and will again begin sending BOOTP requests.

### <span id="page-24-0"></span>**Use Other Methods to Assign Network Parameters**

Other methods to assign network parameters include:

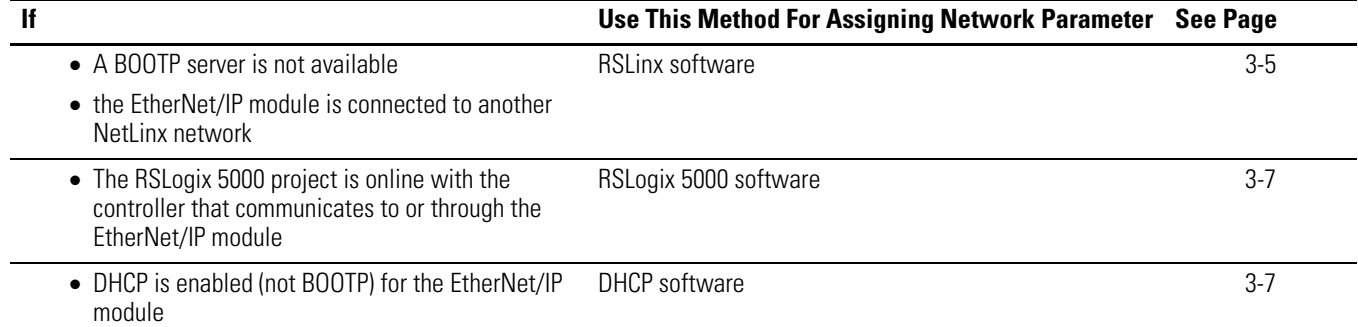

Other considerations that might affect your choice of method include:

- Whether the network is isolated from or integrated into the plant/enterprise network
- Size of the network

For large networks, even isolated networks, it might be more convenient and safer to use a BOOTP/DHCP server rather than RSLogix 5000 or RSLinx software. It might also offer fewer opportunities for assigning duplicate IP addresses.

- Company policies and procedures dealing with plant floor network installation and maintenance
- Level of involvement by IT personnel in plant floor network installation and maintenance
- Type of training offered to control engineers and maintenance personnel

If you use the Rockwell Automation BOOTP or DHCP server in an uplinked subnet where an enterprise DHCP server exists, a module may get an address from the enterprise server before the Rockwell Automation utility even sees the module. You might have to disconnect from the uplink to set the address and have the module remember its static address before reconnecting to the uplink. This is not a problem if you have node names configured in the module and leave DHCP enabled.

### <span id="page-24-1"></span>**Using RSLinx software to set the IP address**

To use RSLinx to configure the EtherNet/IP module:

**1.** Make sure the module is installed and powered up.

- **2.** Start RSLinx. The RSWho window opens. Navigate in RSWho to the Ethernet network.
- **3.** Right-click on the EtherNet/IP module (not the controller, if there is one) and select Module Configuration.

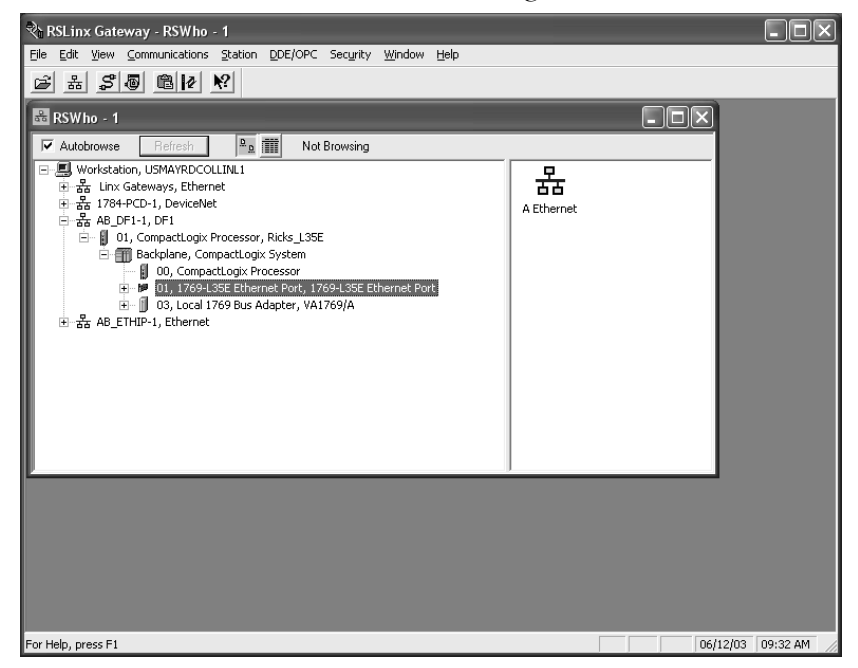

**4.** Select the Port Configuration tab, choose Status Network Configuration type, and enter the IP address and the other network parameters, if needed.

Also, select the Static radio button to permanently assign this configuration to the port. If you select Dynamic, on a power cycle, the controller clears the current IP configuration and will again begin sending BOOTP requests.

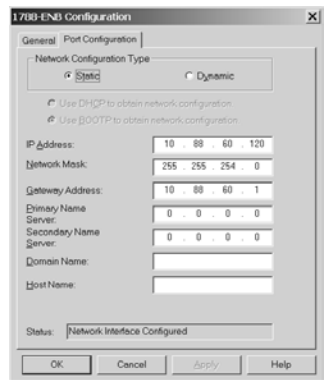

### <span id="page-26-0"></span>**Use RSLogix 5000 software to set the IP address**

To use RSLogix 5000 software to configure the EtherNet/IP module:

- **1.** Make sure the module is installed and has power.
- **2.** Connect to the controller via a serial, or other network, connection.
- **3.** Start RSLogix 5000 software. In the Controller Organizer, select properties for the EtherNet/IP module.

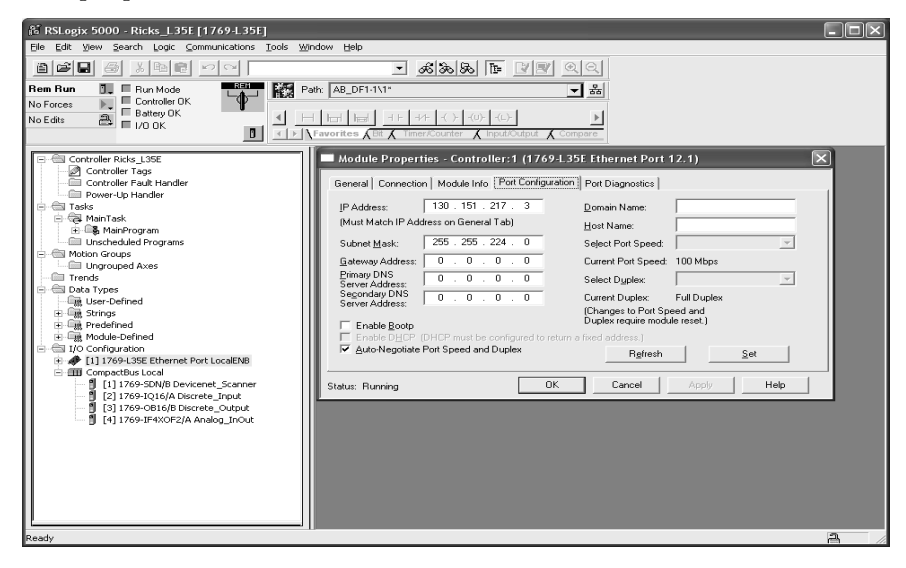

**4.** Select the Port Configuration tab and specify the IP address and the other network parameters, if needed. Click Apply and then click OK.

This sets the IP address in the hardware. This IP address should be the same IP address you assigned under the General tab.

On this screen, you can also specify port speed (10 Mbps or 100 Mbps) and duplex mode (autonegotiate, half duplex, or full duplex). All modules on the same subnet must be configured for the same port speed and duplex mode.

### <span id="page-26-1"></span>**Use DHCP software to set the IP address**

Dynamic Host Configuration Protocol (DHCP) software automatically assigns IP addresses to client stations logging onto a TCP/IP network. DHCP is based on BOOTP and maintains some backward compatibility. The main difference is that BOOTP allows for manual configuration (static), while DHCP allows for both static and dynamic allocation of network addresses and configurations to newly attached modules.

Be cautious when using DHCP software to configure your module. A BOOTP client, such as the EtherNet/IP modules, can boot from a DHCP server only if the DHCP server is specifically written to also handle BOOTP queries. This is specific to the DHCP software package you use. Check with your system administrator to see if your DHCP package supports BOOTP commands and manual IP allocation.

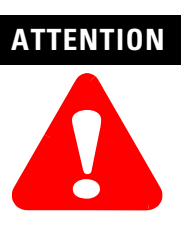

The EtherNet/IP module must be assigned a fixed network address. The IP address of this module must not be dynamically provided.

Failure to observe this precaution may result in unintended machine motion or loss of process control.

## <span id="page-27-0"></span>**Duplicate IP Address Detection**

These EtherNet/IP modules (and their future revisions) support duplicate IP address detection:

- 1756-ENBT, firmware revision 3.2 and greater
- 1768-ENBT, firmware revision 1.3.3 or greater
- 1769-L32E and 1769-L35E, firmware revision 15.01 and greater (For more information, see the CompactLogix User Manual, publication 1769-UM011.)
- 1788-ENBT, firmware revision 2.1 and greater
- 1756-EWEB, firmware revision 2.2 and greater (For more information, see the EtherNet/IP Web Server Module User Manual, publication ENET-UM527.)

When you change the IP address or connect one of these modules to an EtherNet/IP network, the module checks to make sure that the IP address assigned to this module is not the same as that for any other device already on the network. If the module determines that there is a conflict (some other device on the network already has the IP address), the EtherNet/IP port of the module goes into conflict mode, where the module's:

- OK LED blinks red.
- Network (NET) LED is solid red.
- Front display indicates the conflict (1756-ENBT only).

The display scrolls:OK <IP\_address\_of\_this\_module> Duplicate IP <Mac\_address\_of\_duplicate\_node\_detected>

For example: OK 10.88.60.196 Duplicate IP - 00:00:BC:02:34:B4

To correct this conflict, use the instructions in this chapter to change the IP address of the module. Then cycle power to the module or reset the module (such as disconnecting the EtherNet/IP cable and reconnecting the cable).

There is also the possibility that two modules can detect a conflict simultaneously. If this occurs, remove the module that has the incorrect IP address or correct its conflict. To get the second module out of conflict mode, cycle power to the module or disconnect its EtherNet/IP cable and reconnect the cable.

### **Duplicate detection scenarios**

The behavior of devices that are in conflict over an IP address varies depending on whether connections have been established to either of the modules and whether both modules support duplicate IP address detection.

- If both modules support duplicate IP address detection, the module that powers up first and uses the IP address, keeps the IP address. The other module will detect a conflict, give up the IP address, and enter conflict mode.
- If both modules support duplicate IP address detection and both modules power up at roughly the same time, both modules give up the IP address and enter conflict mode.
- If one module supports duplicate IP address detection and a second module does not, the second module generally keeps it IP address, regardless of which module obtains the IP address first. The module that supports duplicate IP address detection will detect the conflict and give up the IP address.

<span id="page-28-0"></span>**IP Address Swapping** These EtherNet/IP modules (and their future revisions) support IP address swapping in ControlLogix redundancy systems:

- 1756-ENBT, firmware revision 3.1 and greater
- 1756-EWEB, firmware revision 2.2 and greater

During a switchover in ControlLogix redundancy systems, these modules swap their IP addresses with their partner modules in the other redundant chassis.

For more information about IP address swapping, see the ControlLogix Redundancy User Manual, publication 1756-UM523.

<span id="page-29-0"></span>**DNS Addressing** To further qualify an address of a module, you can use DNS addressing to specify a host name for a module, which also includes specifying a domain name and DNS servers. DNS addressing lets you set up similar network structures and IP address sequences under different domains.

> DNS addressing is only necessary if you refer to the module by host name, such as in path descriptions in MSG instructions.

To use DNS addressing, you must:

**1.** Assign a host name to the module.

Your network administrator should be able to assign a host name. Valid host names should be IEC-1131-3 compliant.

**2.** Configure the module's parameters.

In addition to the IP address, subnet mask, and gateway address, you must also configure a host name for the module, domain name, and primary/secondary DNS server addresses. In the DNS server, the host name must match the IP address of the module.

### **IMPORTANT** Make sure the DNS enable bit is set

If you configure your module using RSLinx 2.41.00, the enable bit is cleared and DNS addressing will not work. If you configure your module using the Port Configuration tab in RSLogix 5000 software, the enable bit is set, so DNS addressing should work.

**3.** In RSLogix 5000 software, add the module to the I/O configuration tree and enter the host name in the General tab of the module.

If a child module resides in the same domain as its parent module, just enter the host name. If the child module is in a different domain that its parent module, you must enter the host name and the domain name (host.domain)

You can also use DNS addressing in a module profile in the I/O controller tree or in a message path. If the domain name of the destination module is different from the source module, use a fully-qualified DNS name (hostname.domainname). For example, to send a message from ENBT1.location1.companyA to ENTB1.location2.companyA, the host names are the same, but the domains are different. If you do not enter a fully-qualified DNS name, the module appends the default domain name to the specified host name.

## <span id="page-30-0"></span>**Use the EtherNet/IP Modules in a Logix5000 Controller Application**

After you physically install an EtherNet/IP module and set its IP address, you must add the module to the Controller Organizer in an RSLogix 5000 project to establish I/O control.

You must download that project to the host controller before operation can begin. When the controller begins operation, it establishes a connection with the EtherNet/IP module. The module behaves as determined in its configuration.

For information on configuring and placing a personal computer (for developing an RSLogix 5000 project) on an EtherNet/IP network, see the chapter "[Configure a Personal Computer to Operate on an](#page-16-3)  [EtherNet/IP Network"](#page-16-3).

For information on controlling I/O, see the chapter "Configuring I/O".

## **Notes:**

# <span id="page-32-1"></span>**Control I/O**

### **Read this chapter for:**

- *1756-ENBT module*
- *1769-L32E, -L35E controller*
- •*1768-ENBT module*
- •*1788-ENBT card*
- •*1794-AENT adapter*

<span id="page-32-2"></span><span id="page-32-0"></span>**Use This Chapter** This chapter describes how a controller controls distributed I/O over an EtherNet/IP network. The controller requires a communication module to connect to the network. Distributed I/O modules require an adapter to connect to the network.

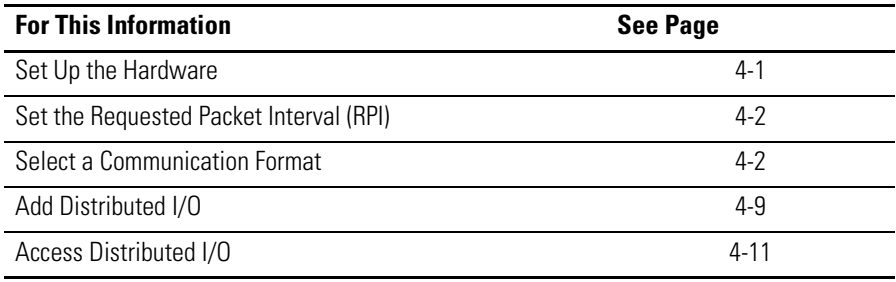

<span id="page-32-3"></span>**Set Up the Hardware** In this example, the Logix5000 controller has an EtherNet/IP communication module to connect to the EtherNet/IP network. The distributed (remote) I/O has an EtherNet/IP adapter to connect it to the EtherNet/IP network.

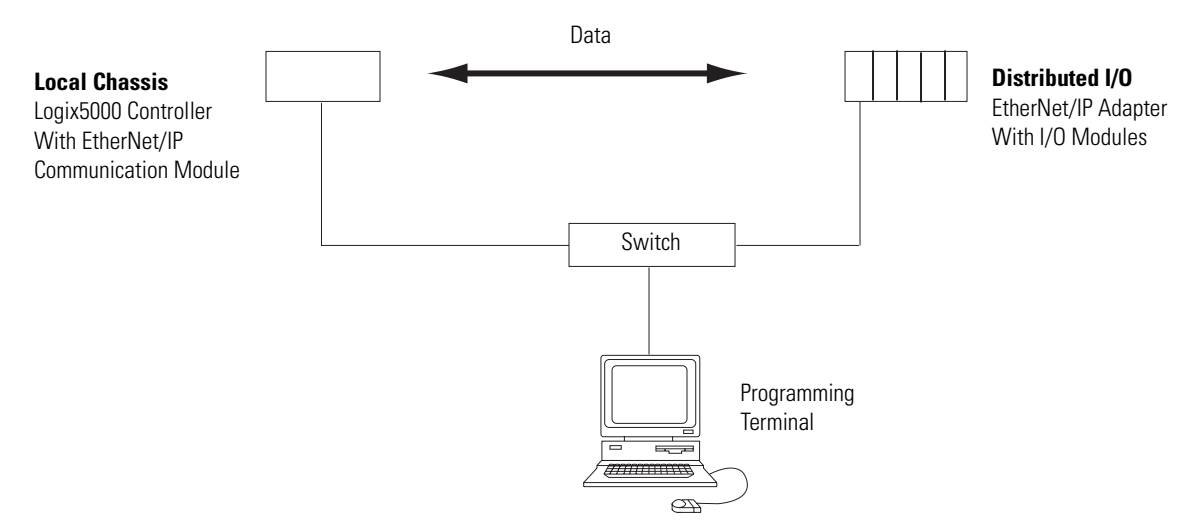

The Logix5000 controller can communicate with each I/O module directly (direct connection). Or you can configure a rack-optimized connection to the EtherNet/IP adapter to send data to any digital I/O modules. Analog modules always require direct connections.

**Interval (RPI)**

Make sure:

- The IP addresses are set for each EtherNet/IP module.
- All wiring and cabling is properly connected.
- The communication driver (such as AB-ETHIP-1) is configured for the programming workstation.

When you configure an I/O module, you define the requested packet interval (RPI) rate for the module.

The RPI specifies the period at which data updates over a connection. For example, an input module sends data to a controller at the RPI that you assign to the module. Configure the RPI in milliseconds.

RPIs are used only for modules that produce data. For example, a local EtherNet/IP communication module does not require an RPI because it is not a data-producing member of the system; it is used only as a bridge.

In Logix5000 controllers, I/O values update at a period that you configure via the I/O configuration folder of the project. The values update asynchronous to the execution of logic. At the specified interval, the controller updates a value independently from the execution of logic.

Set the RPI only as fast as needed by the application. The RPI also determines the number of packets per second that the module will produce on a connection. Each module has a limit of how many packets it can produce per second. If you exceed this limit, the module cannot open any more connections.

For information on RPI and how it affects the actual packet interval (API), see the EtherNet/IP Performance Application Solution, publication ENET-AP001.

## <span id="page-33-1"></span>**Select a Communication Format**

When you configure an I/O module, you select a communication format for the module. The communication format you choose determines the data structure for the tags that are associated with the module. Many I/O modules support different formats. Each format uses a different data structure. The communication format that you choose also determines:

- Direct or rack-optimized connection
- Ownership

<span id="page-33-0"></span>**Set the Requested Packet** 

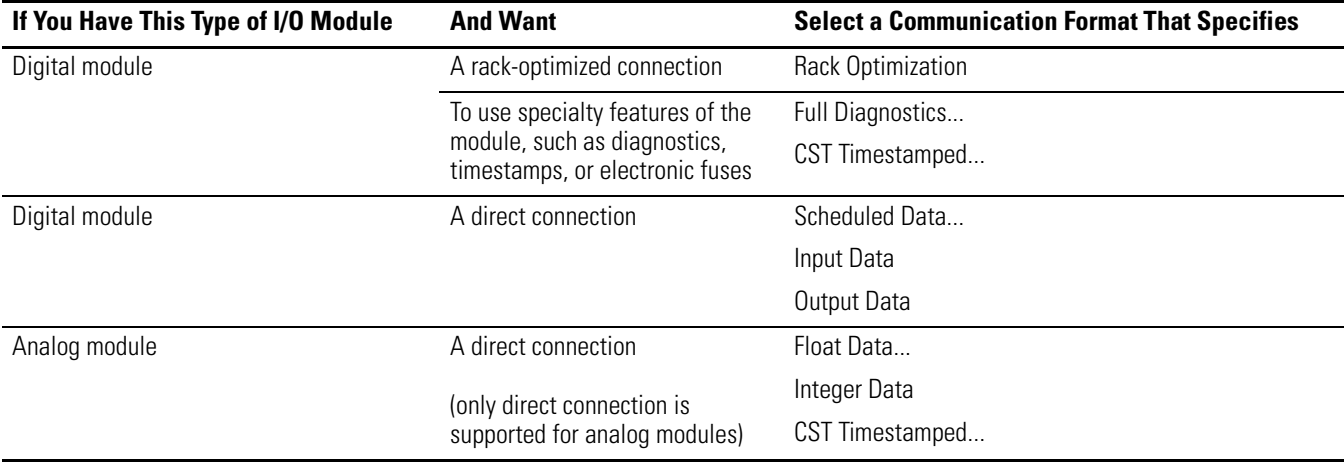

The available communication formats depend on the type of I/O module. In general:

See online help in RSLogix 5000 programming software for specific communication formats per I/O module.

### **Choose direct or rack-optimized connection**

The Logix5000 controller uses connections to transmit I/O data. These connections can be direct connections or rack-optimized connections.

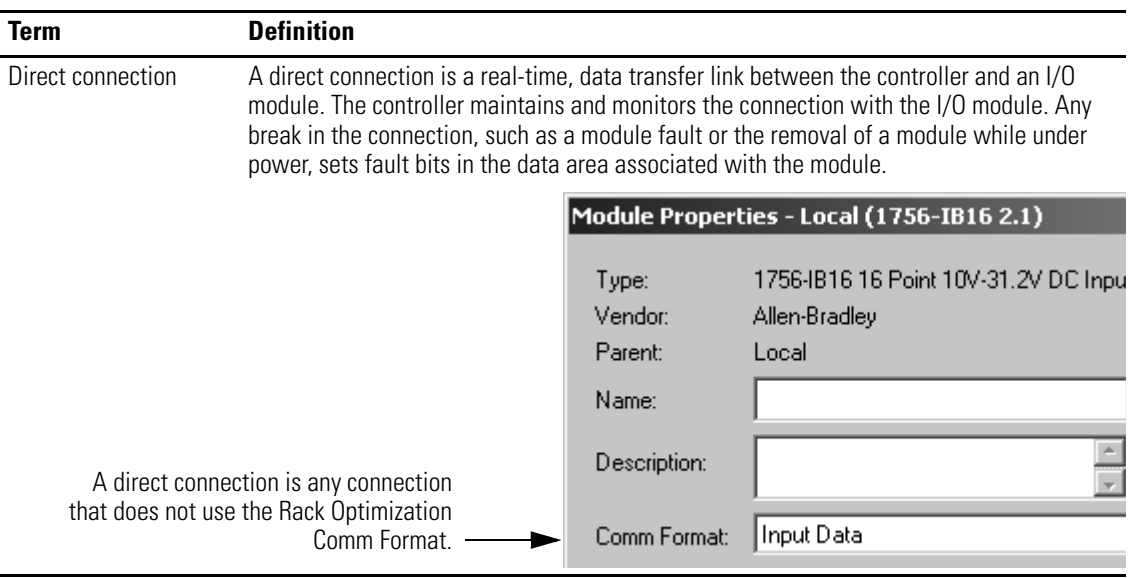

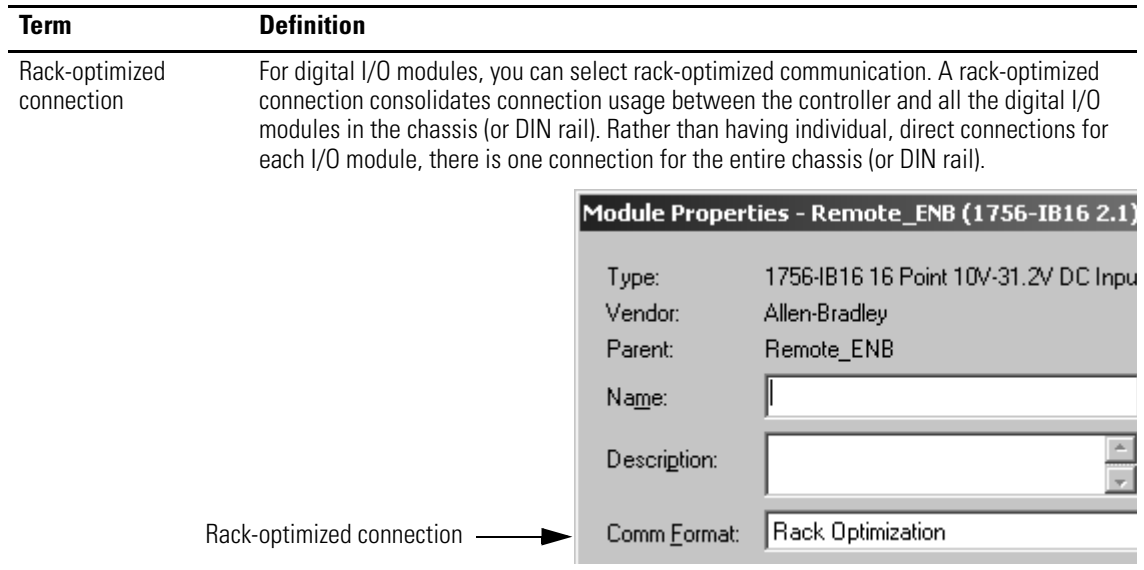
### *Direct Connections For I/O Modules*

In this example, assume that each distributed I/O module is configured for a direct connection to the controller.

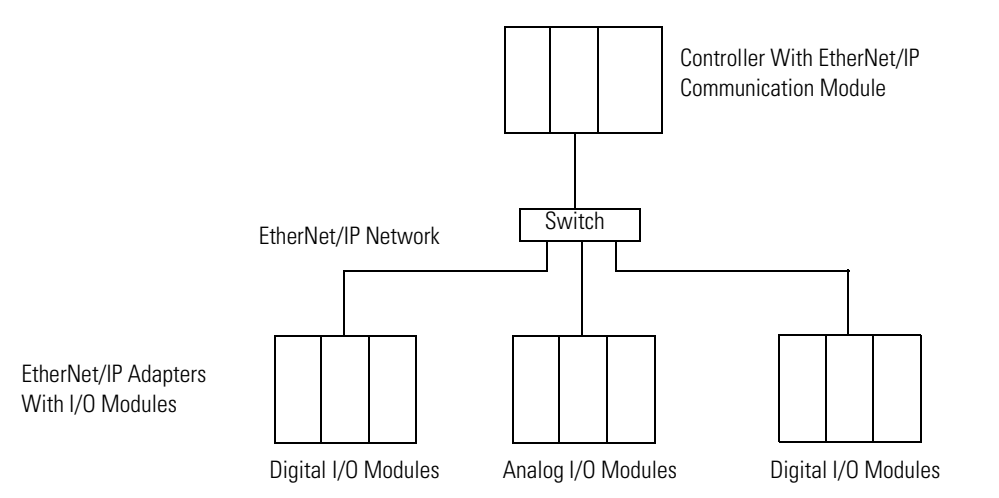

The following table calculates the connections in this example.

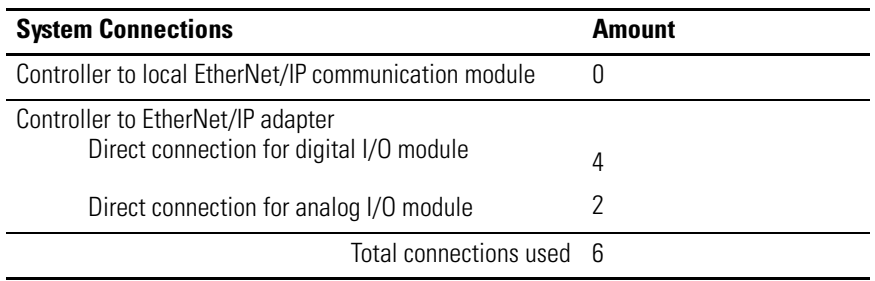

If you have many modules, direct connections to each module may not be feasible because you could use up the number of connections and packets per second supported by the module.

[Refer to Rack-optimized Connections For I/O Modules on page 4-6](#page-37-0) to conserve connection use and network traffic.

### <span id="page-37-0"></span>*Rack-optimized Connections For I/O Modules*

In this example, assume that each digital I/O module is configured for a rack-optimized connection to the controller. Analog modules must be configured for direct connections.

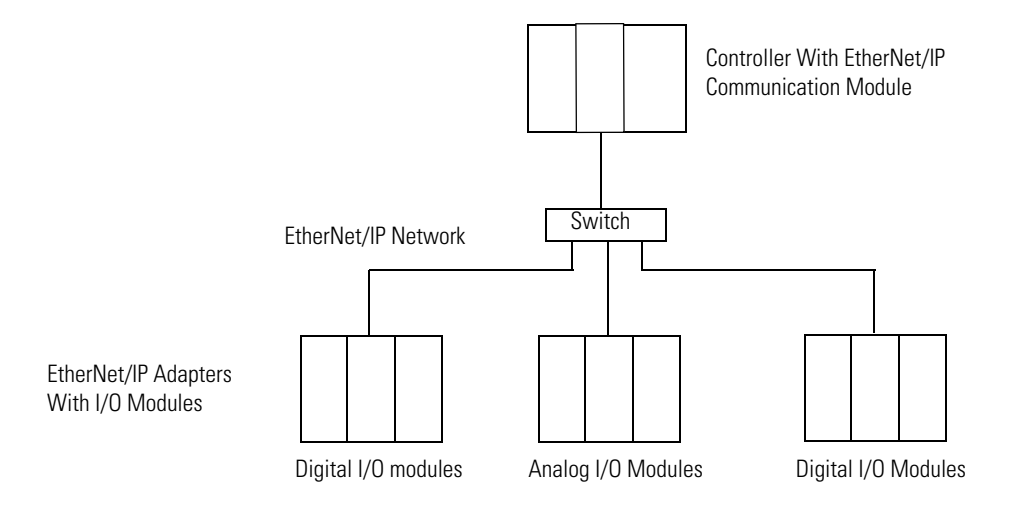

The following table calculates the connections in this example.

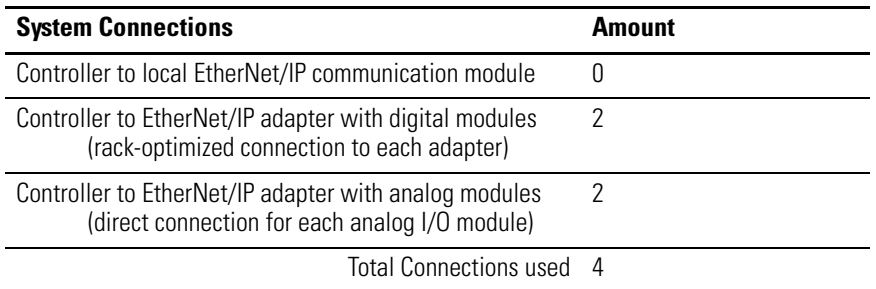

The rack-optimized connection conserves connections, but can limit the status and diagnostic information that is available from the I/O modules.

To optimize the number of available connections, use a rack-optimized connection between any digital I/O that allow it and the remote adapter that connects the distributed I/O to the controller via the communication module.

# **Ownership**

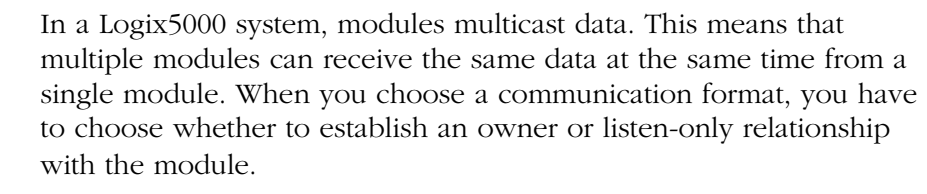

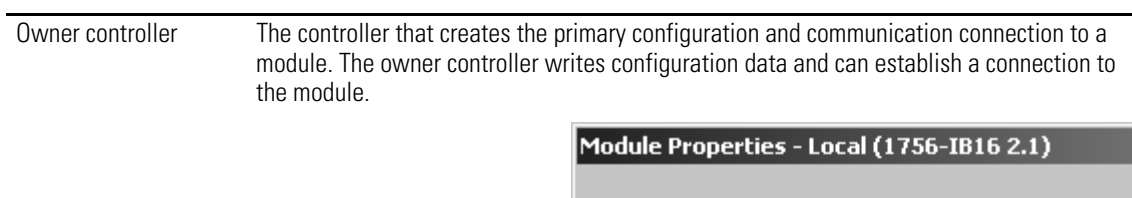

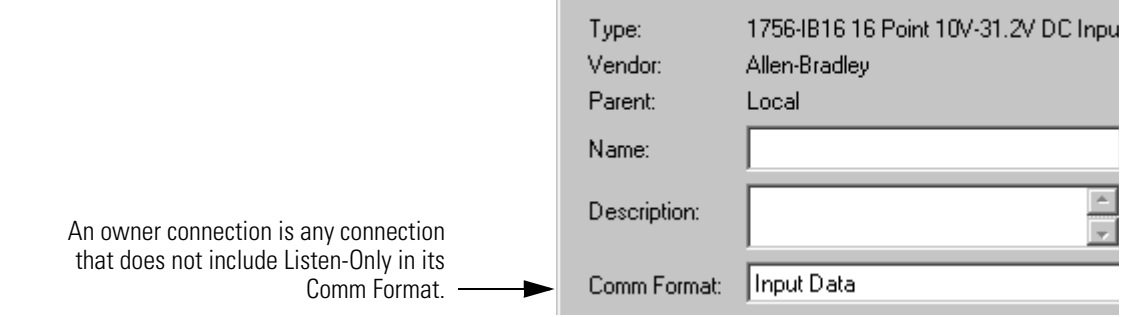

Listen-only connection An I/O connection where another controller owns/provides the configuration data for the I/O module. A controller using a listen-only connection only monitors the module. It does not write configuration data and can only maintain a connection to the I/O module when the owner controller is actively controlling the I/O module.

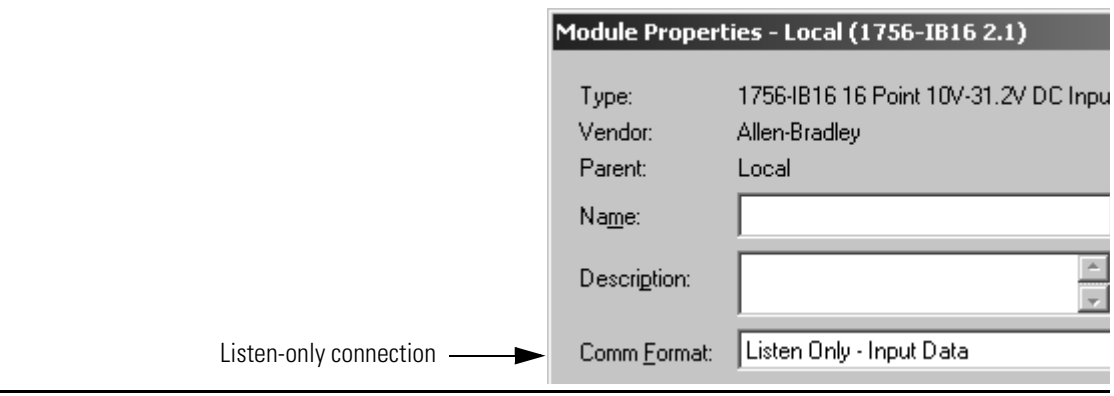

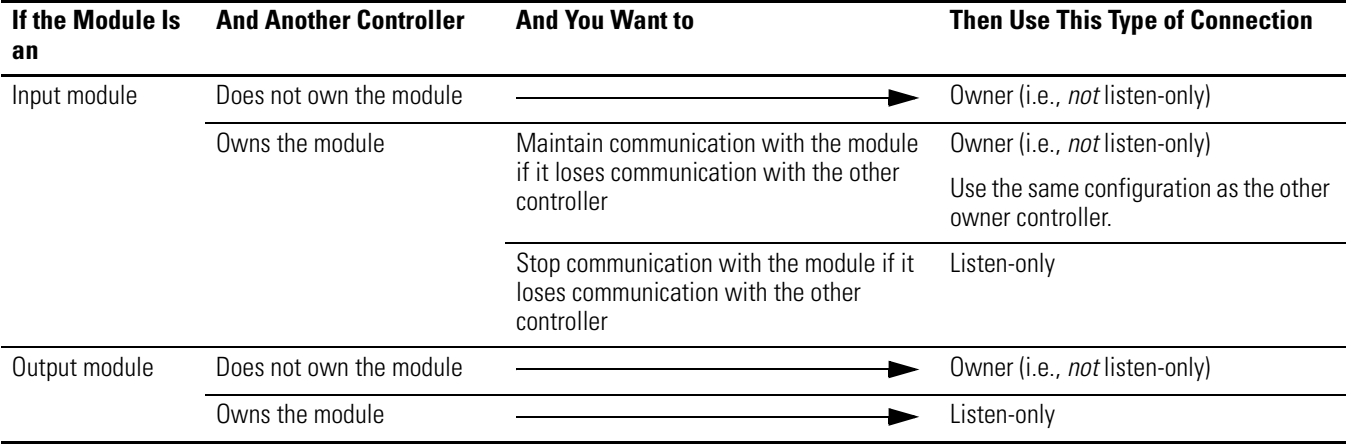

Use the following table to choose the type of ownership for a module:

There is a noted difference in controlling input modules versus controlling output modules.

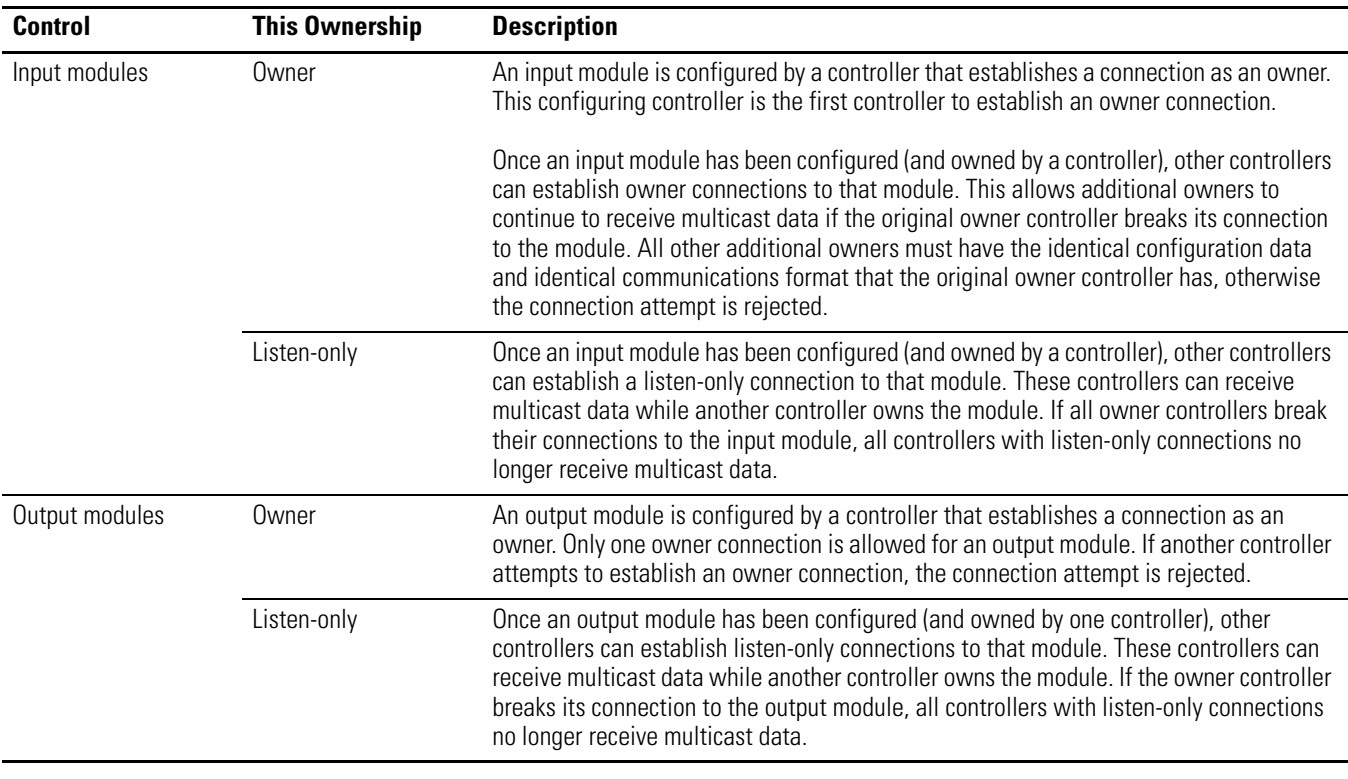

If the module is also in the I/O configuration of another controller, select the Listen Only version of the Comm Format (for example, Listen Only - Input Data).

Add Distributed I/O To communicate with the I/O modules in your system, you add bridge, adapter, and I/O modules to the I/O Configuration folder of the controller. Within the I/O Configuration folder, you organize the modules into a hierarchy (tree/branch, parent/child).

### **For a typical distributed I/O network…**

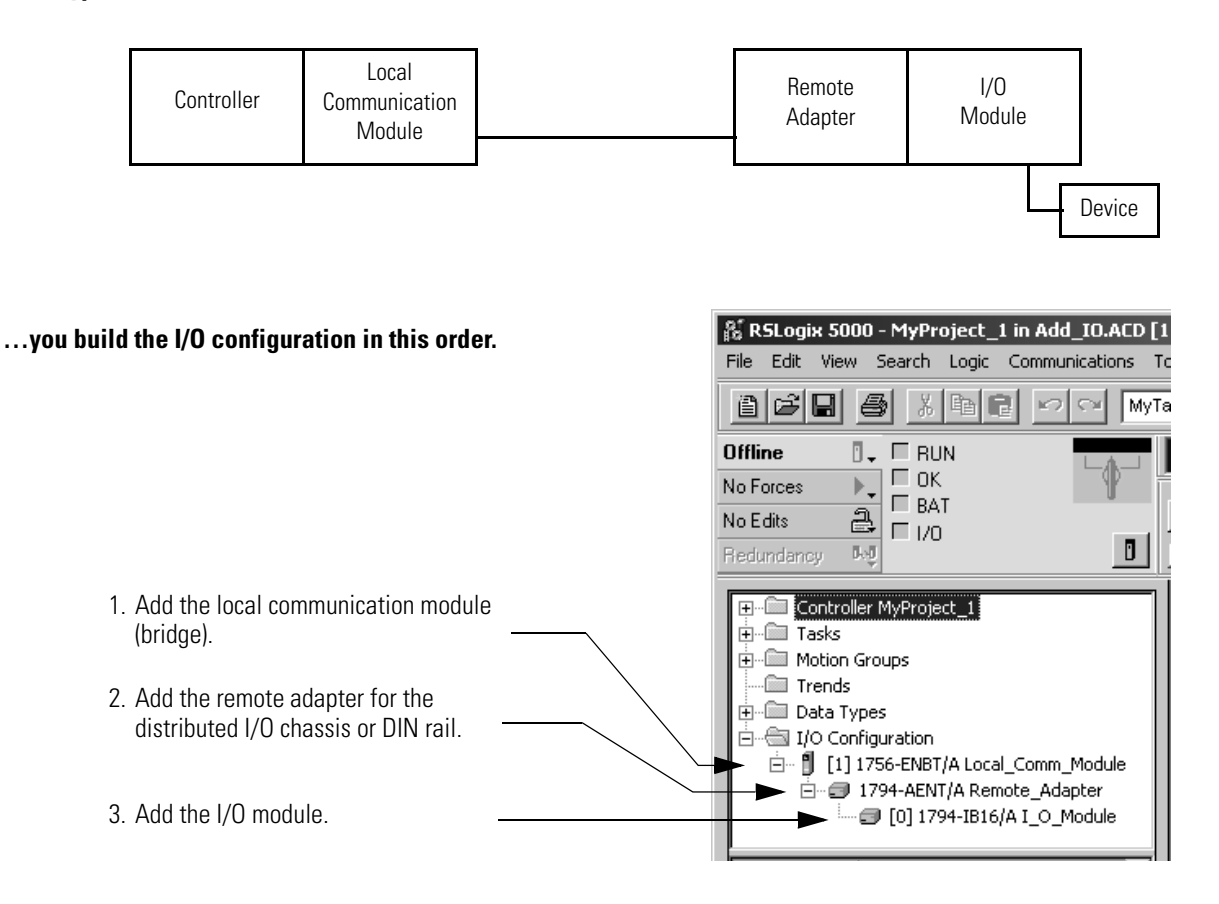

Publication ENET-UM001E-EN-P - January 2006

# **Add a Module**

To add a module to the I/O Configuration folder:

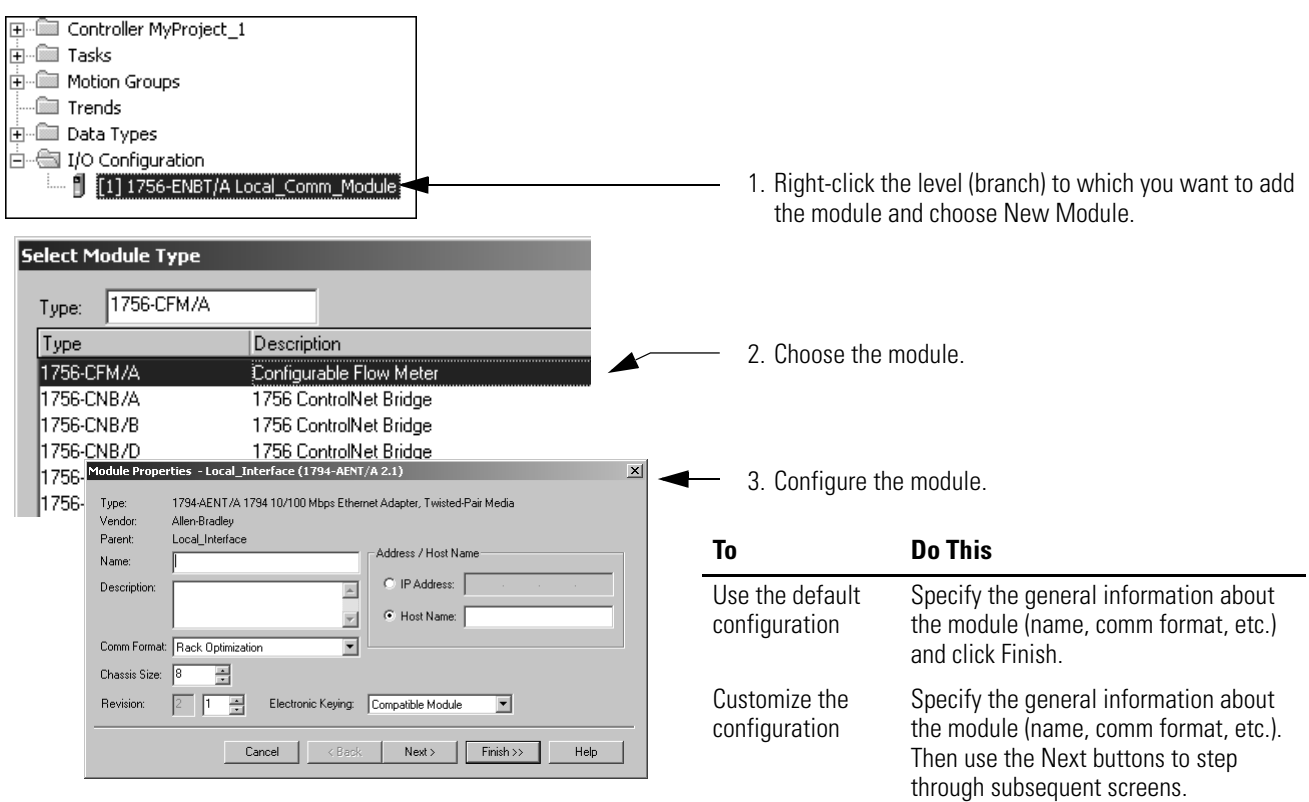

The Comm Format selection you make when you add a communication module and its I/O modules is based on whether you want rack-optimized or direct connections to each distributed I/O module. In general:

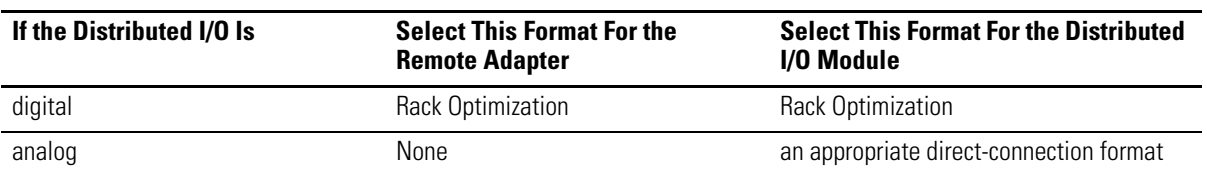

## **Select a Remote Adapter**

The remote adapter you use depends on the distributed I/O you use

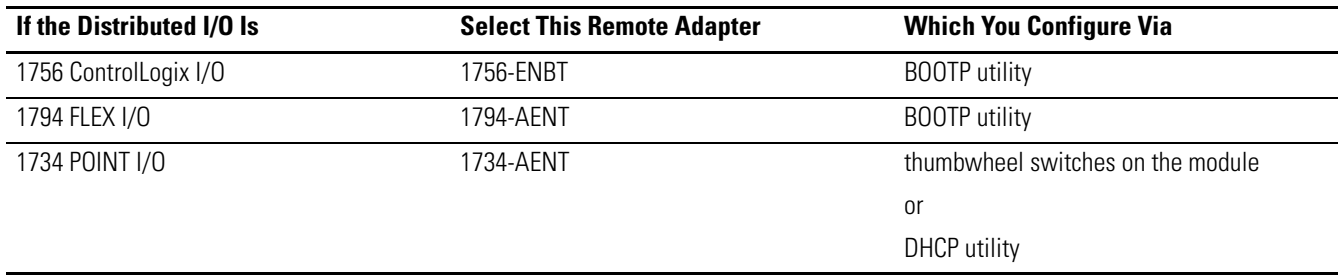

**Access Distributed I/0** I/O information is presented as a structure of multiple fields, which depend on the specific features of the I/O module. The name of the structure is based on the location of the I/O module in the system. Each I/O tag is automatically created when you configure the I/O module through the programming software. Each tag name follows this format:

Location:SlotNumber:Type.MemberName.SubMemberName.Bit

where:

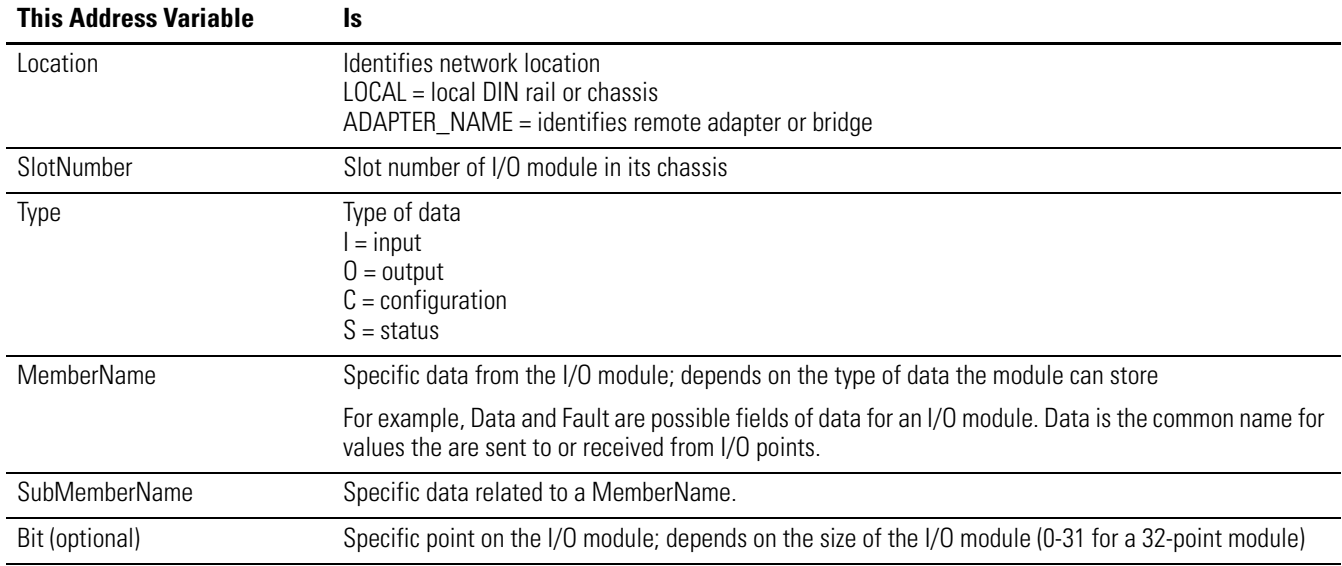

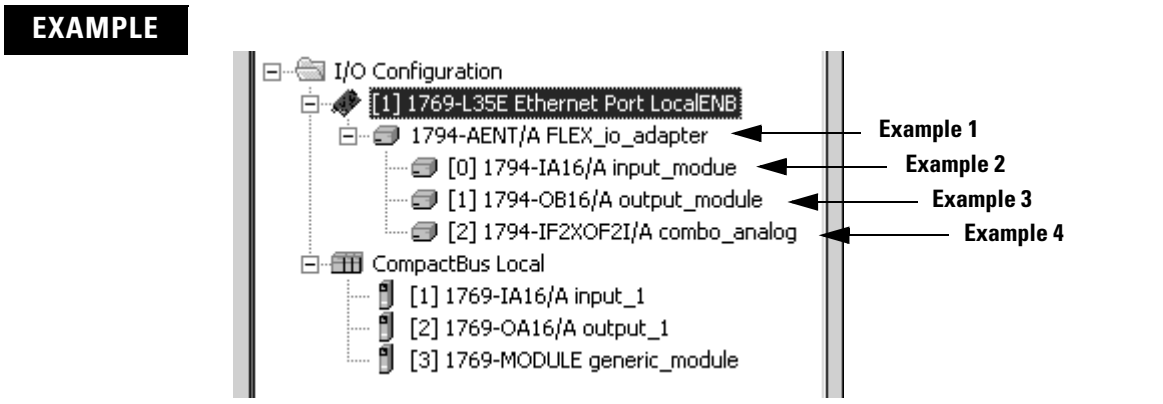

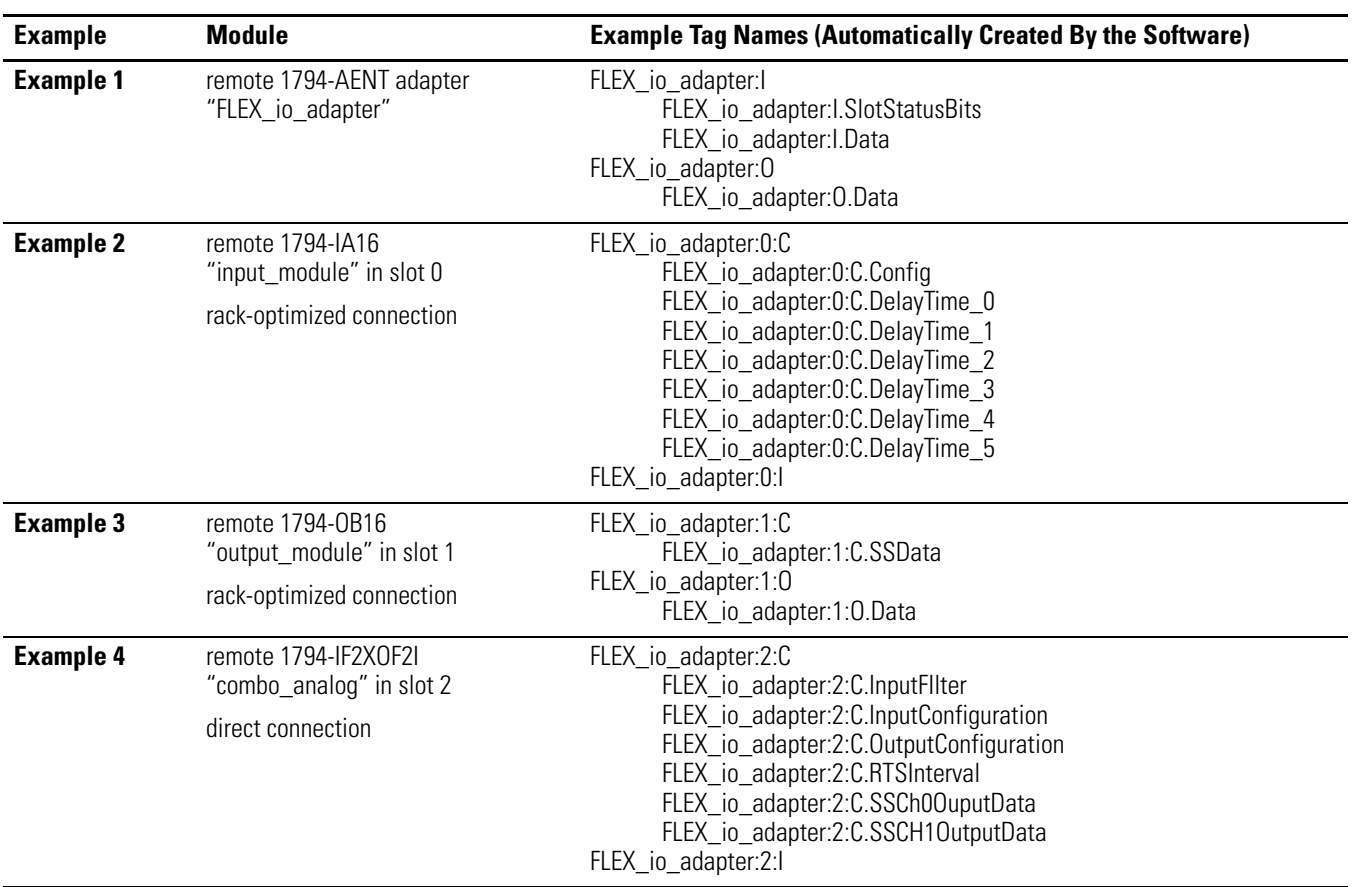

When you choose rack optimization for an I/O module, its tags are created as aliases for the tags of the adapter module. In your logic, you see the tag of the device as aliases for a tag of the adapter module. (The tag name of the adapter is in angle brackets.)

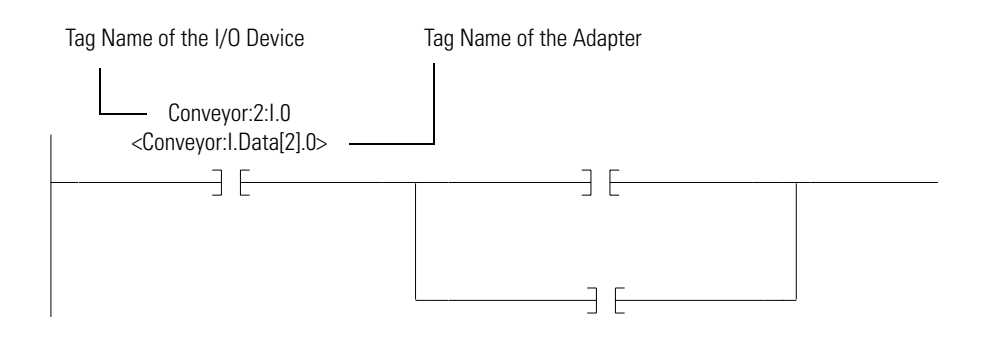

# **Notes:**

# **Interlocking and Data Transfer Between Controllers**

### **Read this chapter for:**

- *1756-ENBT module*
- •*1769-L32E, -L35E controller*
- •*1768-ENBT module*
- *1788-ENBT card*
- •

**Use This Chapter** This chapter describes how to share data. You can interlock controllers (produce and consume tags). You can also send messages between controllers via an EtherNet/IP network.

There are different methods of communicating with other controllers.

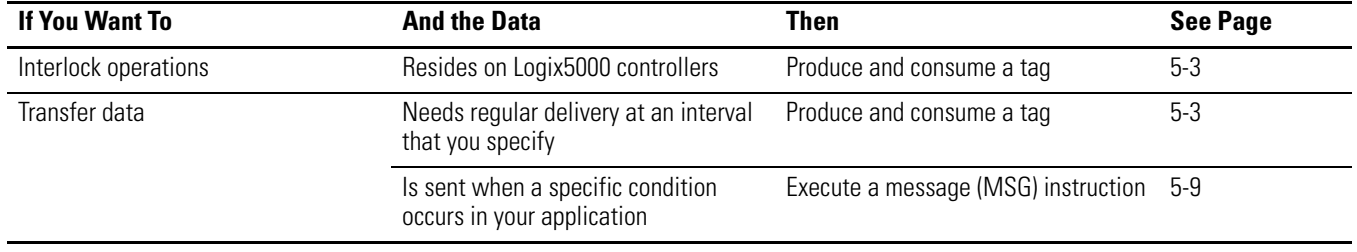

**Set Up the Hardware** In this example, the controller in the local chassis can produces a tag that is consumed by the controller in the remote chassis. The local controller can also send a MSG instruction to the remote controller.

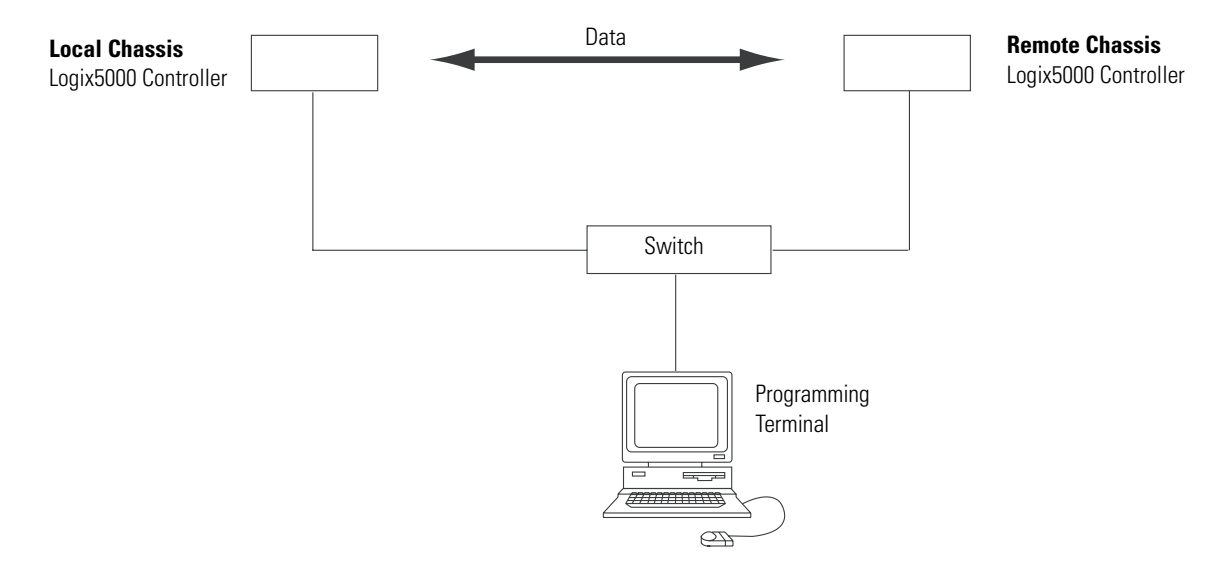

The Logix5000 controller in the local chassis and in the remote chassis can be any of the following, with their EtherNet/IP communication modules:

- 1756 ControlLogix controller with a 1756-ENBT communication module in the chassis.
- 1768 CompactLogix controller with a 1768-ENBT communication module in the chassis.
- 1769-L35E CompactLogix controller with a built-in EtherNet/IP port.
- 1794 FlexLogix controller with a 1788-ENBT EtherNet/IP communication card.
- PowerFlex 700S with DriveLogix controller and a 1788-ENBT EtherNet/IP communication card.

Make sure that:

- the IP addresses, and other network parameters if necessary, are set for each EtherNet/IP communication module.
- all wiring and cabling is properly connected.
- the communication driver (such as AB-ETHIP-1) is configured for the programming workstation.

**TIP** If you are sharing tags between ControlLogix controllers and the controllers are only sharing tags (not sending messages), set the communication format of the 1756-ENBT module to None.

# <span id="page-48-0"></span>**Organize Tags for Produced or Consumed Data**

As you organize your tags for produced or consumed data (shared data), follow these guidelines.

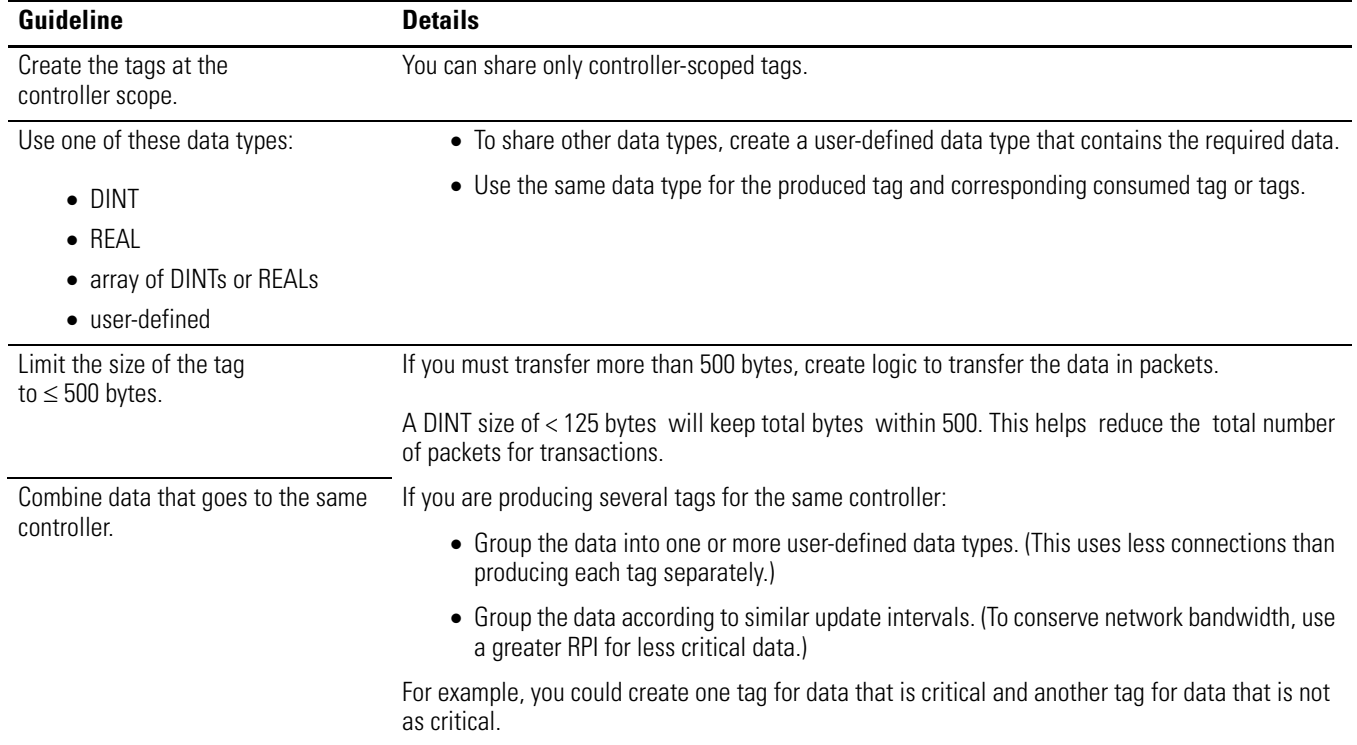

# **Terminology**

A Logix5000 controller lets you produce (broadcast) and consume (receive) system-shared tags.

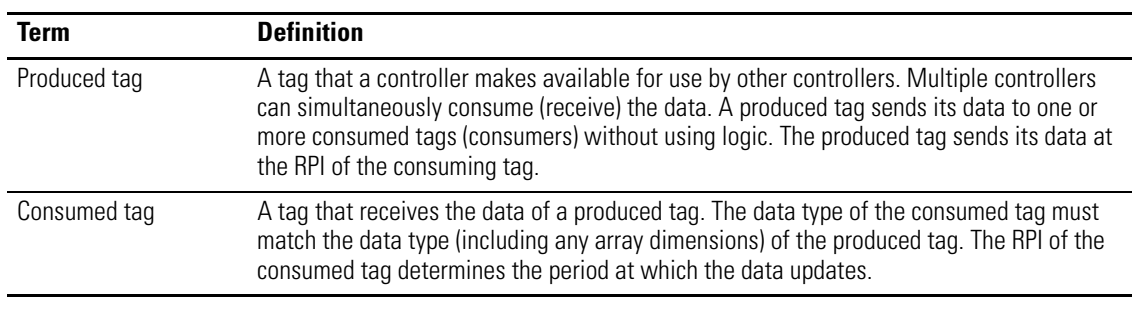

For two controllers to share produced or consumed tags, both controllers must be attached to the same EtherNet/IP subnet. You cannot bridge produced and consumed tags over two subnets.

# **Determine Connections for Produced and Consumed Tags**

Logix controllers can produce (broadcast) and consume (receive) system-shared tags that are sent and received via the EtherNet/IP communication module. Produced and consumed tags each require connections.

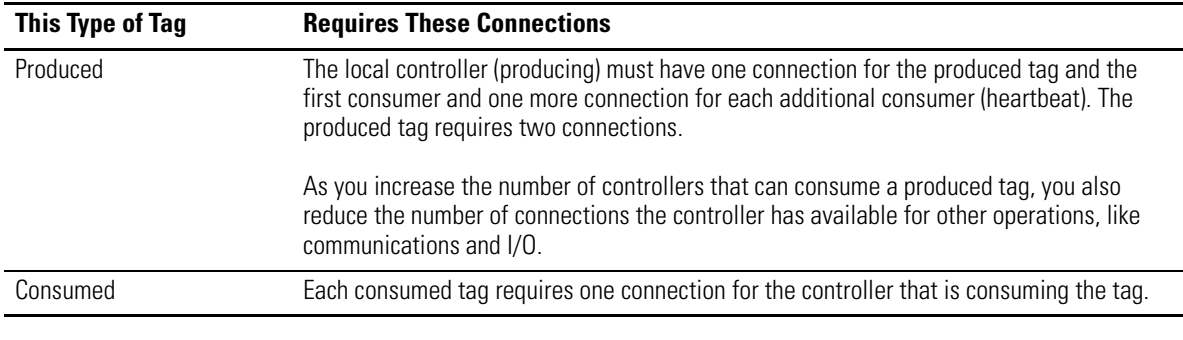

All EtherNet/IP modules support as many as 32 produced connections. Additionally, the total number of tags that can be produced or consumed is limited by the number of available connections. If the communication module uses all of its connections for I/O and other communication modules, no connections are left for produced and consumed tags.

Each produced or consumed tag uses the following number of connections:

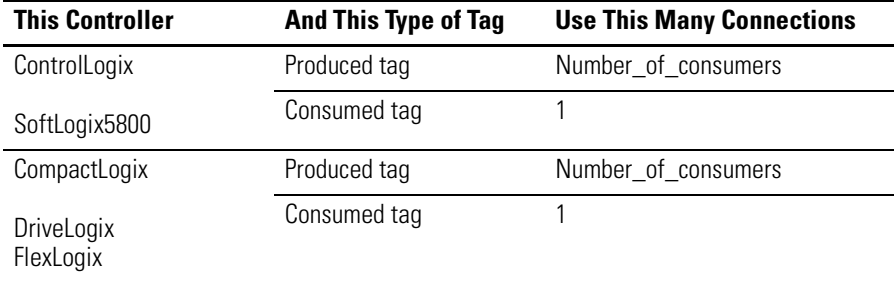

TCP and CIP connection capacities vary for all EtherNet/IP modules.

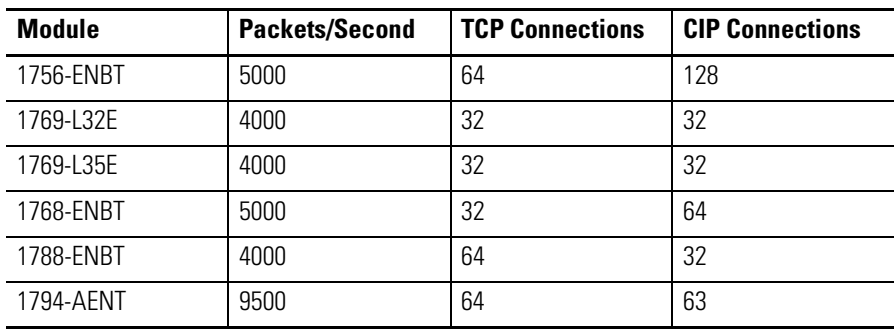

 $\,$ iController Controller $\,$  1  $\,$ Controller Tags Controller Fault Handler

**Produce a Tag** To produce a tag, configure the produced tag in the RSLogix 5000 project for the local (producer) controller. You do not have to configure the consumer controller(s) in the I/O Configuration folder of the producer controller.

## **Configure the produced tag**

**1.** In the producer's controller organizer, right-click the Controller Tags folder and select Edit Tags.

You can produce only controller-scoped tags.

- **2.** In the Controller Tags window, right-click the tag that you want to produce and choose Edit Tag Properties.
- **3.** Select the Produced option button.

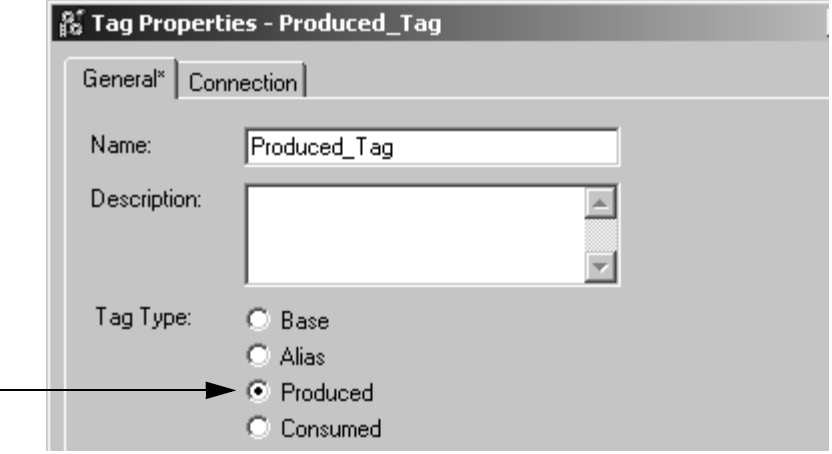

- **4.** Select the Connection tab.
- **5.** Type or select the number of controllers that will consume (receive) the tag.

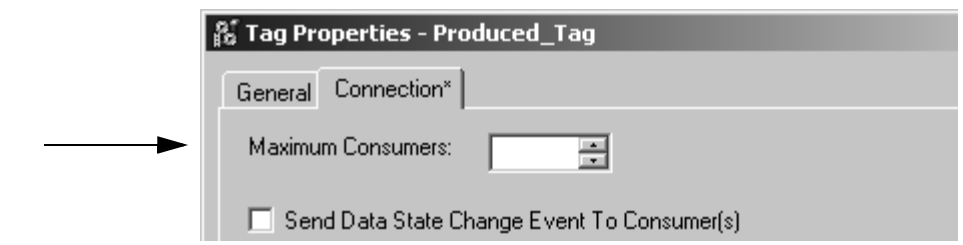

**6.** Click OK.

# **Consume Data Produced by Another Controller**

To consume a produced tag, you specify both the producer controller and the produced tag in the RSLogix 5000 project for the remote (consumer) Logix5000 controller.

# **Add the Producer Controller to the Consumer's I/O Configuration**

You add the producer controller to the I/O Configuration folder of the remote (consumer) controller. Within the I/O Configuration folder, you organize the controllers and communication modules into a hierarchy (tree/branch, parent/child).

### **For a typical producer/consumer structure…**

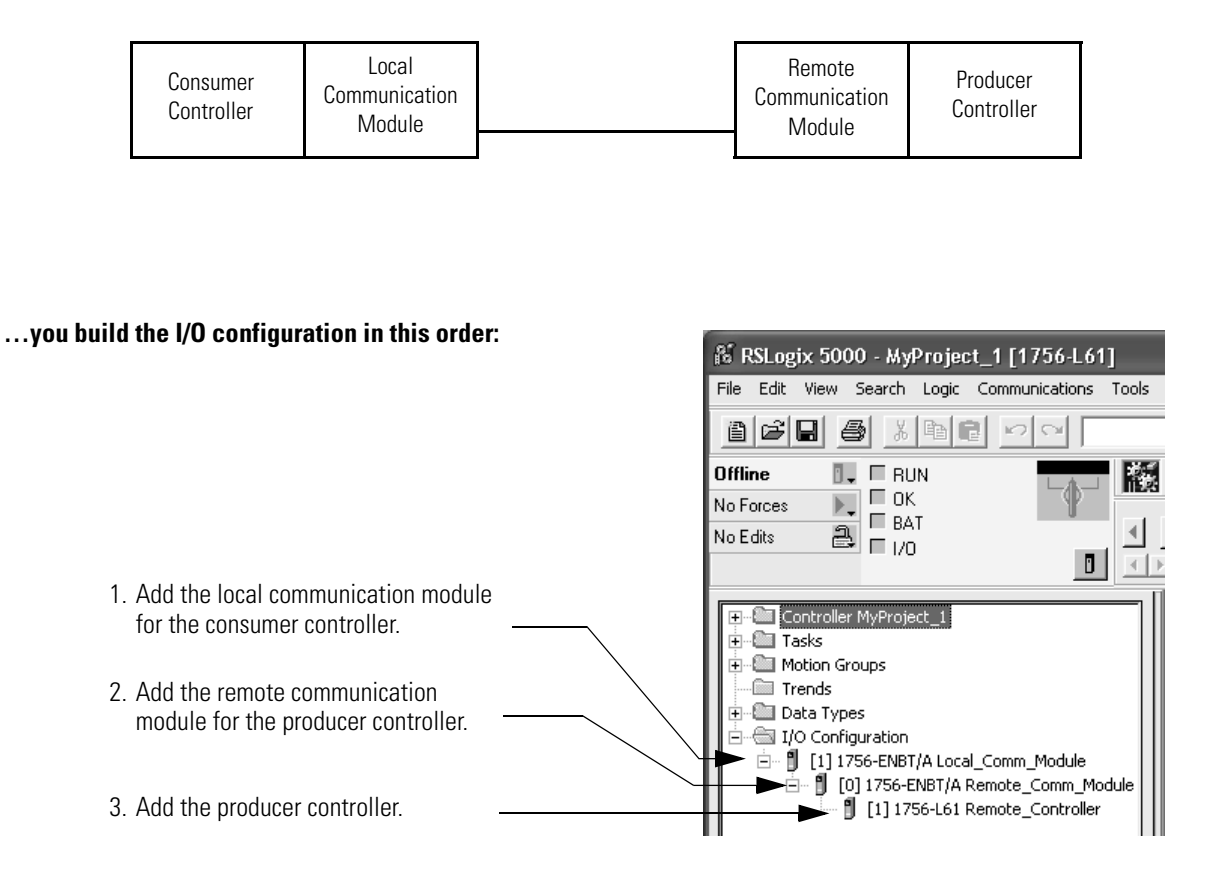

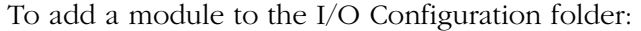

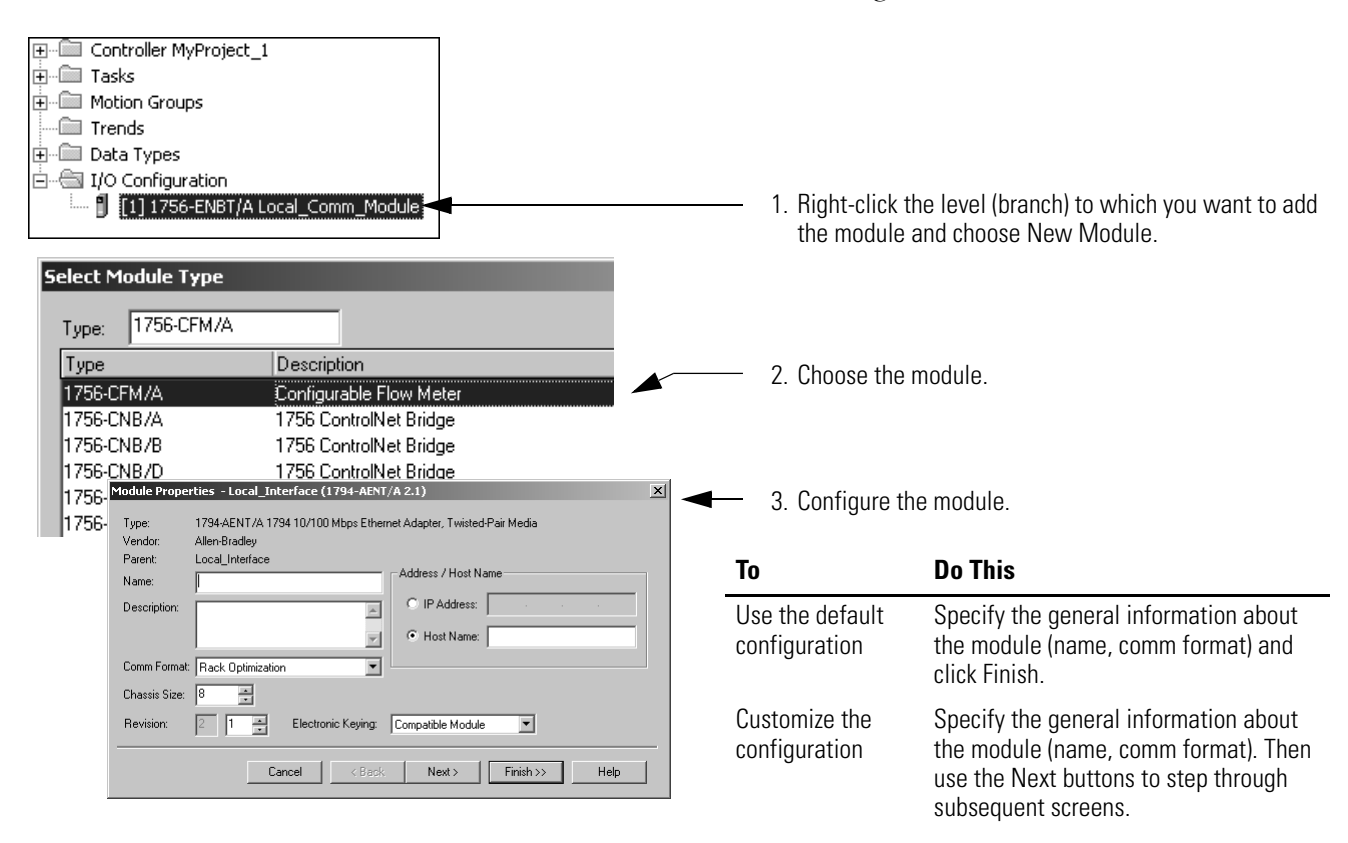

## **Create the Consumed Tag**

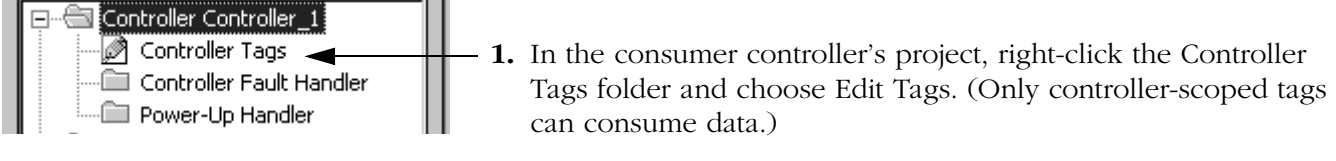

**2.** In the Controller Tags window, right-click the tag that will consume the data and choose Edit Tag Properties.

**3.** Select the Consumed option button and make sure the data type is the same as the produced tag.

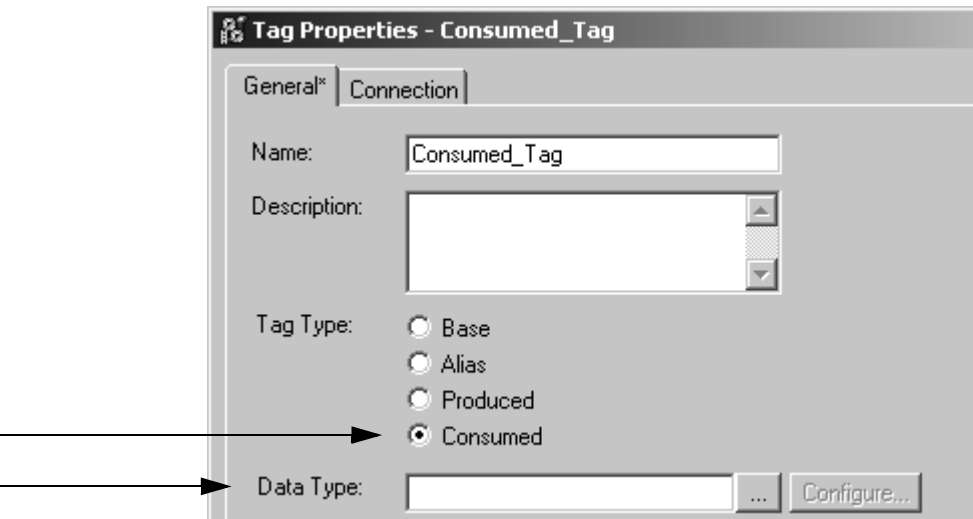

**4.** Click the Connection tab and specify the producer controller.

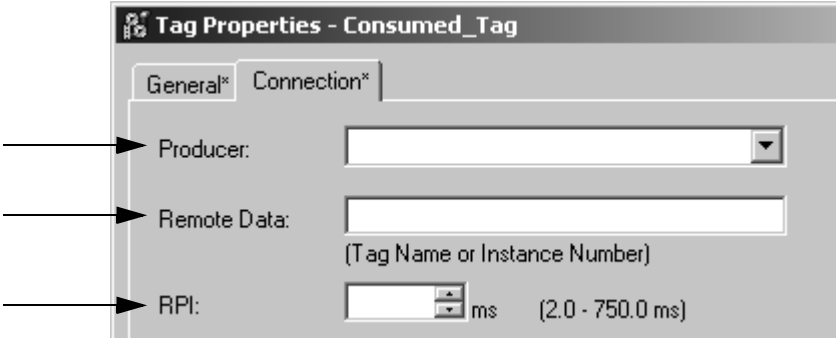

- a. Select the controller that produces the data.
- b. Type the name of the produced data.
- c. Type or select the requested packet interval (RPI) for the connection.

Set the RPI only as fast as needed by the application. The RPI also determines the number of packets per second that the module will produce on a connection. Each module has a limit of how many packets it can produce per second. If you exceed this limit, the module cannot open any more connections.

For information on RPI and how it affects the actual packet interval (API), see the EtherNet/IP Performance Application Solution, ENET-AP001.

**5.** Click OK.

# <span id="page-54-0"></span>**Guidelines for MSG Instructions**

Follow these guidelines.

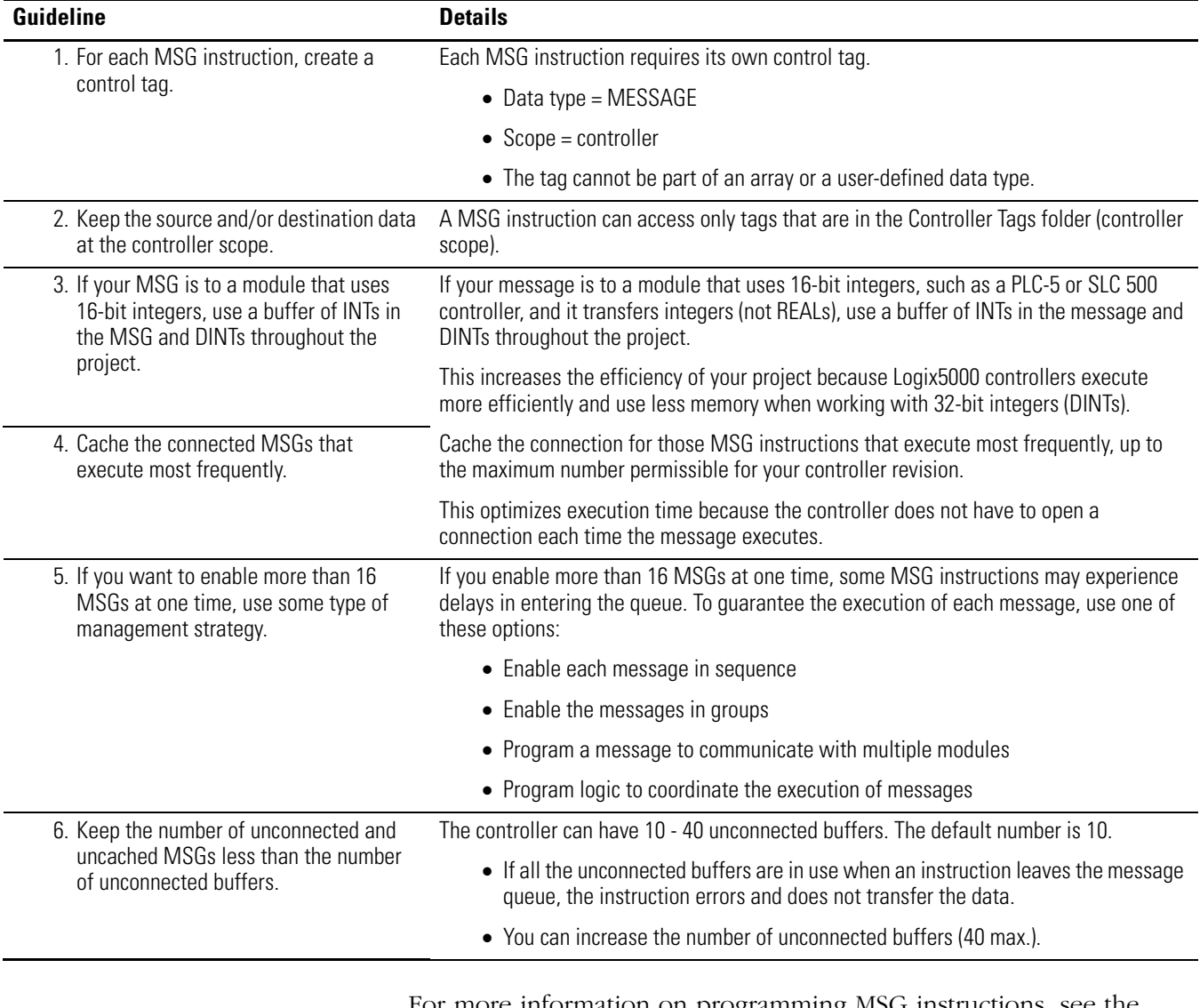

For more information on programming MSG instructions, see the Logix5000 Controller General Instructions Reference Manual, publication 1756-RM003.

The individual system user manuals for Logix5000 controllers also provide MSG examples unique to specific controller platforms.

# **Determine Connections for Messages**

Messages transfer data to other modules, such as other controllers or operator interfaces. Each message uses one connection, regardless of how many modules are in the message path. To conserve connections, you can configure one message to read from or write to multiple modules.

These connected messages can leave the connection open (cache) or close the connection when the message is done transmitting. The following table shows which messages use a connection and whether or not you can cache the connection.

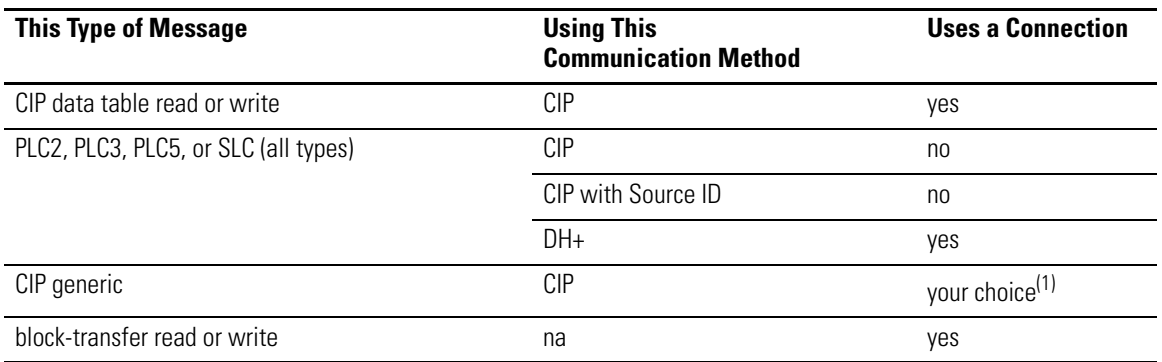

(1) You can connect CIP generic messages, but for most applications we recommend you leave CIP generic messages unconnected.

# **Guidelines For Caching Message Connections**

- If a message executes repeatedly, cache the connection. This keeps the connection open and optimizes execution time. Opening a connection each time the message executes increases execution time.
- If a message executes infrequently, do not cache the connection. This closes the connection upon completion of the message, which frees up that connection for other uses.

**Enter Message Logic** To send or receive data from an EtherNet/IP module via a message, you must program a MSG instruction in the local controller's logic. If the target module is configured in the I/O Configuration folder of the controller, you can browse to select the module. Otherwise, you can manually enter the message path in the MSG instruction.

# **Add the EtherNet/IP Module To The Local Controller's I/O Configuration**

To use the Browse button to select the target device of a MSG instruction, you add that remote device to the I/O Configuration folder of the local controller. Within the I/O Configuration folder, you organize the local and remote devices into a hierarchy (tree/branch, parent/child).

### **For a typical local/remote MSG structure…**

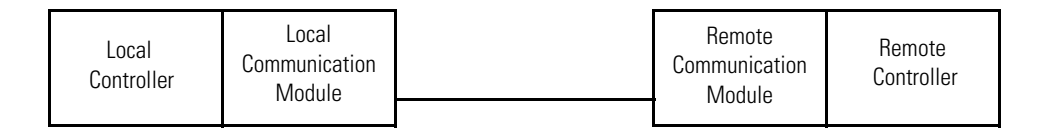

### **…you build the I/O configuration in this order.**

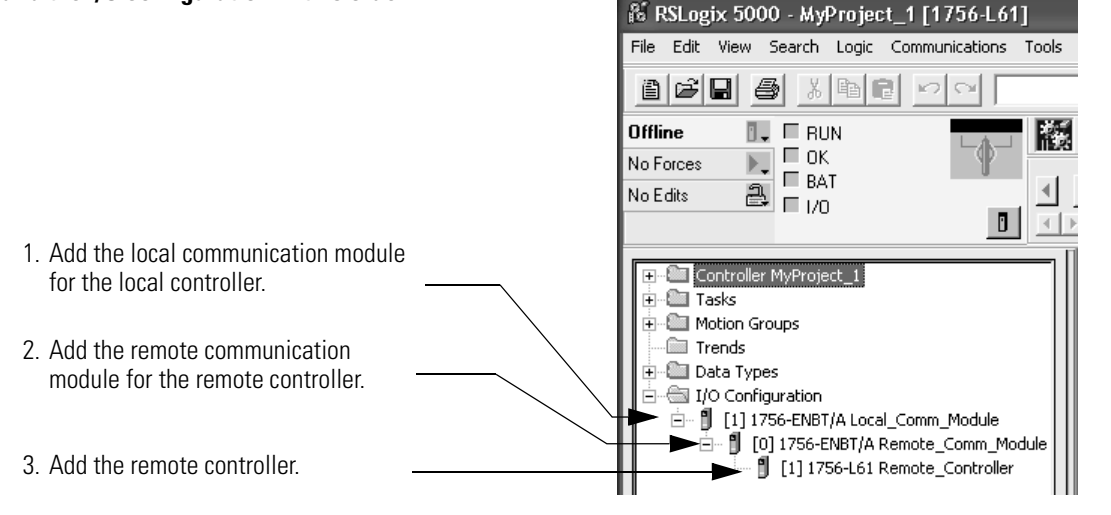

You also select a communication format for a communication module based on the modules in its remote chassis.

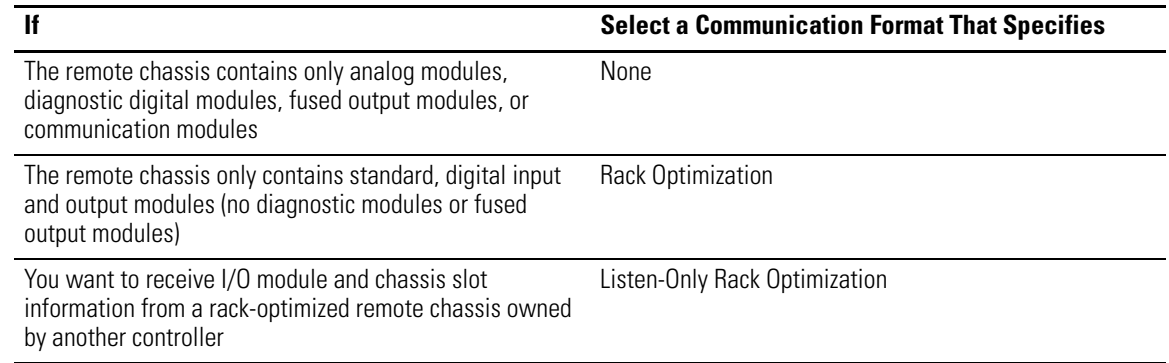

To add a module to the I/O Configuration folder:

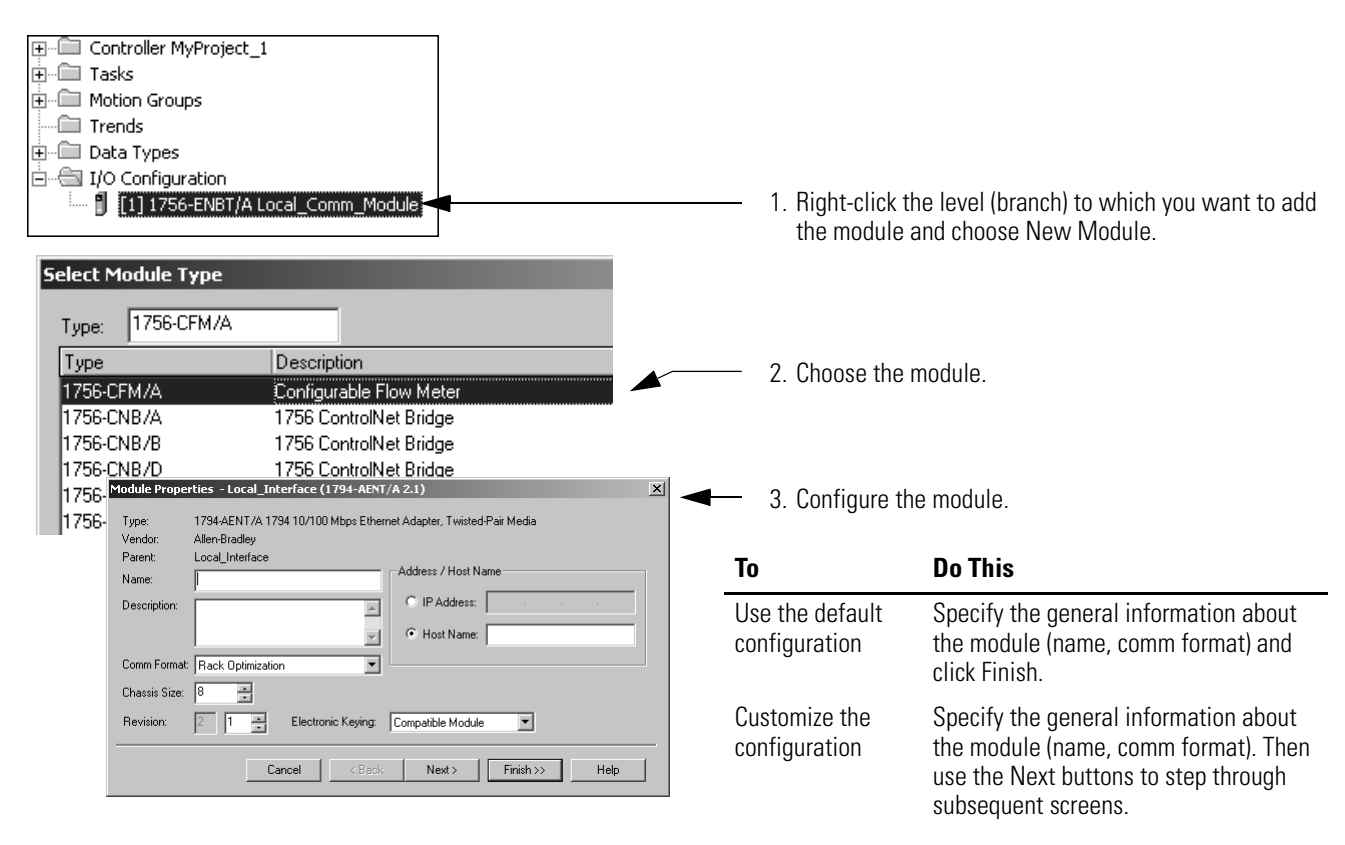

## **Enter a Message**

Use relay ladder logic to enter a MSG instruction. Click the button **...** to configure the MSG instruction.

## **EXAMPLE** Enter a MSG instruction

If *count\_send* = 1 and *count\_msg.EN* = 0 (MSG instruction is not already enabled), then execute a MSG instruction that sends data to another controller.

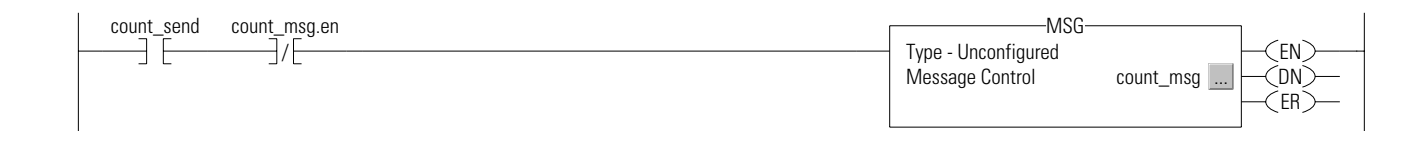

# **Configure a MSG Instruction**

To configure a MSG instruction, click in the MSG box.

On the Configuration tab, specify the type of MSG instruction:

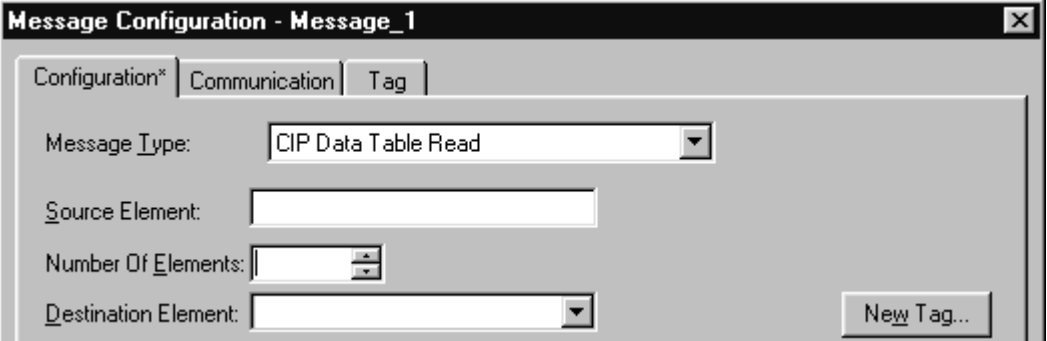

## *Configure a MSG to Logix5000 Controller*

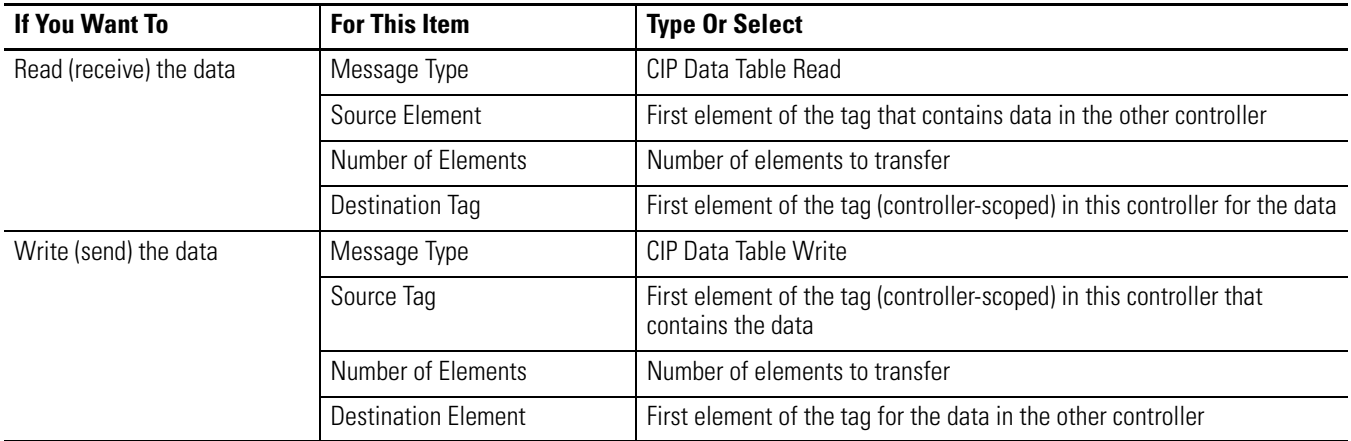

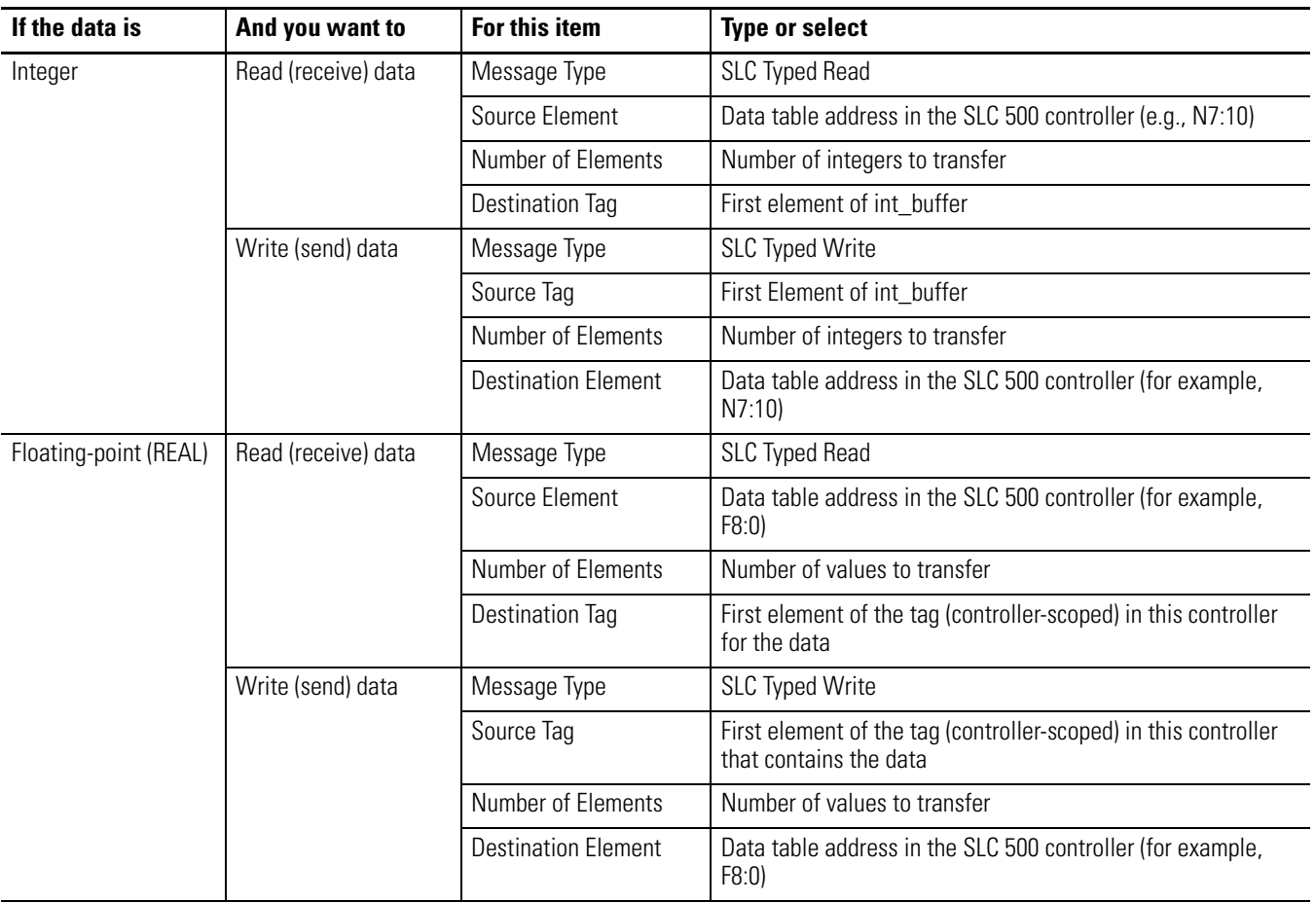

## *Configure a MSG To an SLC 500 Processor*

| If the Data Is        | <b>And You Want To</b> | <b>For This Item</b>       | <b>Type or Select</b>                                                                     |
|-----------------------|------------------------|----------------------------|-------------------------------------------------------------------------------------------|
| Integer               | Read (receive) data    | Message Type               | PLC5 Typed Read                                                                           |
|                       |                        | Source Element             | Data table address in the PLC-5 controller (e.g., N7:10)                                  |
|                       |                        | Number of Elements         | Number of integers to transfer                                                            |
|                       |                        | Destination Tag            | First element of int buffer                                                               |
|                       | Write (send) data      | Message Type               | PLC5 Typed Write                                                                          |
|                       |                        | Source Tag                 | First element of int_buffer                                                               |
|                       |                        | Number of Elements         | Number of integers to transfer                                                            |
|                       |                        | <b>Destination Element</b> | Data Table address in the PLC-5 controller (e.g., N7:10)                                  |
| Floating-point (REAL) | Read (receive) data    | Message Type               | PLC5 Typed Read                                                                           |
|                       |                        | Source Flement             | Data table address in the PLC-5 controller (e.g., F8:0)                                   |
|                       |                        | Number of Elements         | Number of values to transfer                                                              |
|                       |                        | Destination Tag            | First element of the tag (controller-scoped) in this<br>controller for the data           |
|                       | Write (send) data      | Message Type               | PLC5 Typed Write                                                                          |
|                       |                        | Source Tag                 | First element of the tag (controller-scoped) in this<br>controller that contains the data |
|                       |                        | Number of Elements         | Number of values to transfer                                                              |
|                       |                        | <b>Destination Element</b> | Data table address in the PLC-5 controller (e.g., F8:0)                                   |

*Configure a MSG To a PLC-5 Processor*

On the Communication tab, specify the communications details.

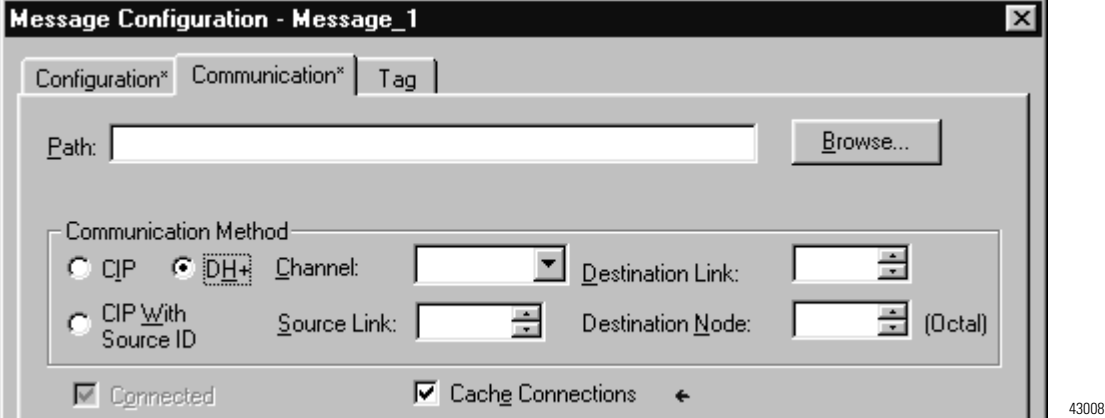

If the target module is configured in the I/O Configuration folder of the originating controller, use the Browse button to select the module. Otherwise, manually enter the path to the target module.

A manually entered path starts with the name of the local EtherNet/IP module, the port the message exits (2 for EtherNet/IP), and the IP address of the next module in the path (which could be the target module). For example:

**EXAMPLE** Communication path from a Logix5000 controller to a Logix5000 controller over an EtherNet/IP network

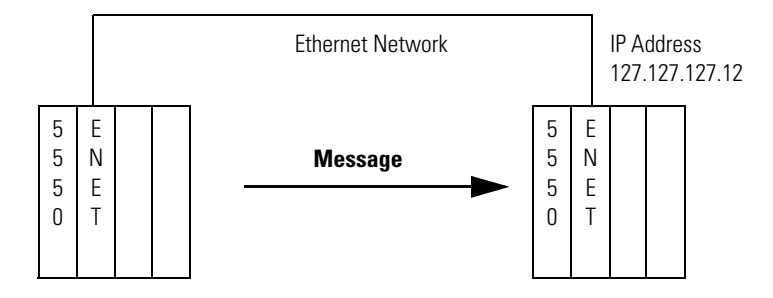

### washer, 2, 127.127.127.12, 1, 0

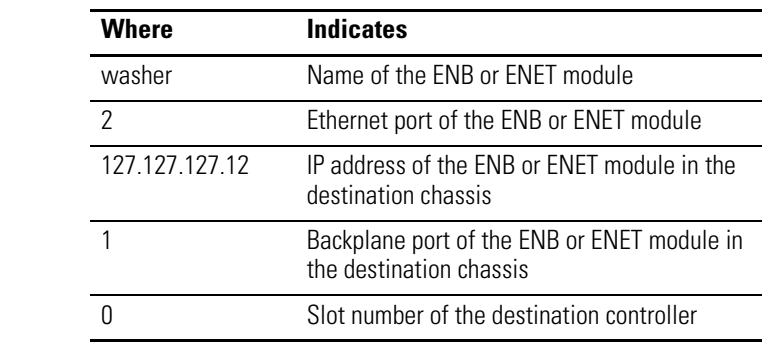

# **Communicate with PLC-5 or SLC Processors**

If the message is to a PLC-5 or SLC 500 processor and it reads or writes integers (not REALs), use a buffer of INTs in the message.

- Logix5000 controllers execute more efficiently and use less memory when working with 32-bit integers (DINTs).
- PLC-5 and SLC 500 processors require 16-bit integers.
- Use an INT buffer in the message and move the data into or out of the buffer as needed.

## **Convert between INTs and DINTs**

If your message is to a device that uses 16-bit integers, such as a PLC-5 or SLC 500 controller, and it transfers integers (not REALs), use a buffer of INTs in the message and DINTs throughout the project. This increases the efficiency of your project.

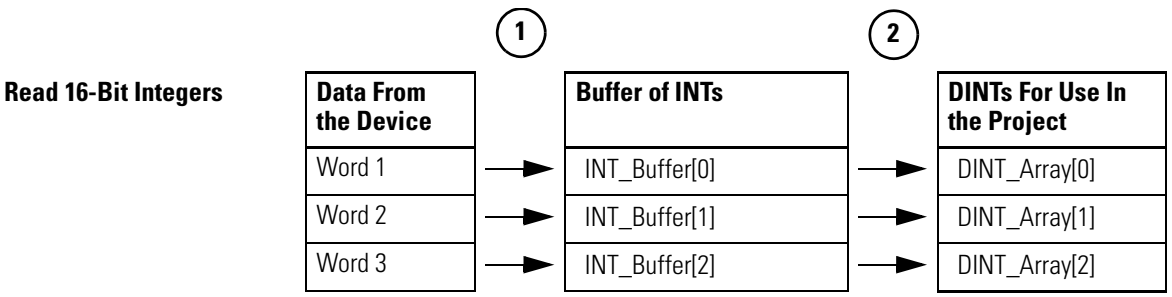

- **1.** The Message (MSG) instruction reads 16-bit integers (INTs) from the device and stores them in a temporary array of INTs.
- **2.** An File Arith/Logical (FAL) instruction converts the INTs to DINTs for use by other instructions in your project.

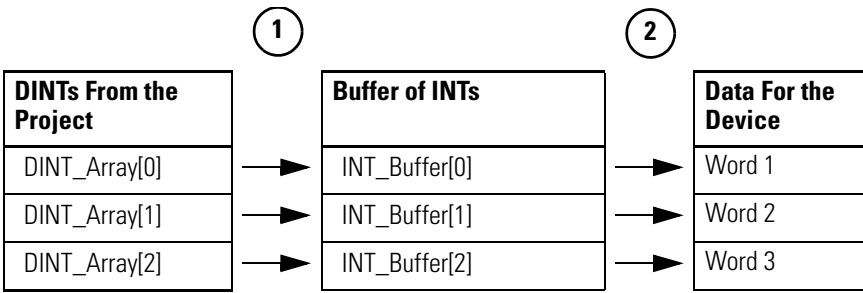

- **1.** An FAL instruction converts the DINTs from the Logix5000 controller to INTs.
- **2.** The MSG instruction writes the INTs from the temporary array to the device.

**Write 16-Bit Integers** 

## **Map Tags**

A Logix5000 controller stores tag names on the controller so that other devices can read or write data without having to know physical memory locations. Many products only understand PLC/SLC data tables, so the Logix5000 controller offers a PLC/SLC mapping function that lets you map Logix tag names to memory locations.

- You only have to map the file numbers that are used in messages; the other file numbers do not need to be mapped.
- The mapping table is loaded into the controller and is used whenever a logical address accesses data.
- You can only access controller-scoped tags (global data).

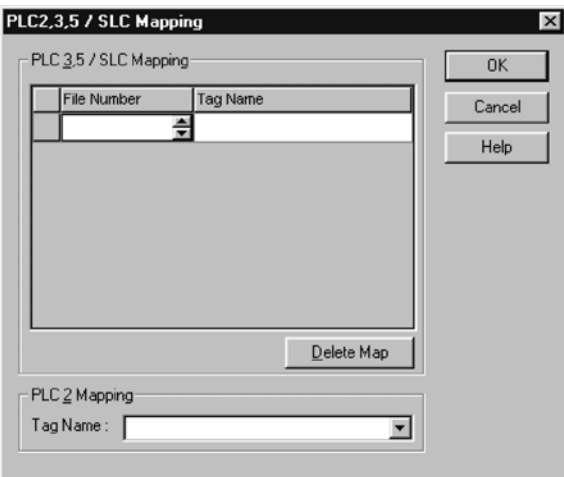

- For each file that is referenced in a PLC-5 or SLC command, make a map entry:
	- **–** Type the PLC/SLC file number of the logical address.
	- **–** Type or select the Logix5000 controller-scoped (global) tag that supplies or receives data for the file number. (You can map multiple files to the same tag.)
- For PLC-2 commands, specify the tag that supplies or receives the data.

When mapping tags:

- Do not use file numbers 0, 1, and 2. These files are reserved for Output, Input, and Status files in a PLC-5 processor.
- Use PLC-5 mapping only for tag arrays of data type INT, DINT, or REAL. Attempting to map elements of system structures may produce undesirable effects.
- Use the PLC file identifier of N or B when accessing elements in an INT tag array.

This example shows how to use a buffer of INTs.

# **EXAMPLE** Read integers from a PLC-5 controller

When condition turns on, reads 16-bit integer values (INTs) and stores them in int\_buffer. Then the FAL instruction moves the values to dint\_array. This converts the values to 32-bit integers (DINTs), for use by other instructions in the ControlLogix controller.

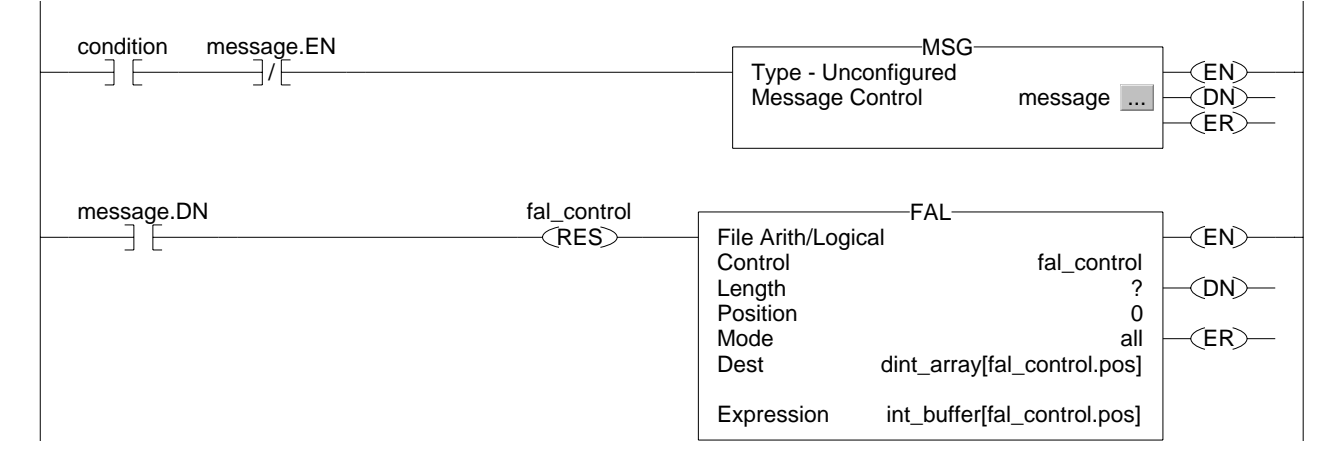

## **EXAMPLE** Write integers to a PLC-5 controller

When *c*ondition turns on, moves the values in dint\_array to int\_buffer. This converts the values to 16-bit integers (INTs). Then the message instruction sends int\_buffer to the other controller.

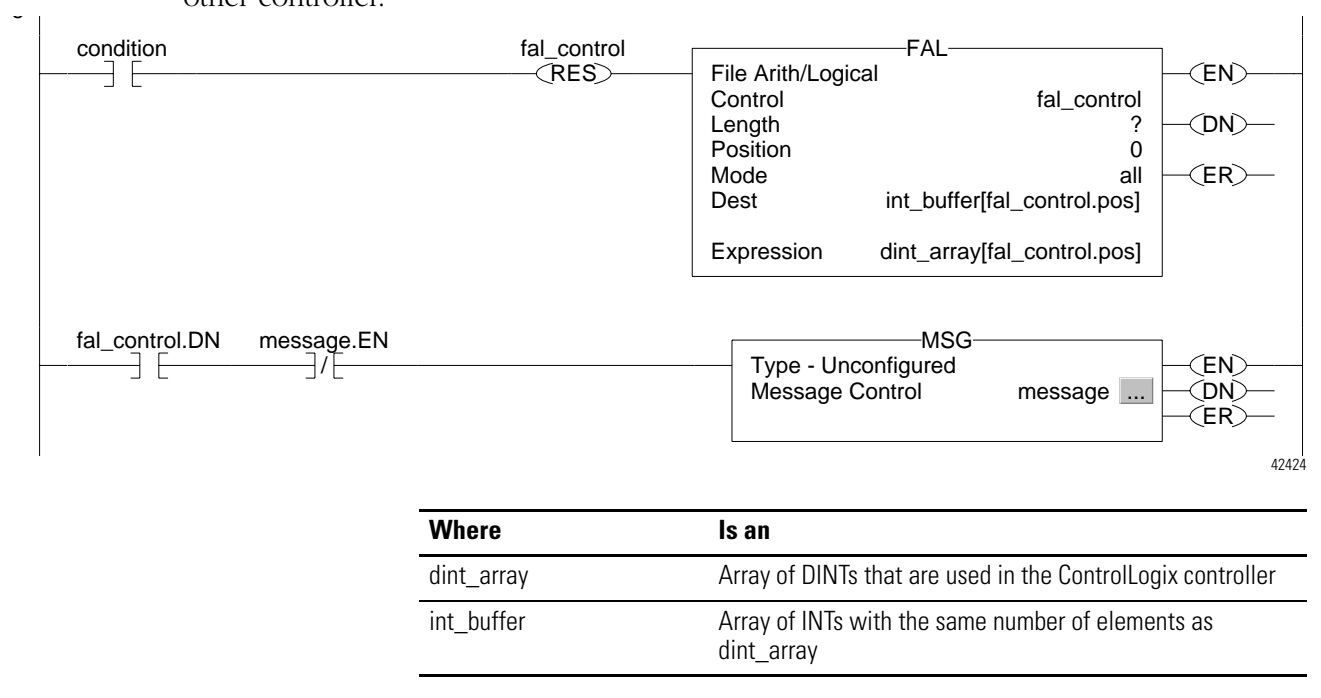

# **Receive MSGs from PLC-5 or SLC 500 processors**

If the originating controller is a PLC-5 or SLC 500 processor, in the MSG instruction, select PLC5.

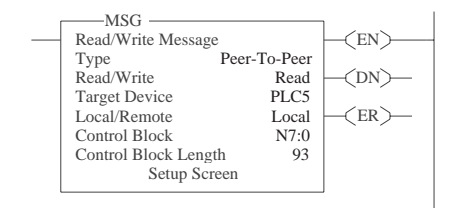

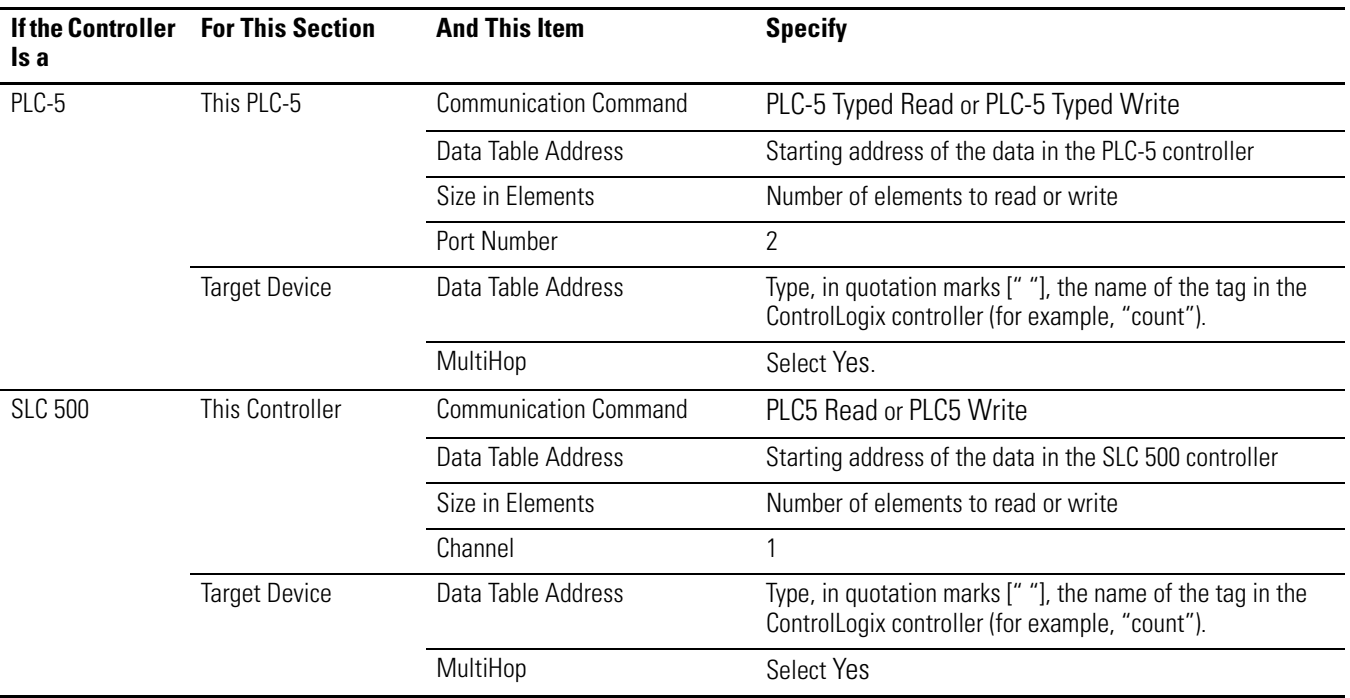

On the MultiHop tab, specify:

- The IP address of the EtherNet/IP communication module that is local to the Logix5000 controller.
- The slot number of the Logix5000 controller.

# **Send Email**

### **Read this chapter for:**

- *1756-ENBT module*
- *1769-L32E, -L35E controller*
- *1768-ENBT module*
- *1788-ENBT card*

**Use This Chapter** This chapter describes how to send an email through an EtherNet/IP module.

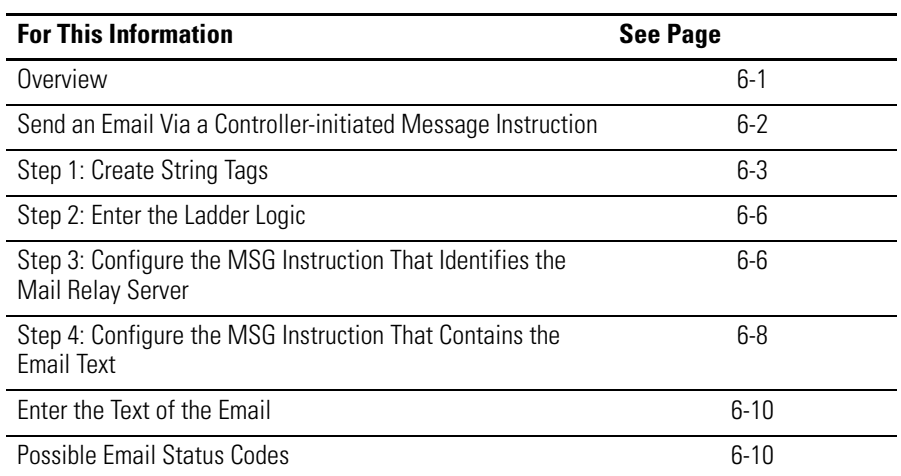

For email, the EtherNet/IP module can be remote or local to the controller.

<span id="page-66-0"></span>**Overview** The EtherNet/IP module is an email client that uses a mail relay server to send email.

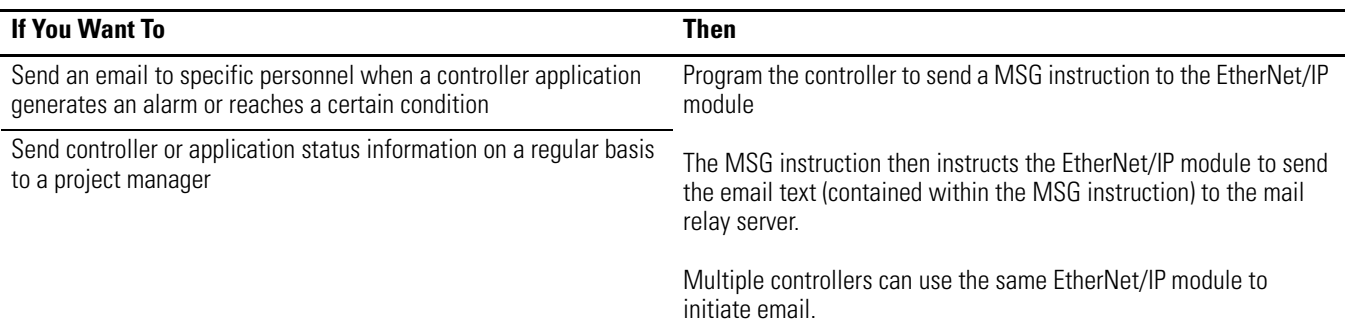

The EtherNet/IP module sends only the content of a MSG instruction as an email to a mail relay server. Delivery of the email depends on the mail relay server. The EtherNet/IP module does not receive email.

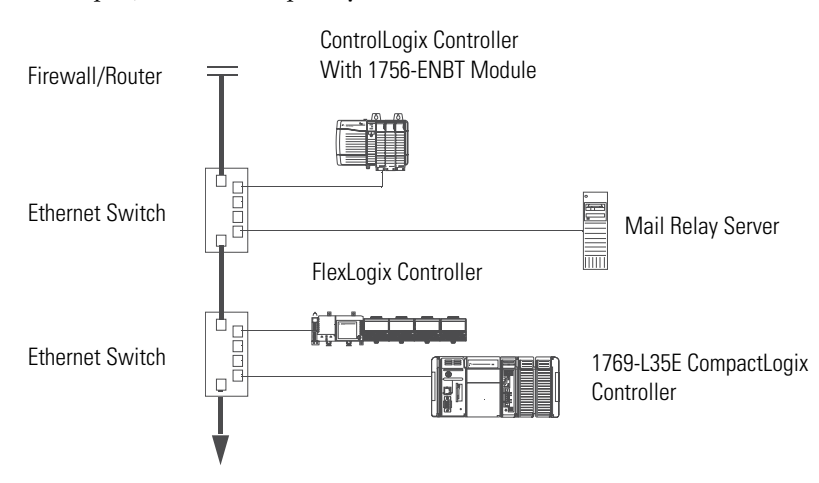

### For example, in this sample system:

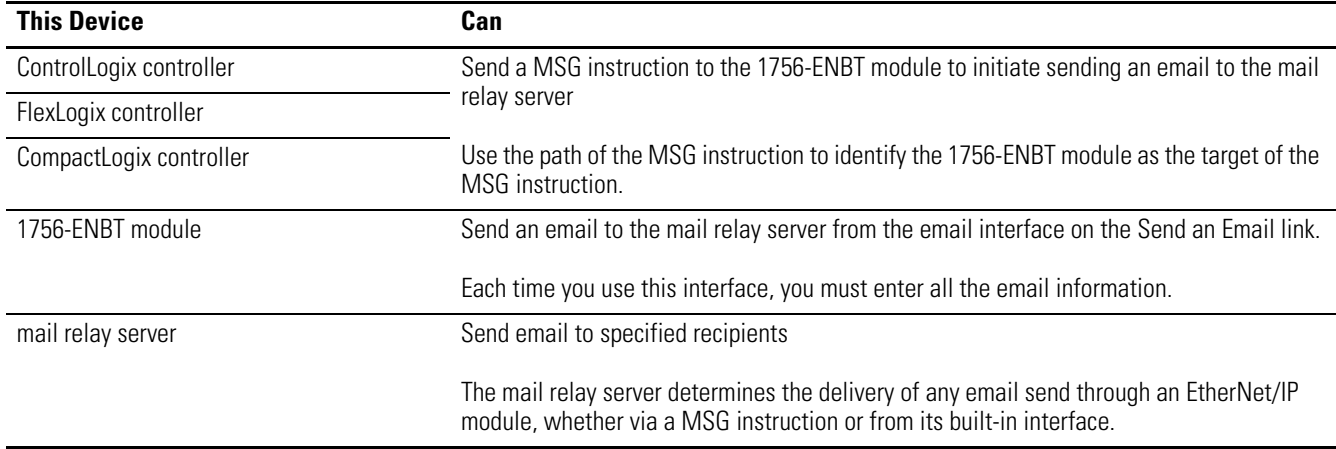

# <span id="page-67-0"></span>**Send an Email Via a Controller-initiated Message Instruction**

A Logix controller can send a generic CIP message instruction to the EtherNet/IP module that instructs the module to send an email message to a SMTP mail relay server using the standard SMTP protocol. This is useful to automatically communicate controller data and/or application conditions to appropriate personnel.

**IMPORTANT** Be careful to write the ladder logic to ensure the MSG instructions are not continuously triggered to send email messages.

Some mail relay servers require a domain name be provided during the initial handshake of the SMTP session. For these mail relay servers, make sure you specify a domain name when you configure the network settings for the EtherNet/IP module.

# <span id="page-68-0"></span>**Step 1: Create String Tags**

You need three controller-scoped, string tags. Each tag performs one of these functions.

- Identify the mail server
- Contain the email text
- Contain the status of the email transmission

The default STRING data type supports as many as 82 characters. In most cases, this is sufficient to contain the address of the mail server. For example, create tag EmailConfigstring of type STRING:

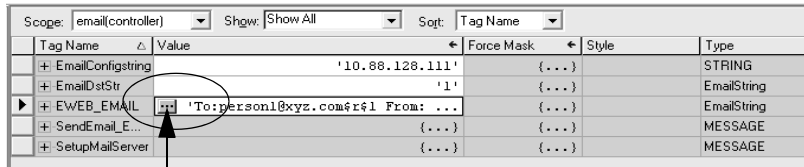

Click in the Value box to display this button. Click this button to display the String Browser so you can enter the IP address or host name of the mail server.

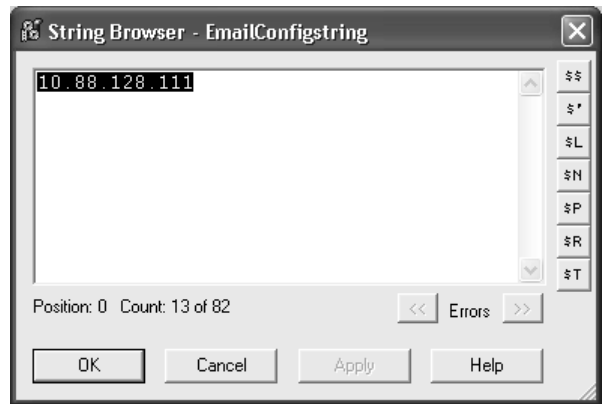

The tags for the email text and transmission status can contain as many as 474 characters. For these tags, you must create a user-defined STRING data type (the default STRING data type in RSLogix 5000 software is not large enough for most email text). For example, create a STRING data type named EmailString.

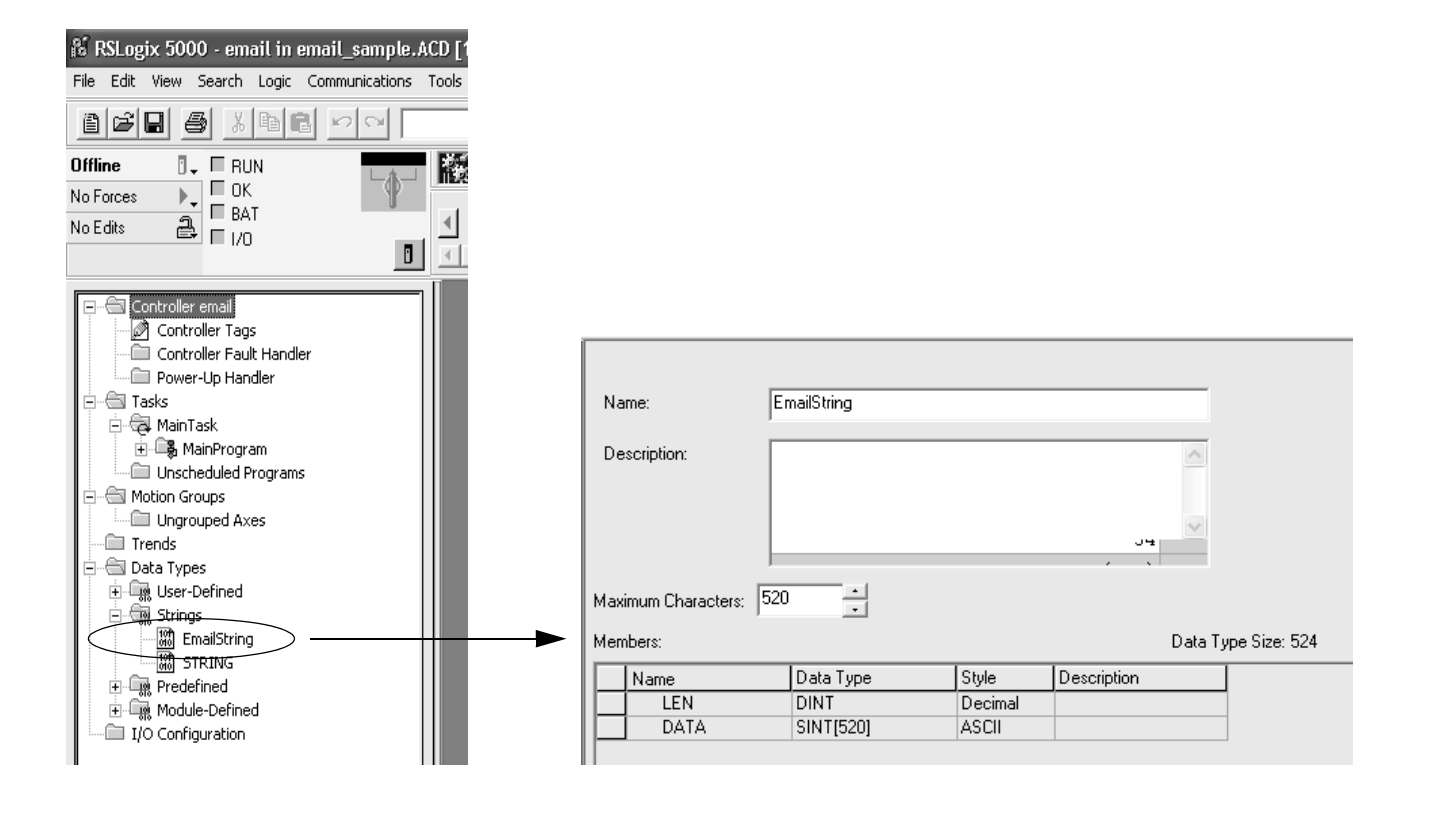

Create one controller-scoped tag of this new data type to contain the email text. Create a second controller-scoped tag of this new data type to contain the transmission status. For example, create tag EWEB\_EMAIL (to contain the email text) and EmailDstStr (to contain the transmission status). Both of these tags are of type EmailString.

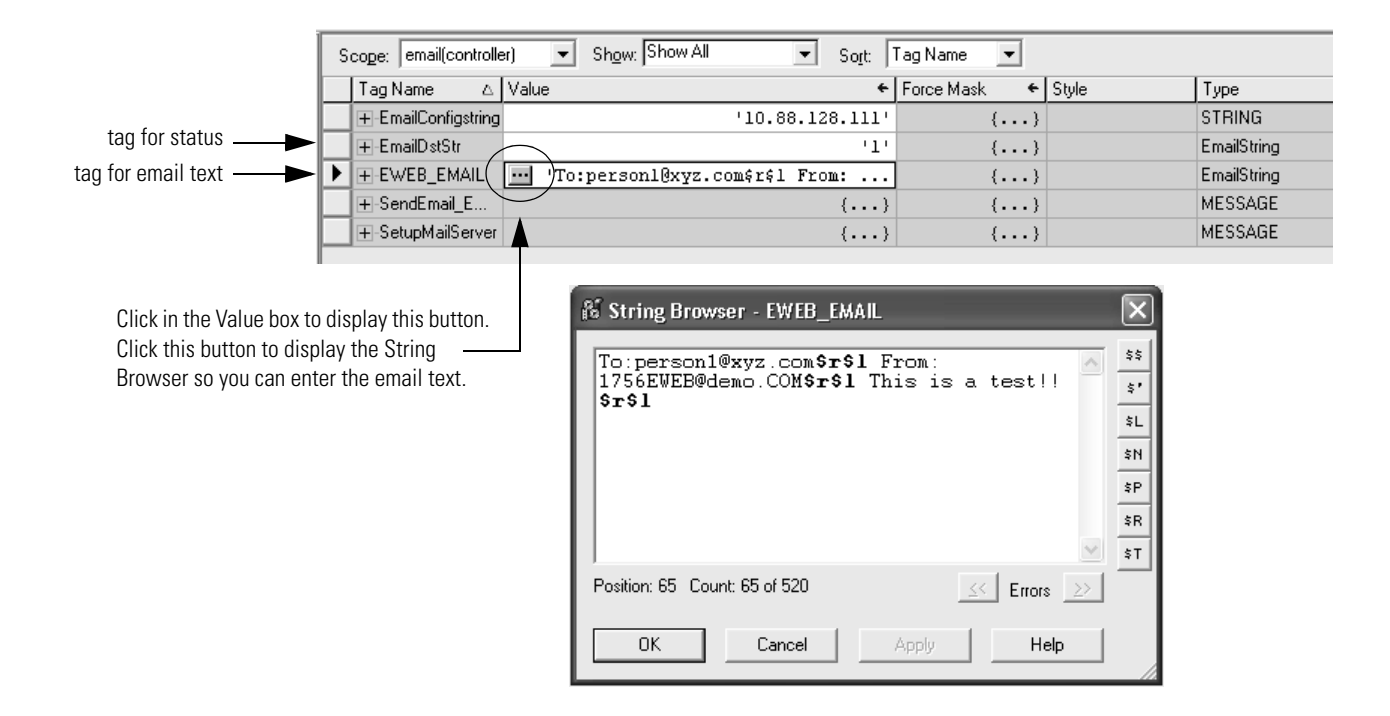

The text of the email does not have to be static. You can program a controller project to collect specific data to be sent in an email. For more information on using ladder logic to manipulate string data, see the Logix5000 Controllers Common Procedures Programming Manual, publication 1756-PM001.

## <span id="page-71-0"></span>**Step 2: Enter the Ladder Logic**

You need two MSG instructions. One MSG instruction configures the mail server. This only needs to be executed once. The next MSG instruction triggers the email. Execute this email MSG instruction as often as needed.

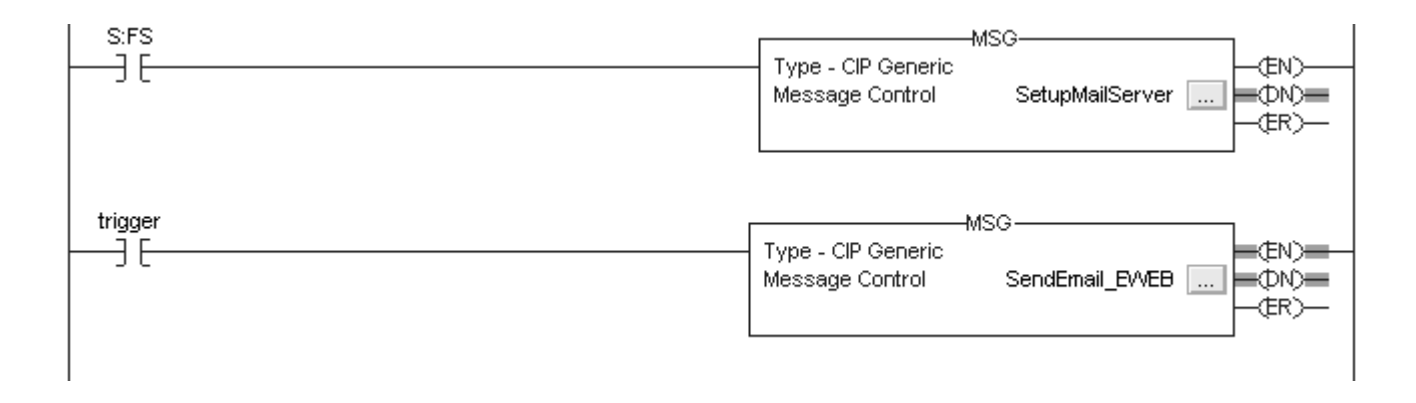

The first rung configures the mail server. The second rung sends the email text.

# **Step 3: Configure the MSG Instruction That Identifies the Mail Relay Server**

On the Communication tab of the MSG instruction, configure the path for the MSG instruction.

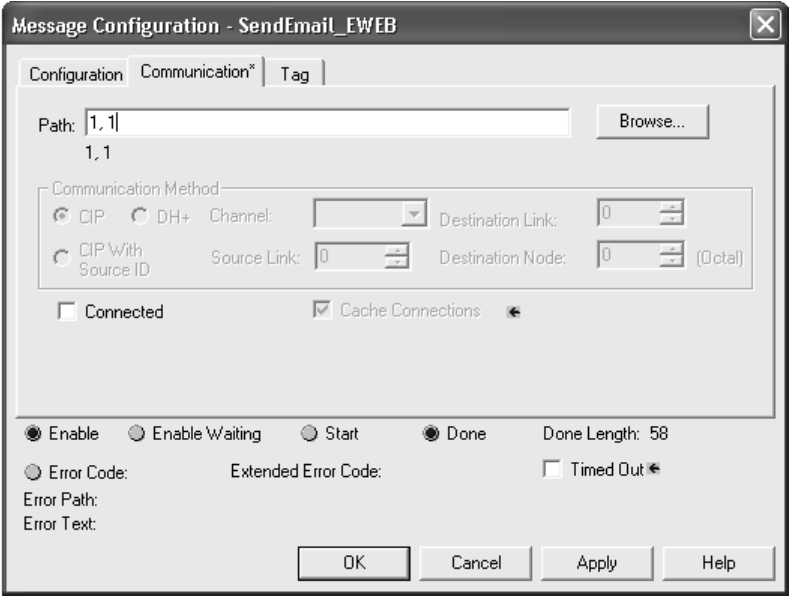
The path starts with the controller initiating the MSG instruction. Then enter the port the message exits and the address of the next module in the path. For example, if the EtherNet/IP module is in the same chassis as the controller and is in slot 2, the path is: 1, 2.

For more information on configuring the path of a MSG instruction, see the Logix5000 Controllers General Instructions Reference Manual, publication 1756-RM003.

On the Communication tab of the MSG instruction, configure the MSG parameters for identifying the mail relay server.

Some mail relay servers require a domain name be provided during the initial handshake of the SMTP session. For these mail relay servers, make sure you specify a domain name when you configure the network settings for the EtherNet/IP module.

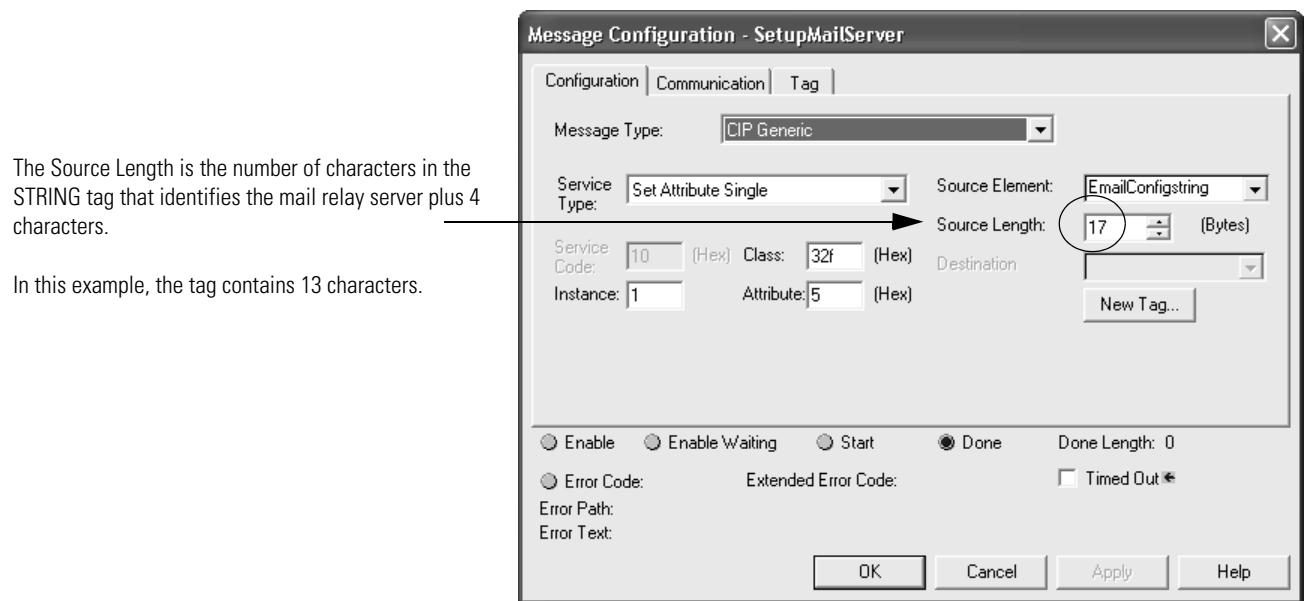

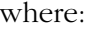

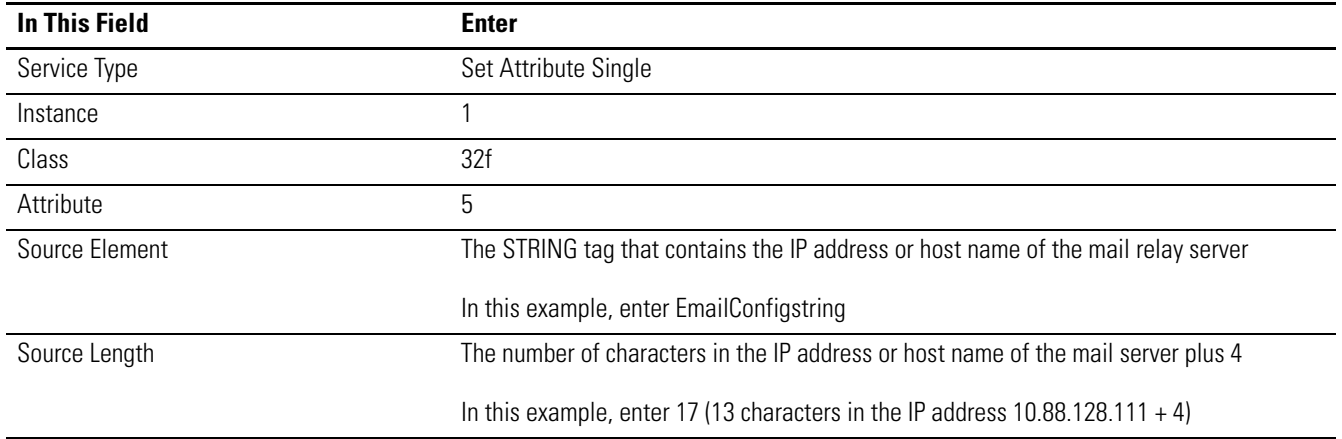

After the MSG instruction that configures the mail relay server executes successfully, the controller stores the mail relay server information in non-volatile memory. The controller retains this information, even through power cycles, until another MSG instruction changes the information.

## **Step 4: Configure the MSG Instruction That Contains the Email Text**

On the Communication tab of the MSG instruction, configure the path for the MSG instruction. This is the same as for the MSG instruction that identifies the mail relay server (see page 6-6).

On the Configuration tab of the MSG instruction, configure the MSG parameters for sending an email.

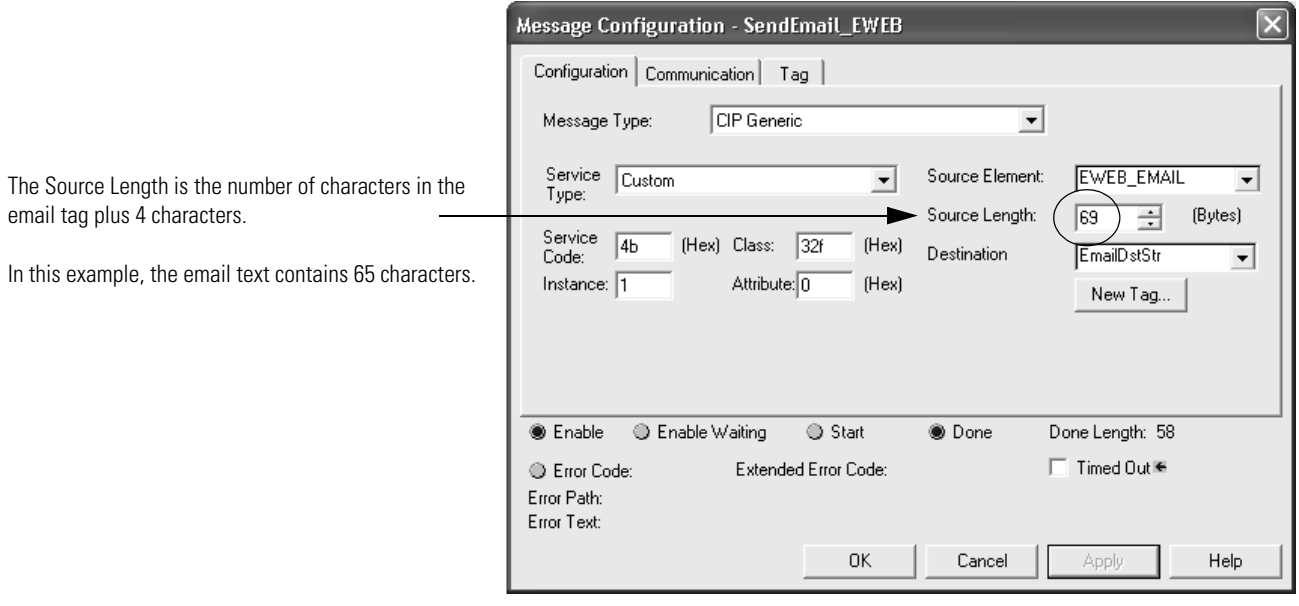

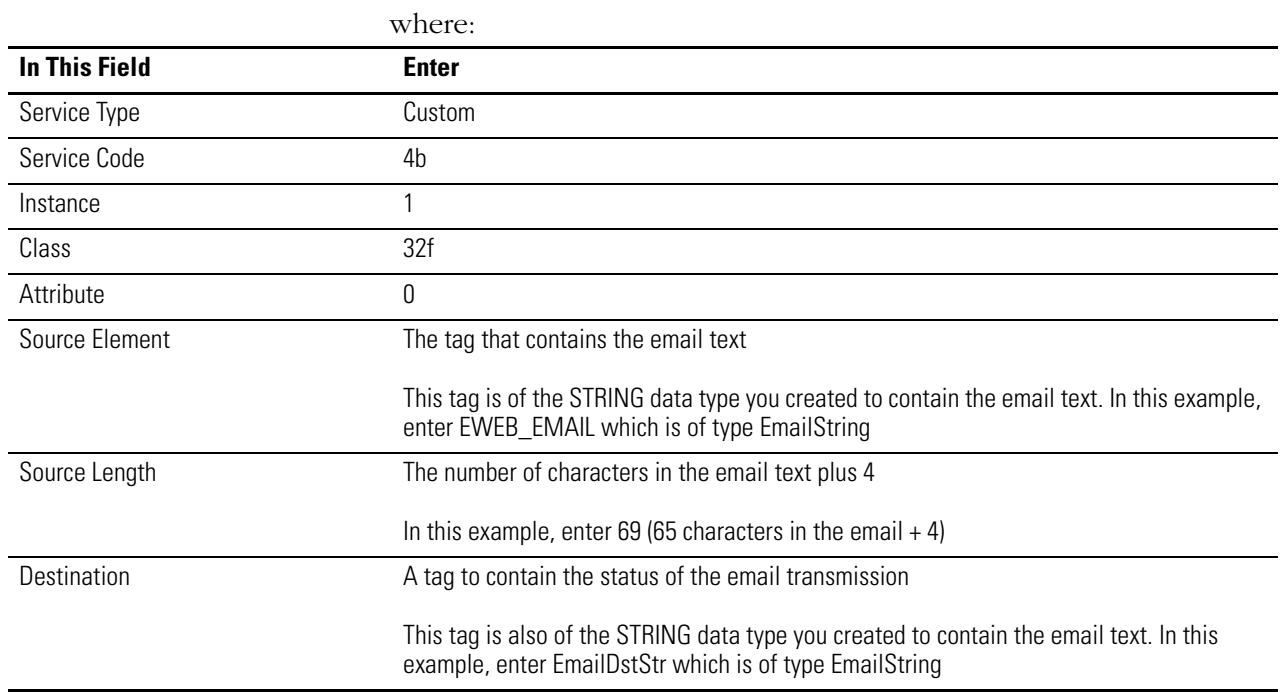

On the Communication tab of the MSG instruction, configure the path from the controller to the EtherNet/IP module.

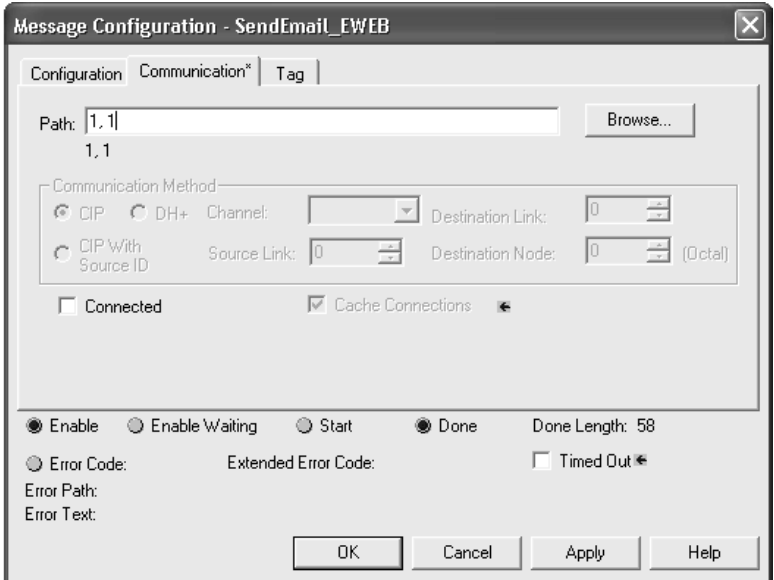

The path starts with the controller initiating the MSG instruction. Then enter the port the message exits and the address of the next module in the path. For example, if the EtherNet/IP module is in the same chassis as the controller and is in slot 2, the path is: 1, 2.

If all the devices in the path are configured in the initiating controller's I/O Configuration tree, you can use the Browse button to select the target module and the software automatically fills in the path.

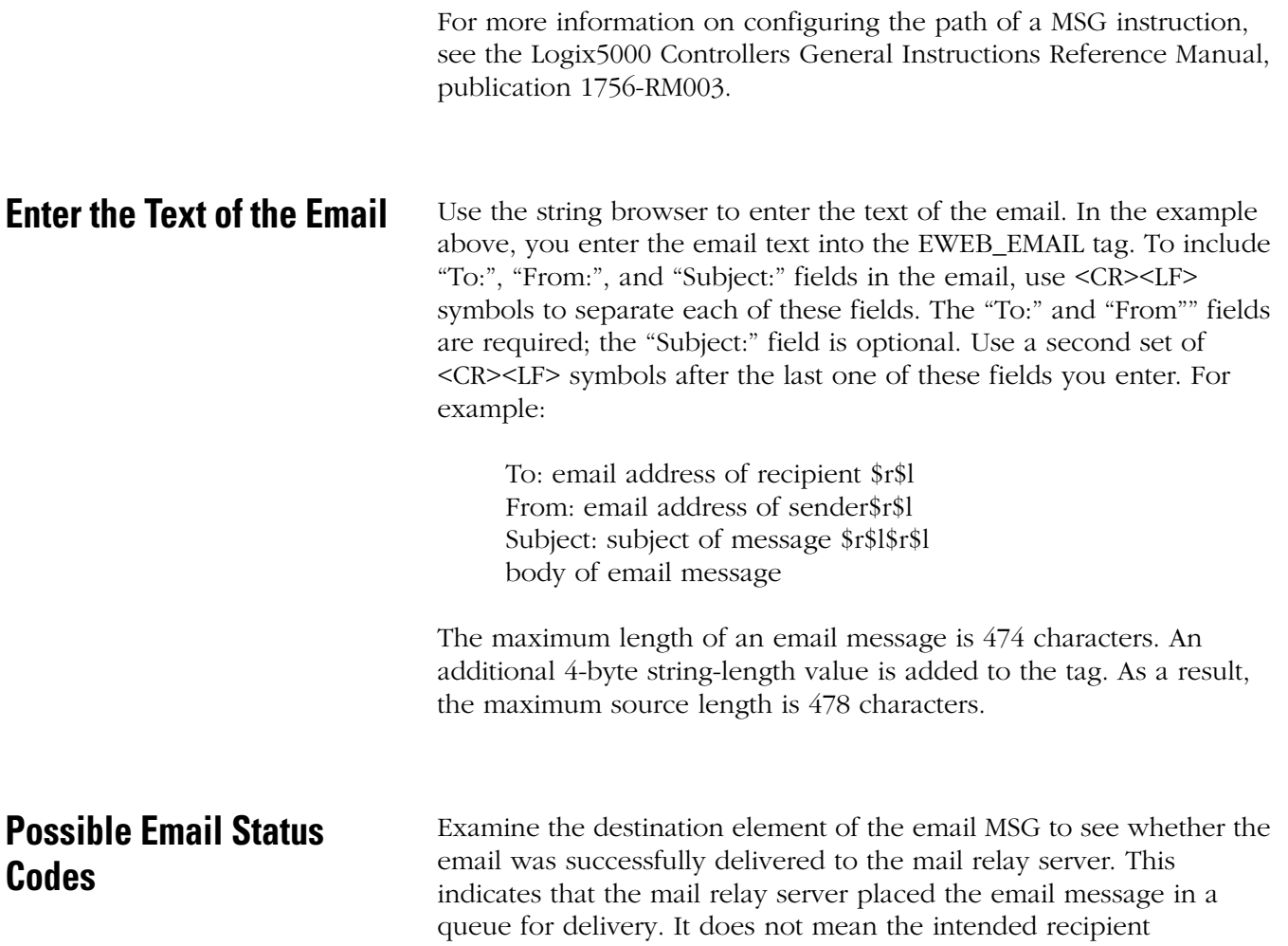

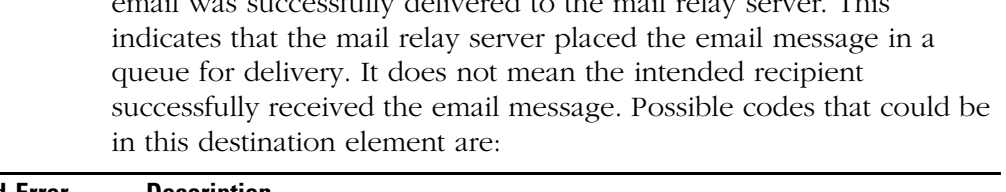

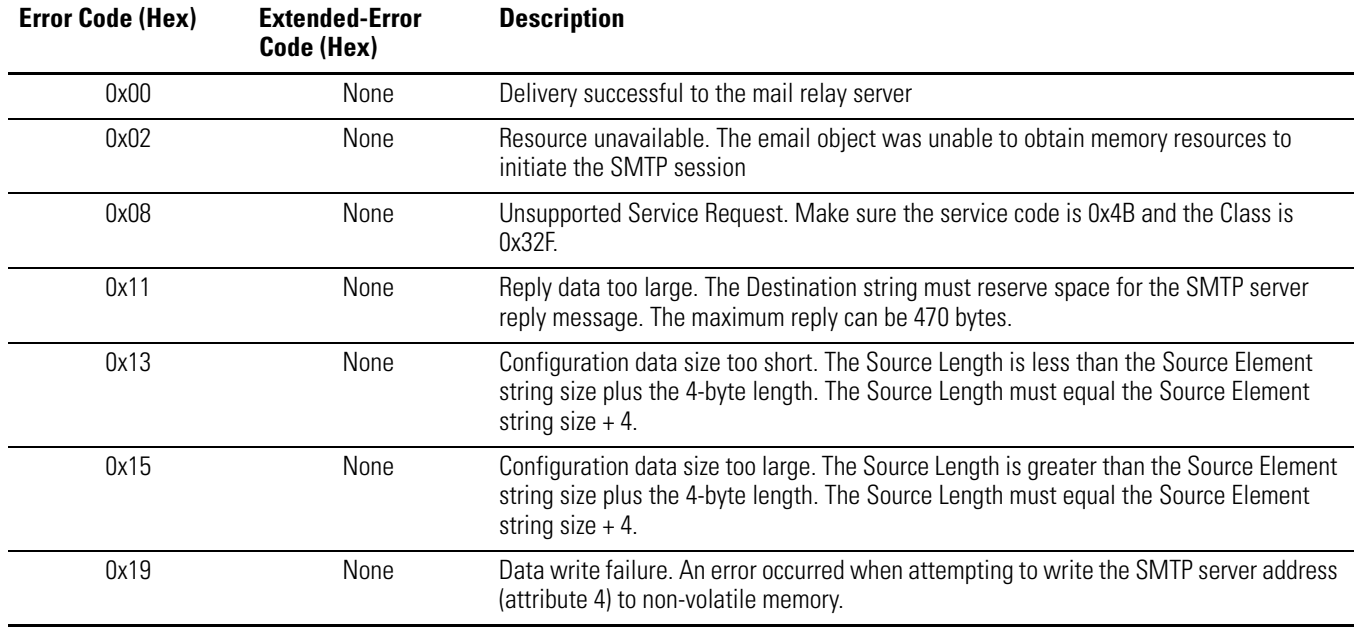

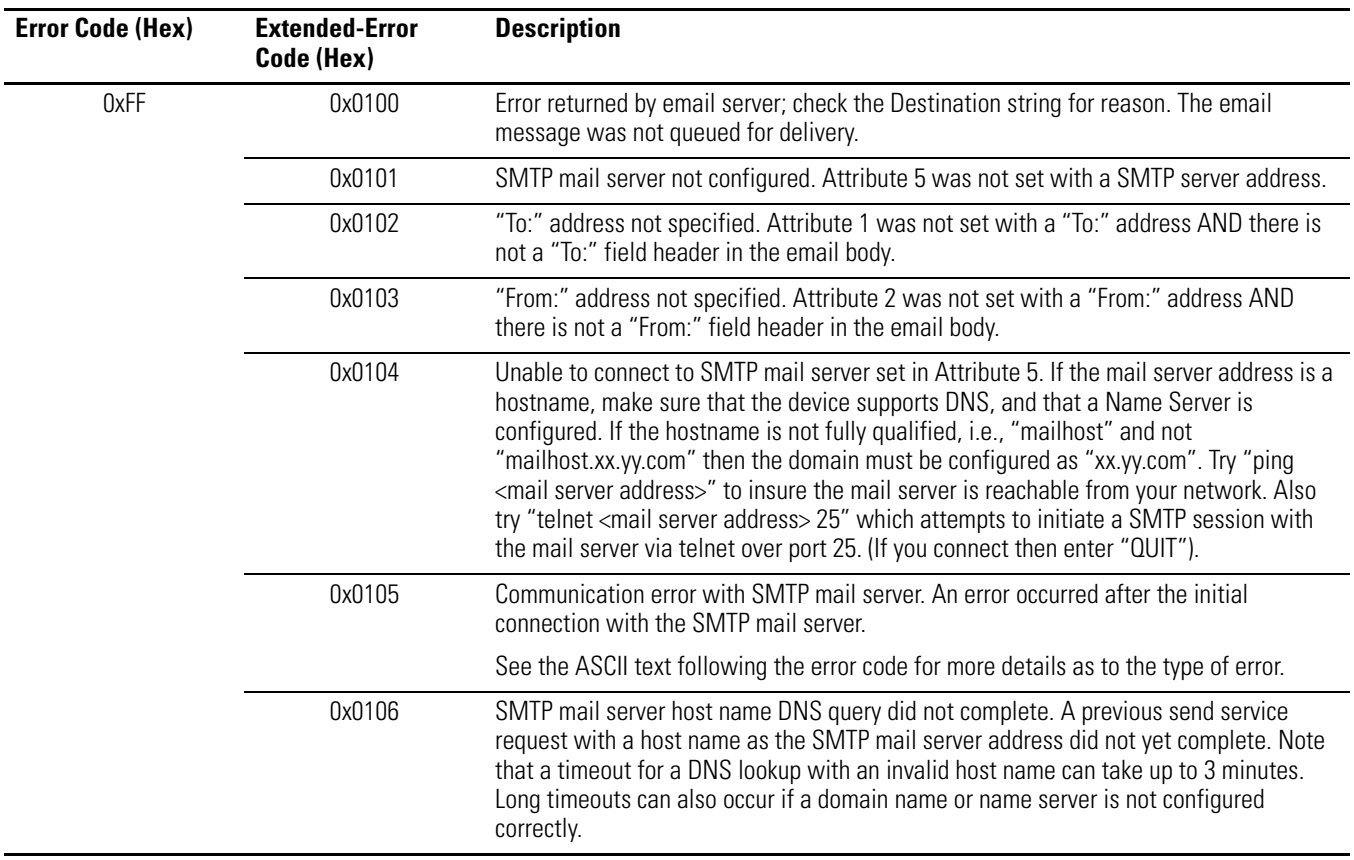

## **Notes:**

# **Communicate With PanelView Terminals**

#### **Read this chapter for:**

- *1756-ENBT module*
- •*1769-L32E, -L35E controller*
- •*1768-ENBT module*
- *1788-ENBT card*

**Use This Chapter** This chapter describes how a controller uses an EtherNet/IP communication module to communicate with PanelView and PanelView Plus terminals over an EtherNet/IP network.

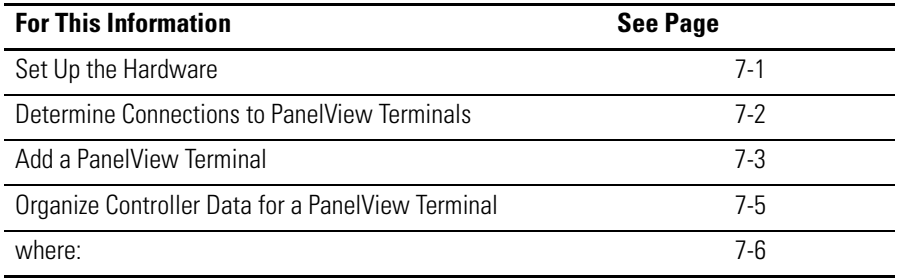

<span id="page-78-0"></span>**Set Up the Hardware** In this example, the controller in the local chassis shares data with an HMI application on the EtherNet/IP network. This application could be running any of the following:

- PanelView terminal
- PanelView Plus terminal
- Workstation running an RSView 32 software
- Workstation running an RSView Enterprise application, such as RSView Machine Edition or RSView Supervisory Edition

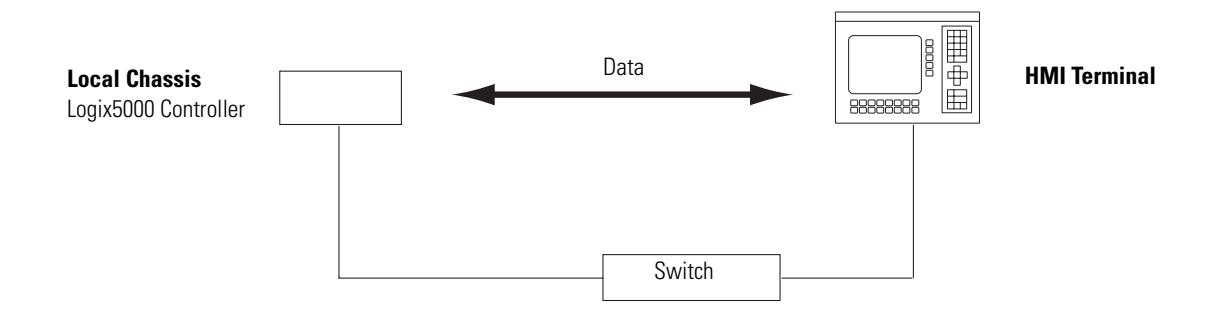

The Logix5000 controller in the local chassis can be any of the following, with its EtherNet/IP communication module:

- 1756 ControlLogix controller with a 1756-ENBT communication module in the chassis.
- 1768 CompactLogix controller with a 1768-ENBT communication module in the chassis.
- 1769-L35E CompactLogix controller with built-in EtherNet/IP port.
- 1794 FlexLogix controller with a 1788-ENBT EtherNet/IP communication card.
- PowerFlex 700S with DriveLogix controller and a 1788-ENBT EtherNet/IP communication card.

Make sure that:

- The IP addresses are set for the controller's EtherNet/IP communication module and the HMI terminal.
- All wiring and cabling is properly connected.

## <span id="page-79-0"></span>**Determine Connections to PanelView Terminals**

How you establish communication between a PanelView or PanelView Plus terminal depends on how you want to use controller connections.

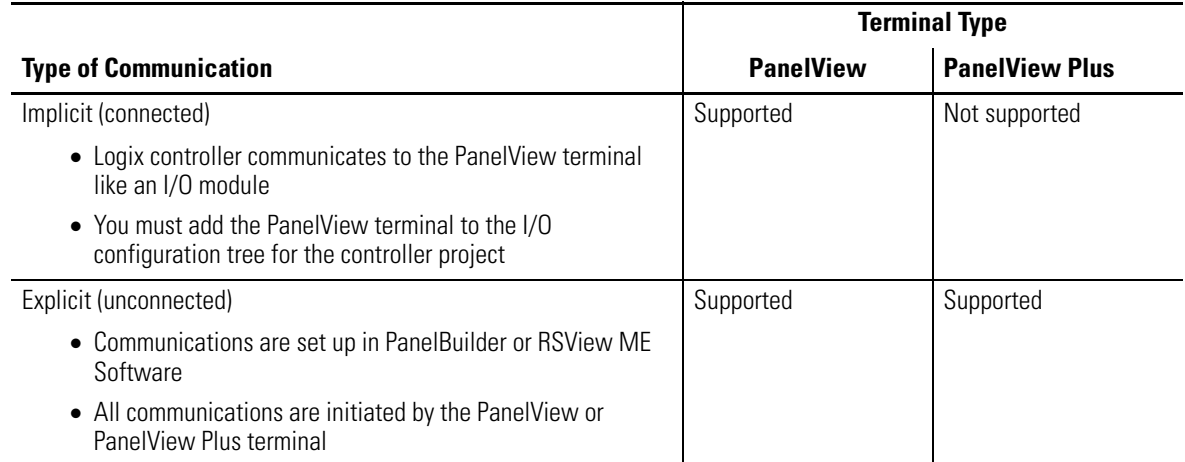

When communicating implicitly (PanelView terminals only), the controller uses one connection for each terminal. Make sure to account for these connections when designing the system. The Logix5000 controllers:

- Firmware revisions 11 and earlier support as many as 16 bidirectional implicit buffers (connections)
- Firmware revisions 12 or greater support as many as 32 bidirectional implicit buffers (connections)

The larger number of implicit buffers allows significantly more PanelView terminals to simultaneously request data from the controller via implicit communications.

When communicating explicitly, the controller supports 40 outgoing and 3 incoming buffers. This number of incoming buffers limits how many terminals can simultaneously request data from a controller via explicit communications. In other words, while you can have multiple terminals in a system, only three terminals can explicitly request data from a Logix controller at the same time.

<span id="page-80-0"></span>Add a PanelView Terminal Adding a PanelView terminal is similar to adding distributed I/O. You add the local EtherNet/IP communication module and then you add the terminal to that module.

> **1.** In RSLogix 5000 programming software, right-click to select New Module, and add the local EtherNet/IP communication module.

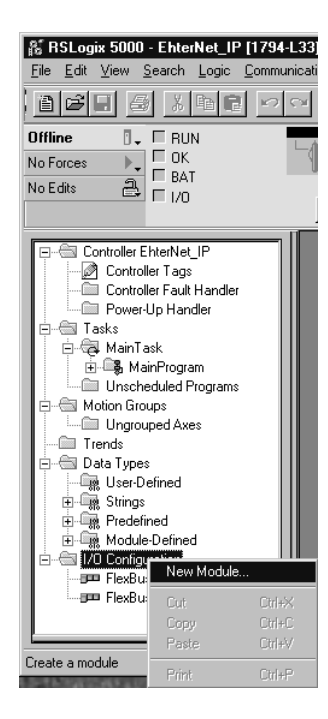

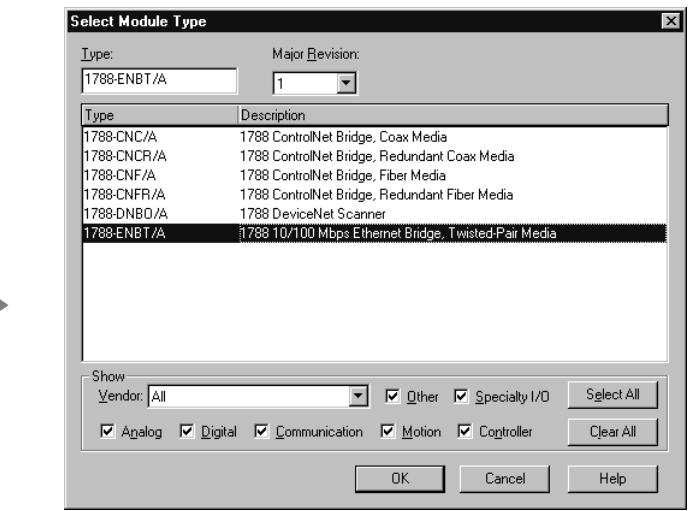

**2.** Configure the local EtherNet/IP communication module.

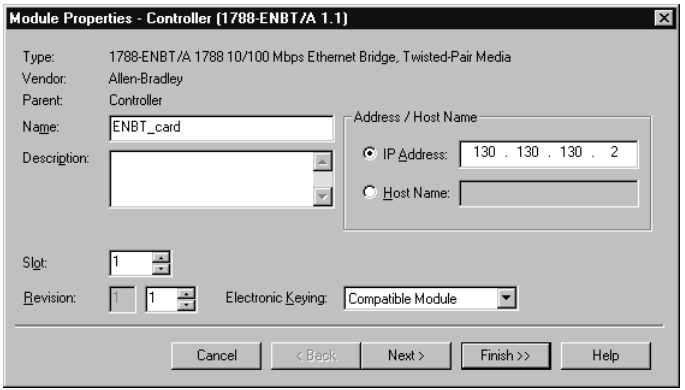

**3.** Select the local EtherNet/IP communication module, right-click to select New Module, and add an ETHERNET-PANELVIEW.

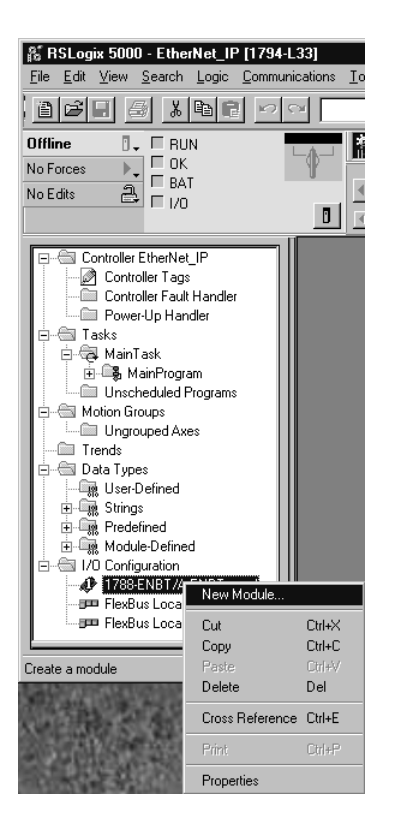

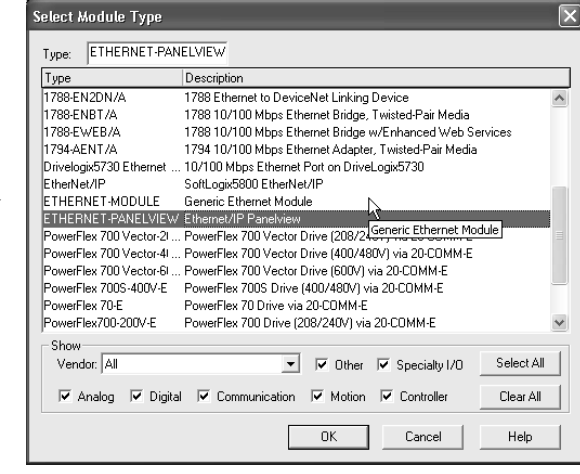

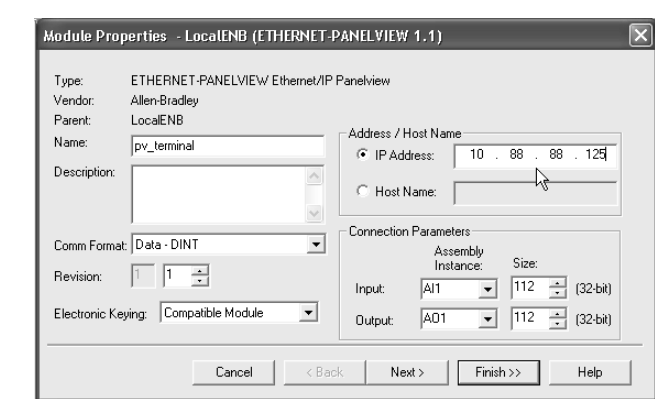

**4.** Configure the terminal.

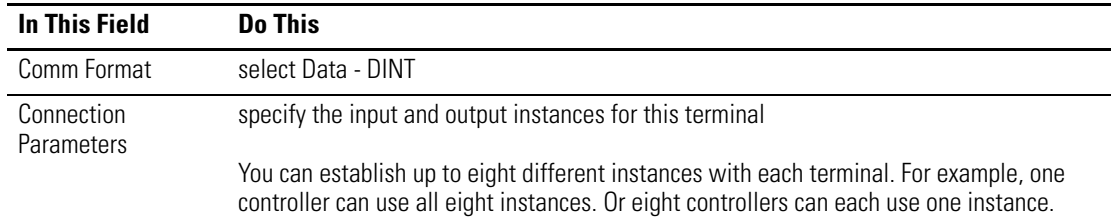

## <span id="page-82-0"></span>**Organize Controller Data for a PanelView Terminal**

Organize data for a PanelView terminal based on how the data is used.

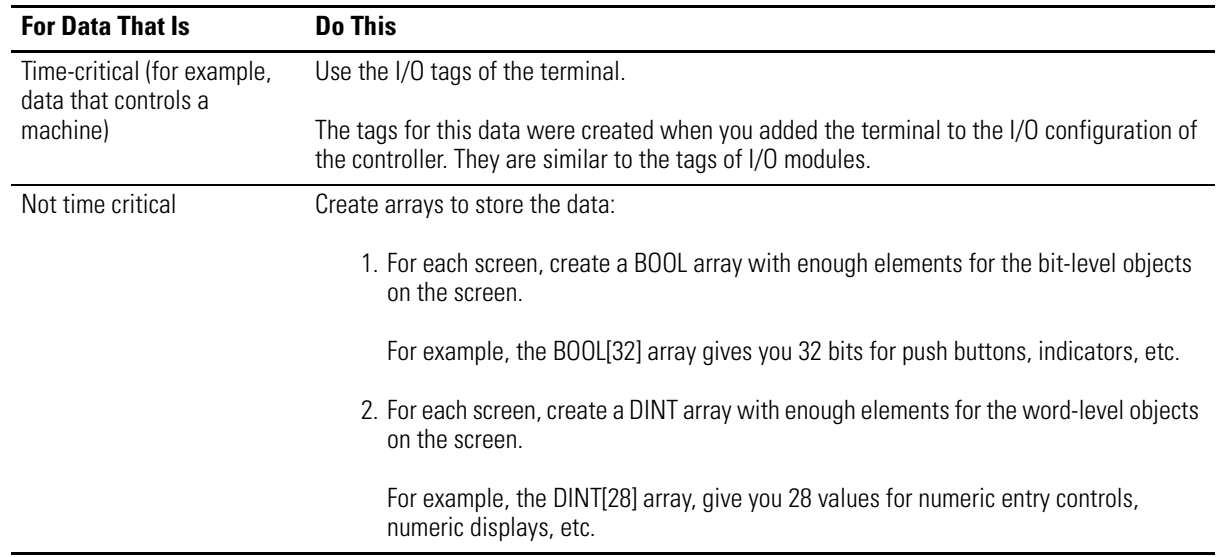

To access the I/O tags of the PanelView or PanelView Plus terminal, use the following address format:

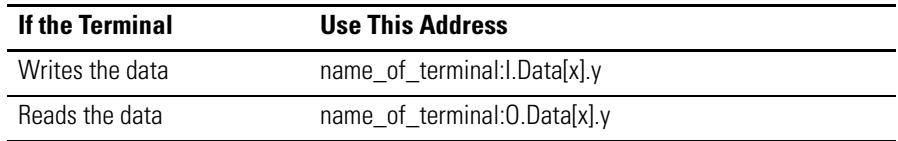

where:

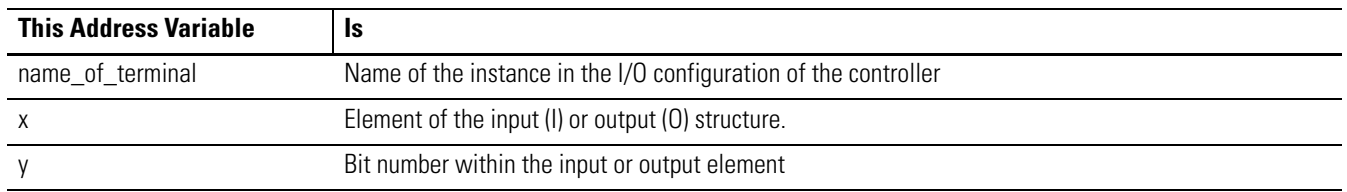

## **Determine Connections to RSView Applications**

How you establish communication to an RSView application depends on how you configure RSLinx software to collect tags from the controller. An RSView 32 or RSView Enterprise application use RSLinx software as a data server.

RSLinx Enterprise software defaults to 4 read connections and 1 write connection per configured controller. You can modify your RSLinx configuration as needed.

**Notes:**

# **Monitor Diagnostics**

**Use This Chapter** The EtherNet/IP communication modules provide several levels of diagnostics. There are user-oriented diagnostics, as well as more detailed diagnostics for technical support personnel. This chapter describes the diagnostics presented on the user-oriented diagnostic pages.

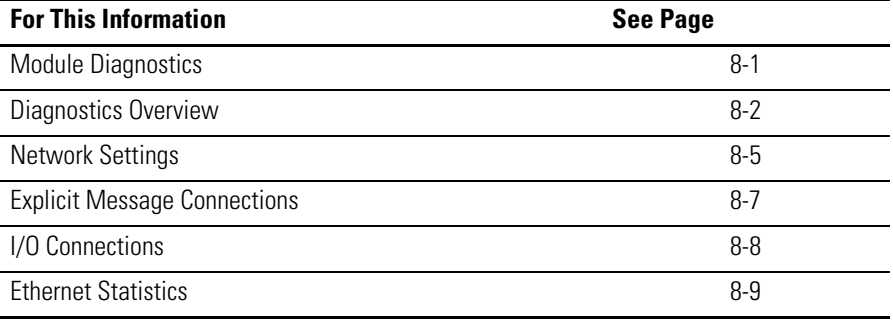

<span id="page-86-0"></span>**Module Diagnostics** The EtherNet/IP modules provide pages of user-oriented diagnostics. This information is organized into these web pages.

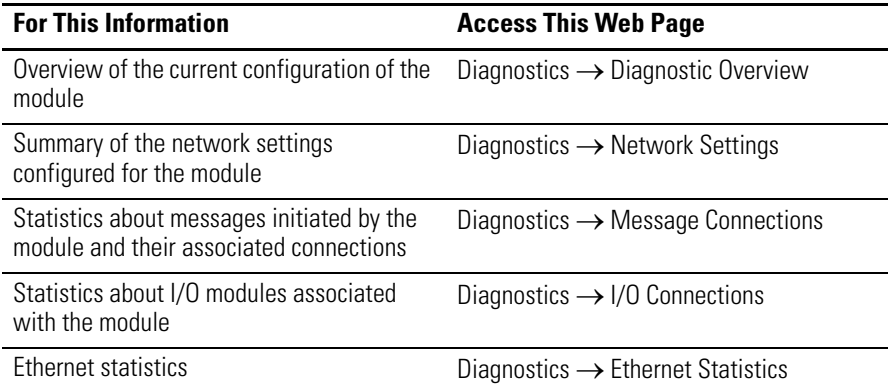

<span id="page-87-0"></span>Diagnostics Overview The Diagnostics → Diagnostic Overview page presents a summary of the current configuration and overall status of the module.

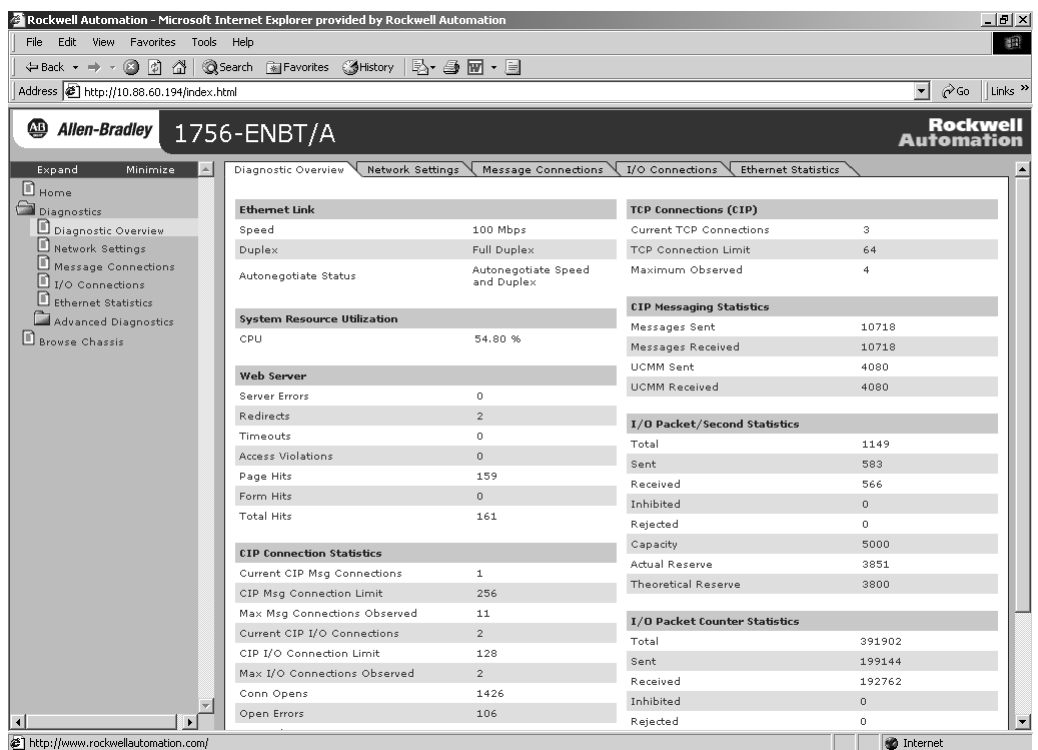

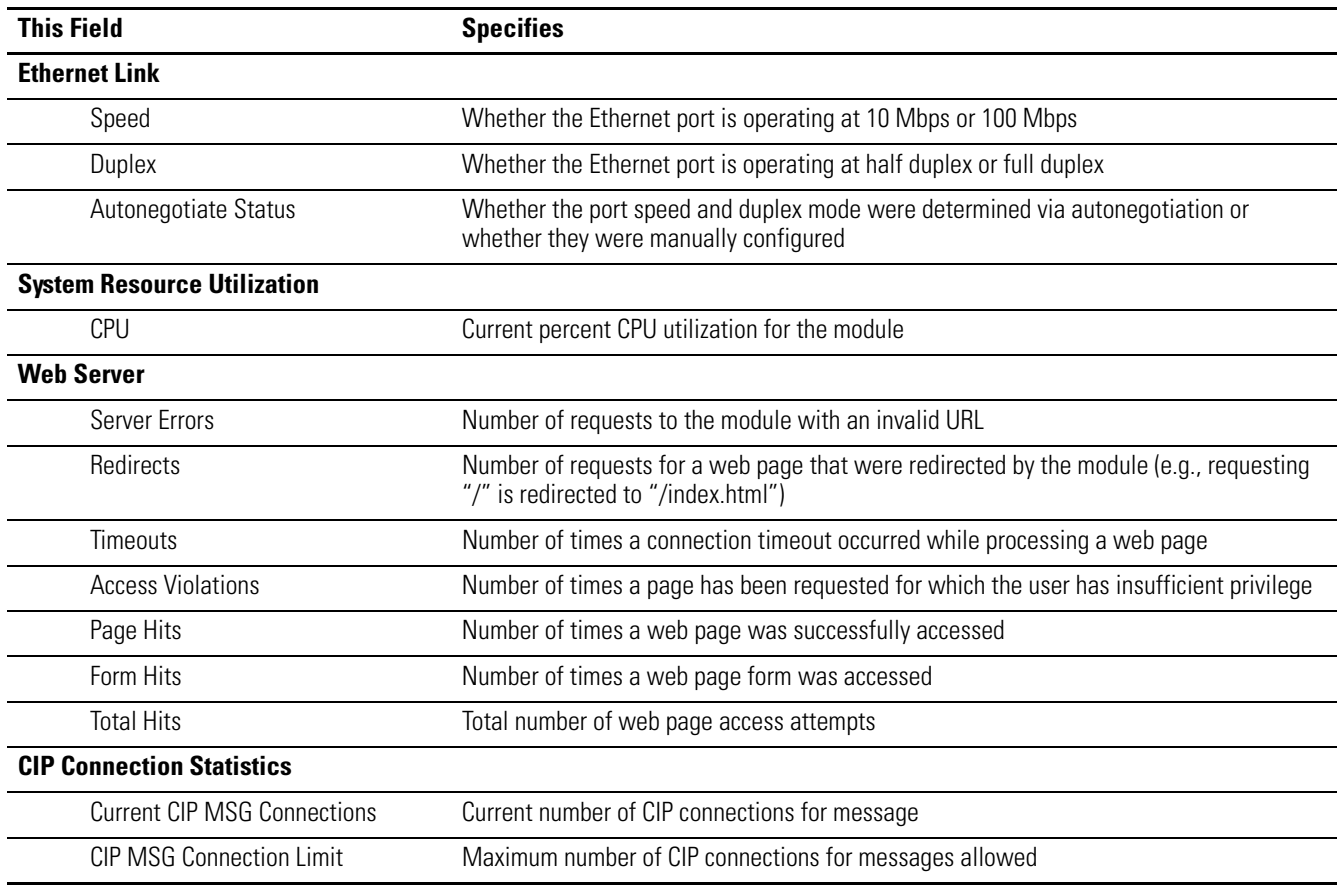

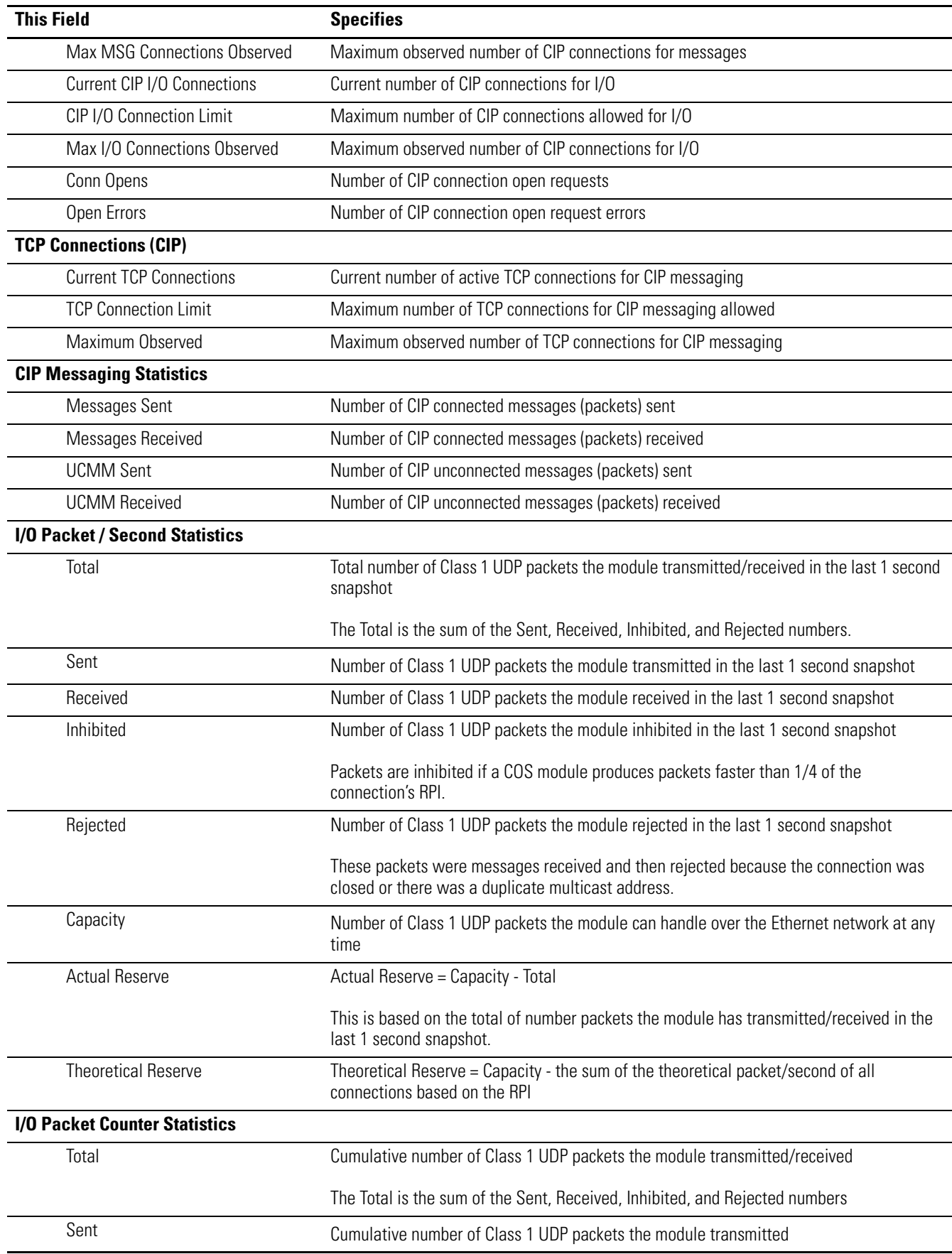

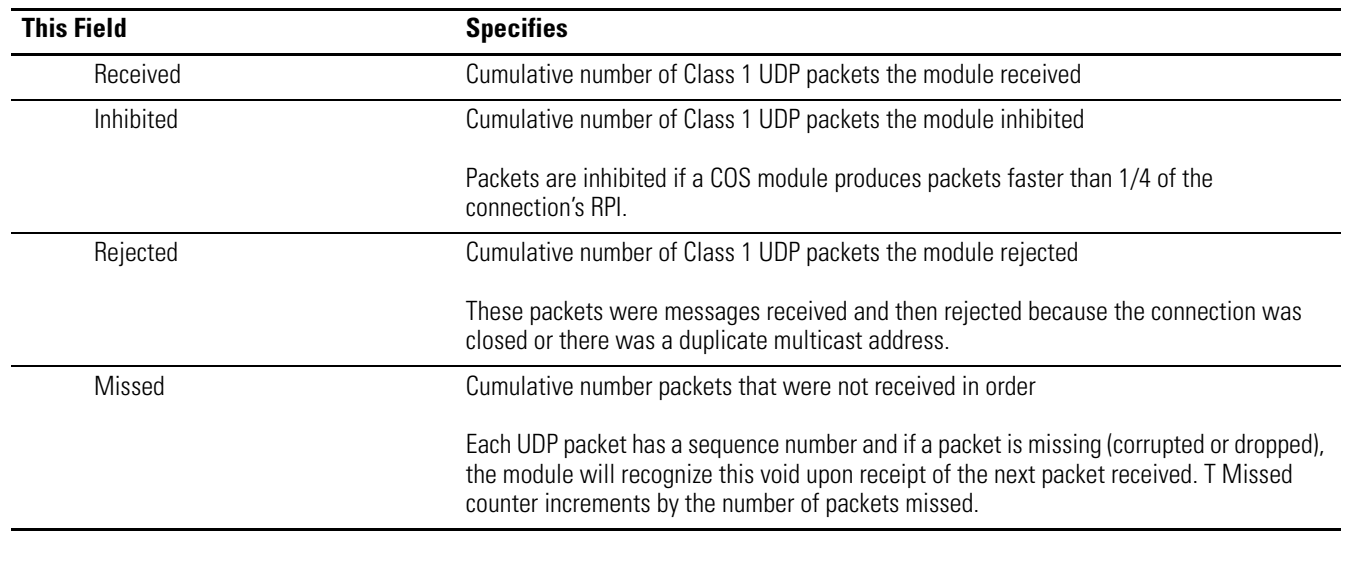

A CIP connection transfers data from one Logix application running on one end-node to a second Logix application running on another end-node. A CIP connection is established over a TCP connection.

<span id="page-90-0"></span>**Network Settings** The Diagnostics → Network Settings page presents a summary of the current Ethernet configuration for the module.

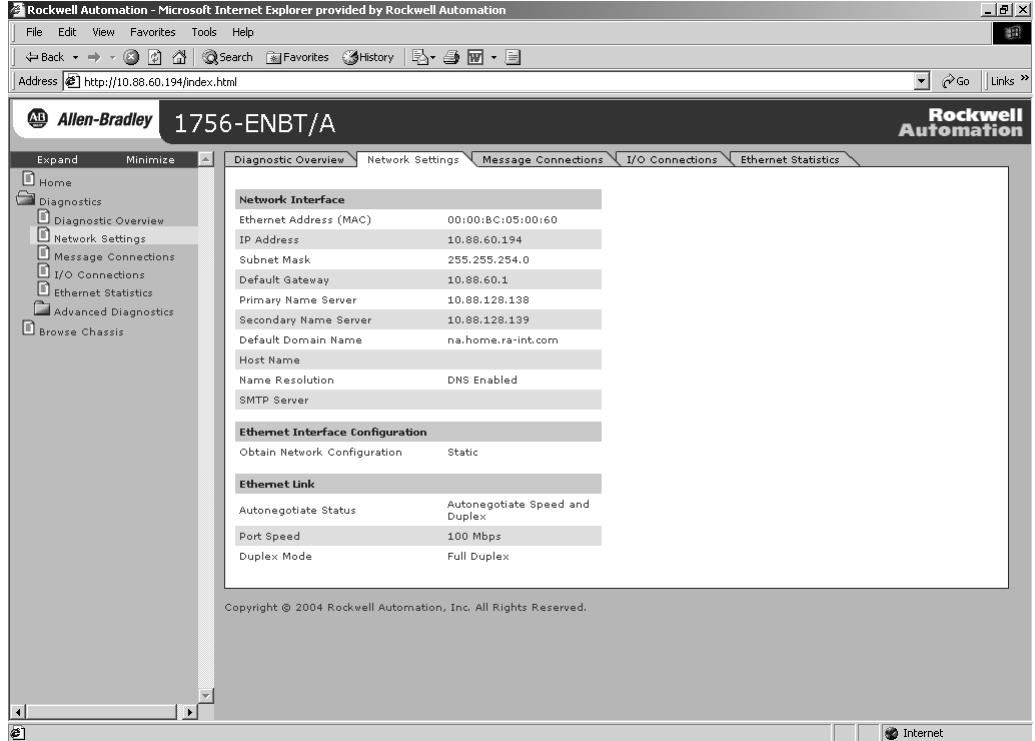

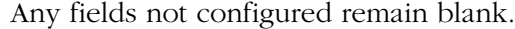

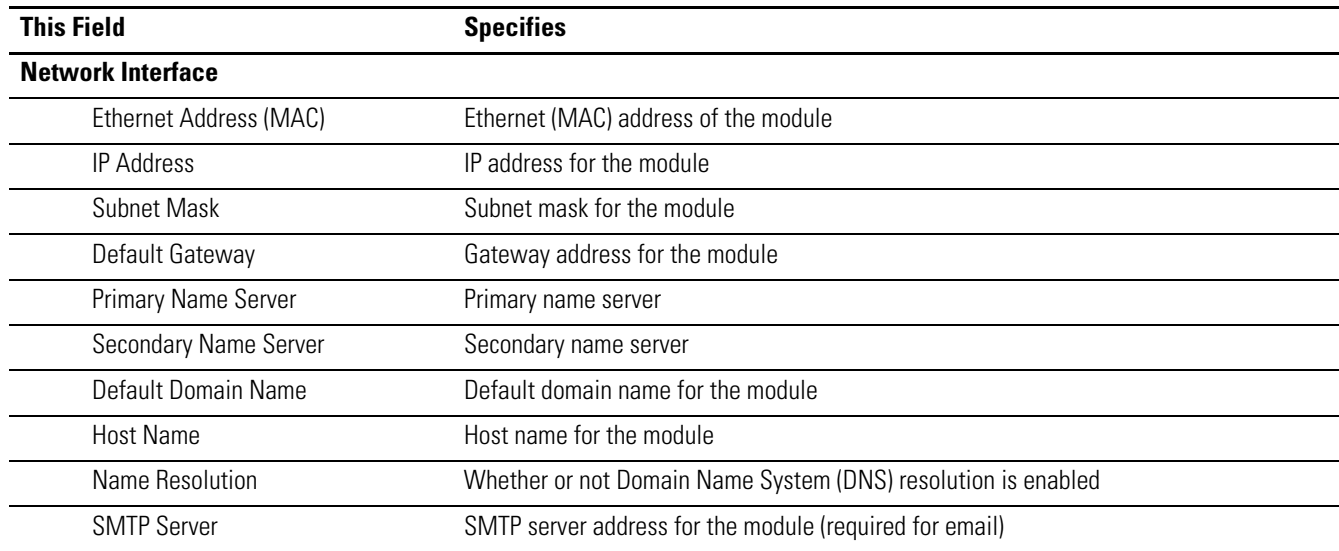

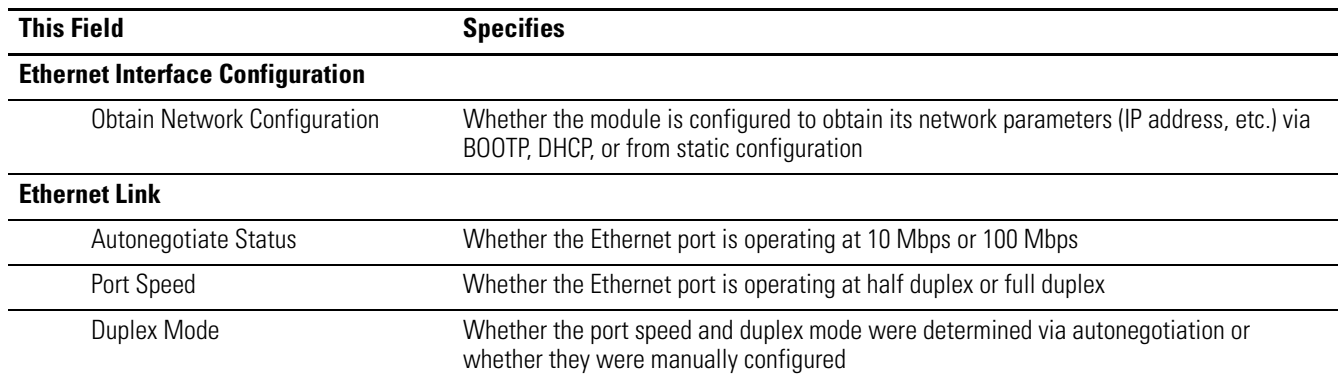

## <span id="page-92-0"></span>**Explicit Message Connections**

The Diagnostics → Message Connections page presents a summary of messages bridged through or initiated by the module.

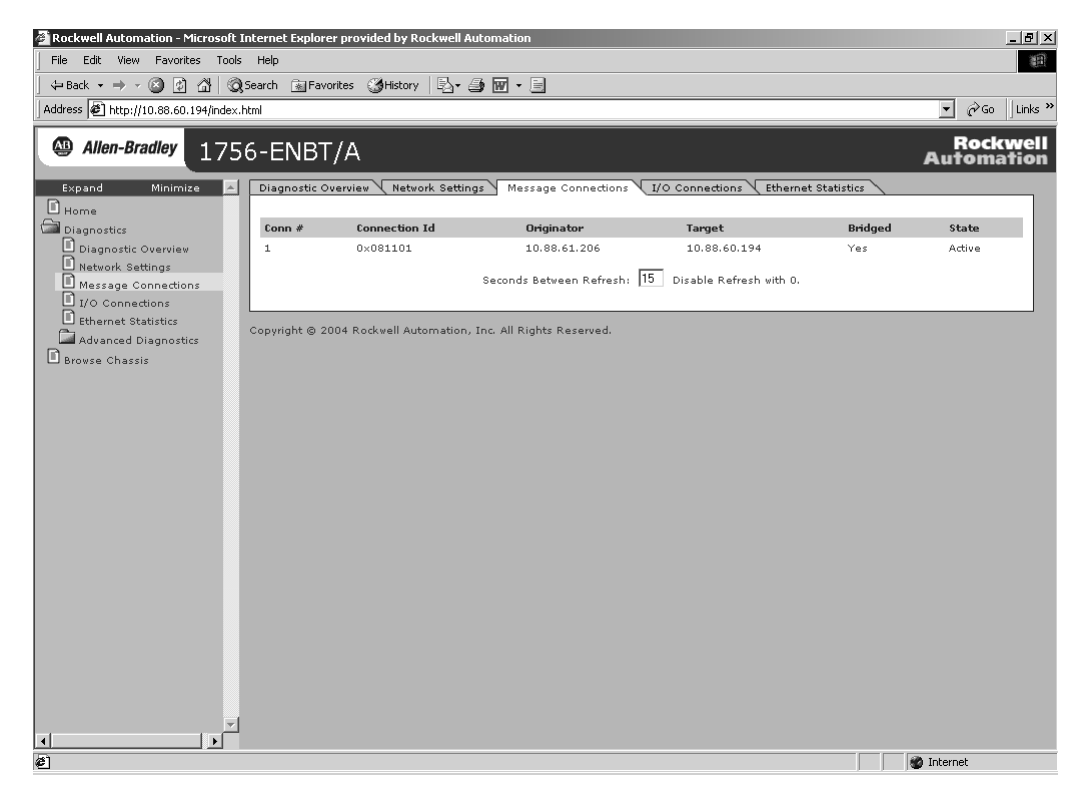

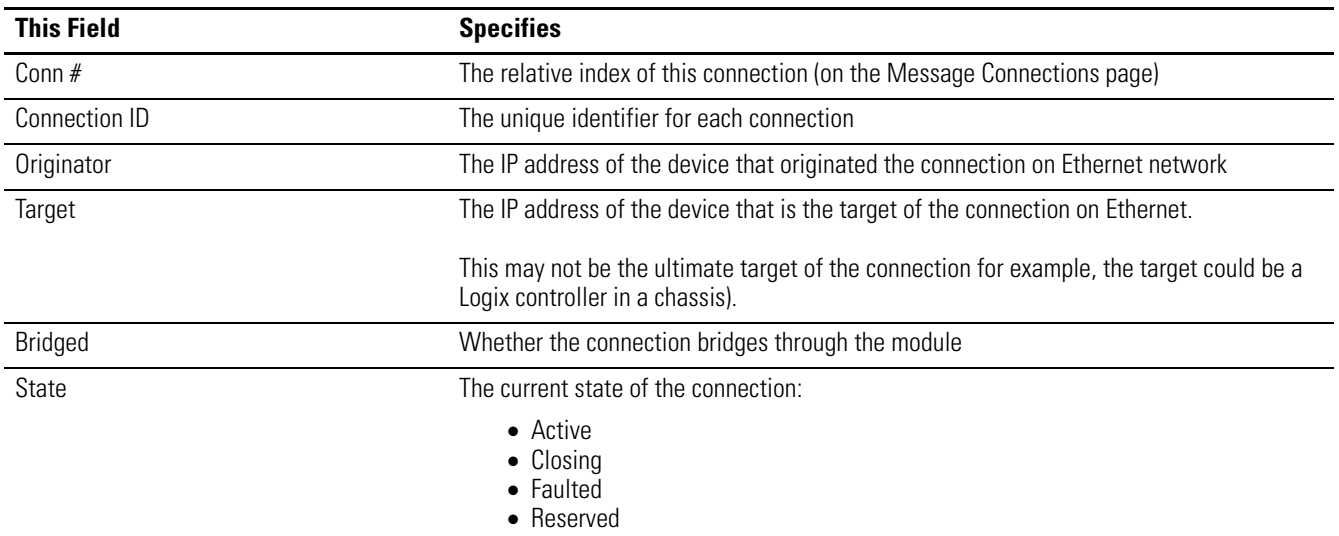

<span id="page-93-0"></span>**I/O Connections** The Diagnostics → I/O Connections page presents a summary of I/O connections initiated by the module.

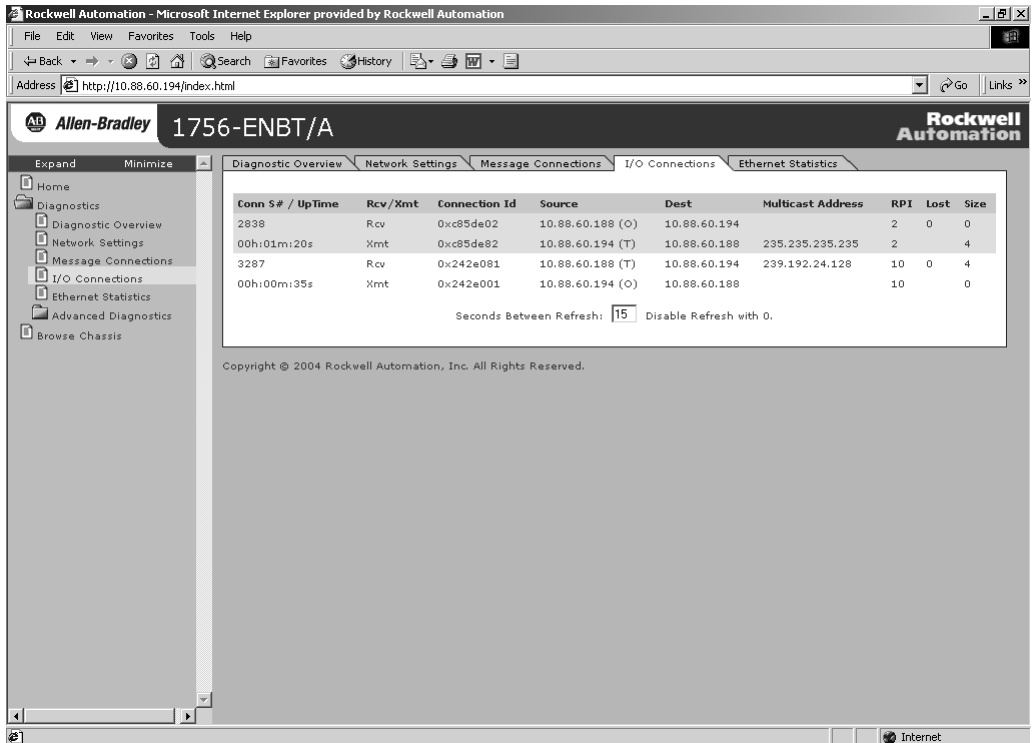

Each Class 1 UDP connection has a receive/transmit (Rcv/Xmt) pair of data and heartbeat. The originator of a connection listens on the multicast address to receive the data. The target of the connection receives the heartbeat.

In this example, the web page is for the module at address 10.88.60.194. This module (10.88.60.194) originated a connection to 10.88.60.188 with an RPI of 10.

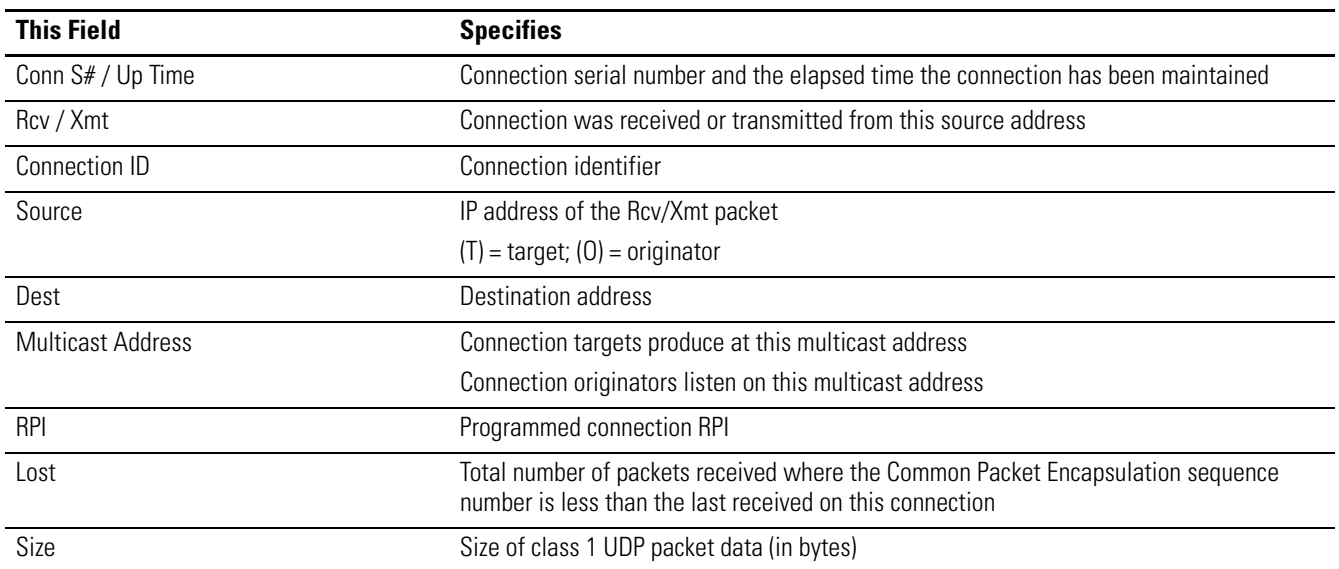

<span id="page-94-0"></span>**Ethernet Statistics** The Diagnostics → Ethernet Statistics page presents a summary of the status of communication activity on the Ethernet network.

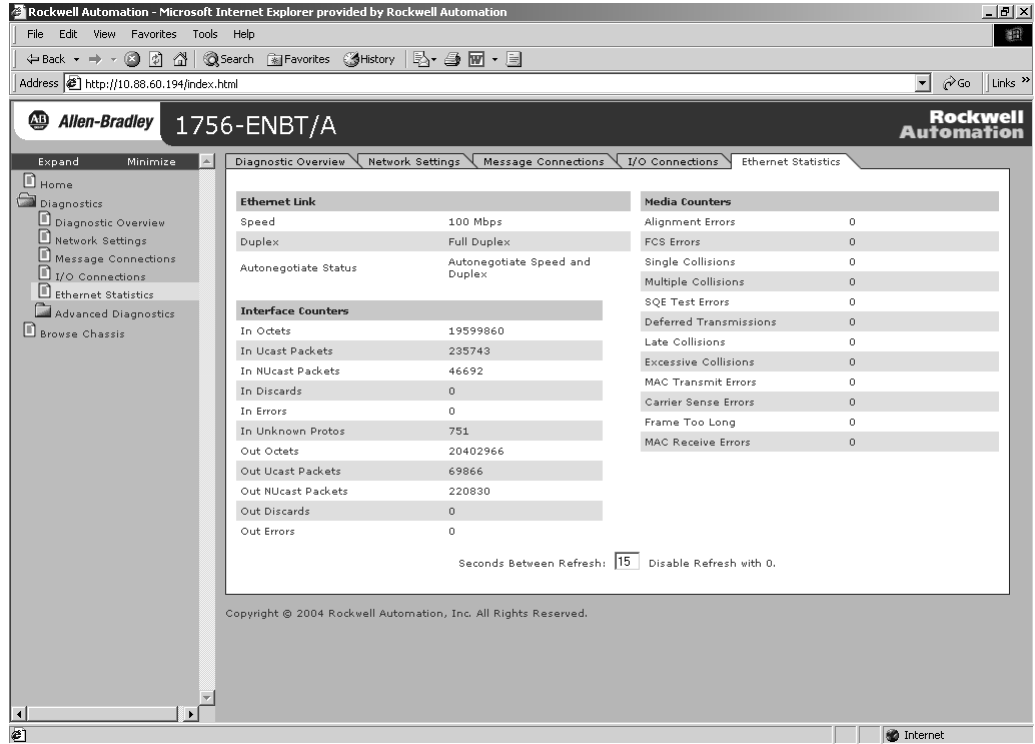

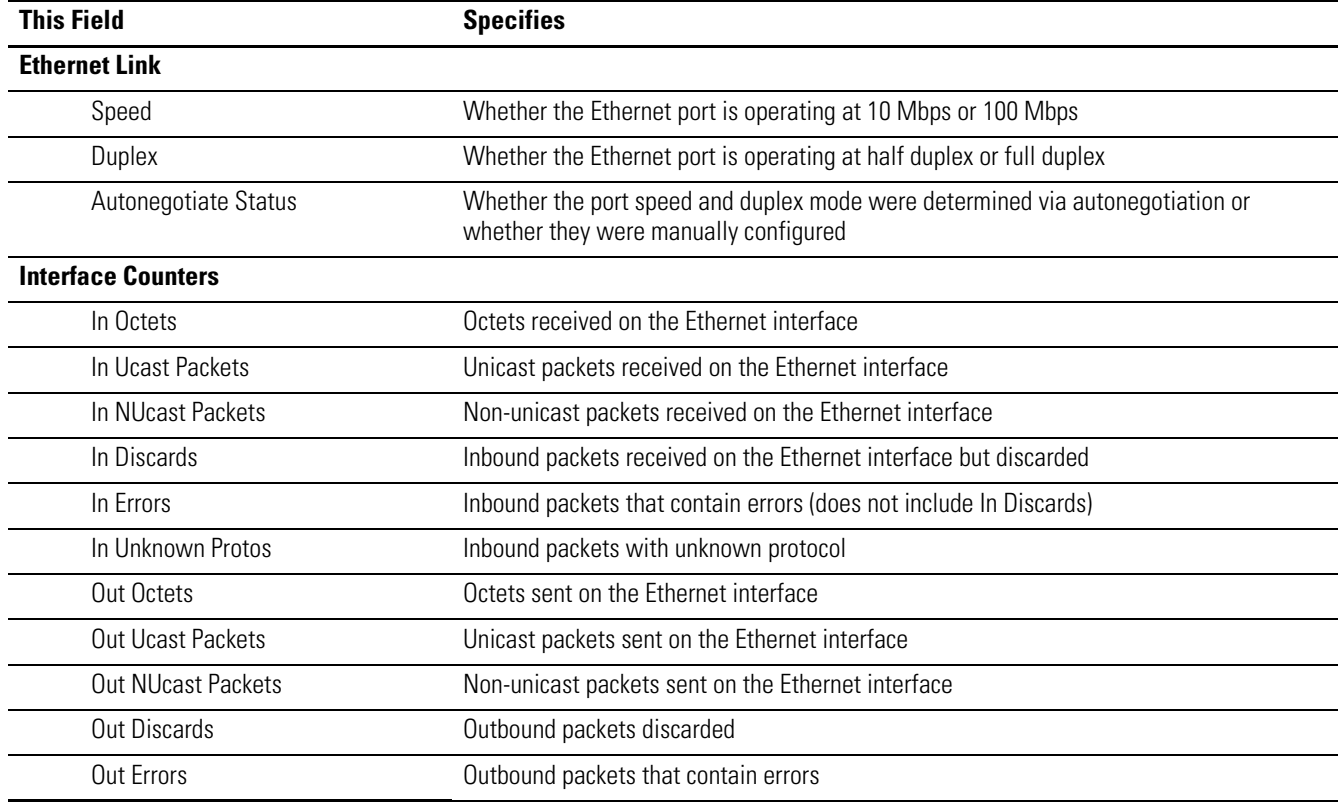

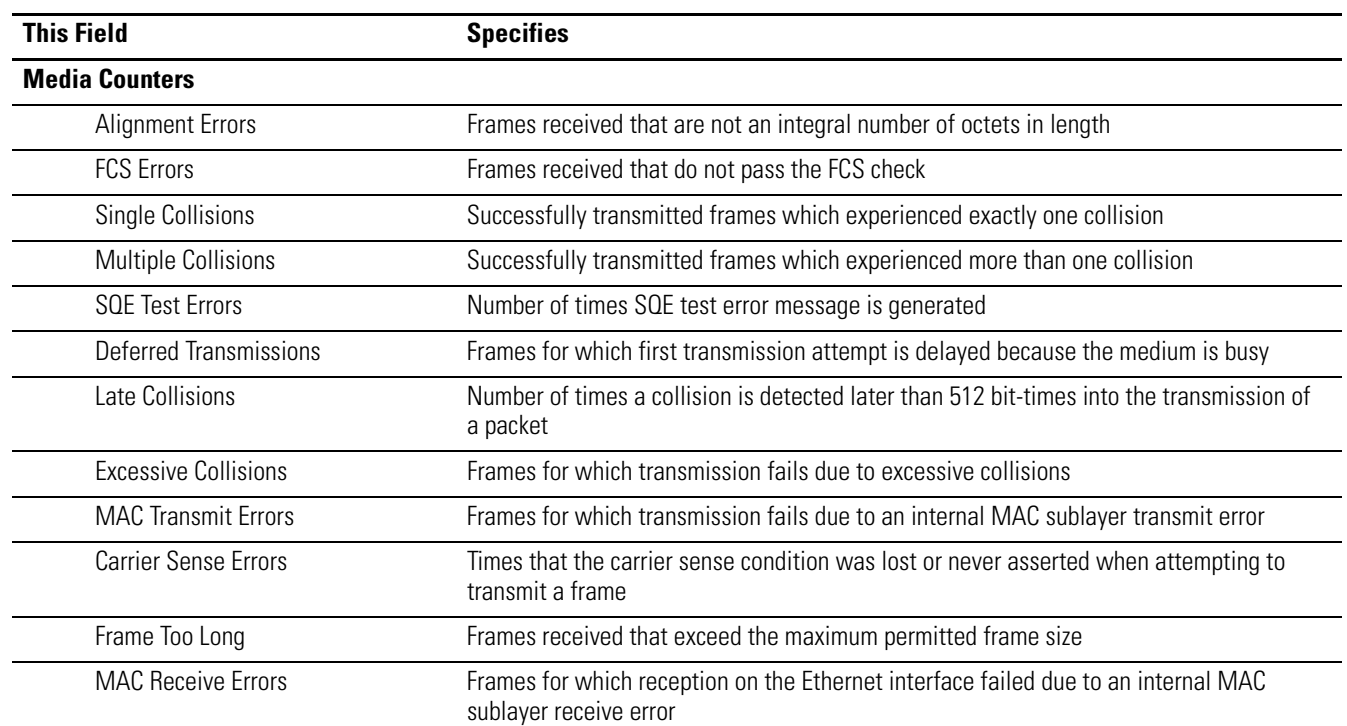

# **Module LED Indicators**

**Use This Appendix** This appendix provides LED indicator descriptions for the EtherNet/IP communication modules and adapters.

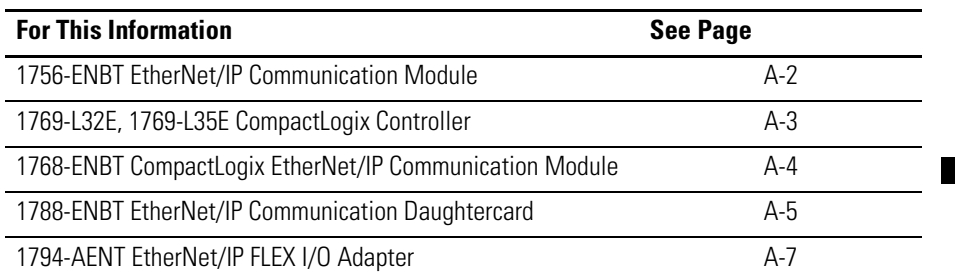

## <span id="page-97-0"></span>**1756-ENBT EtherNet/IP Communication Module**

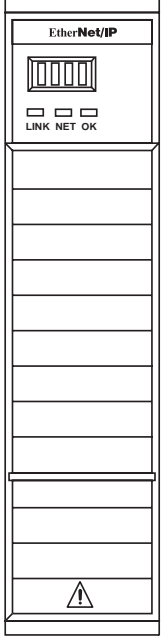

### Network (NET) status indicator

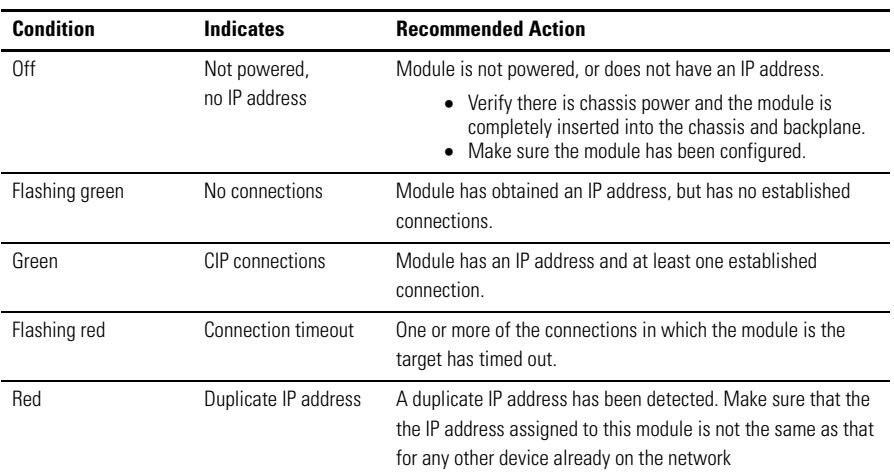

### Link status indicator

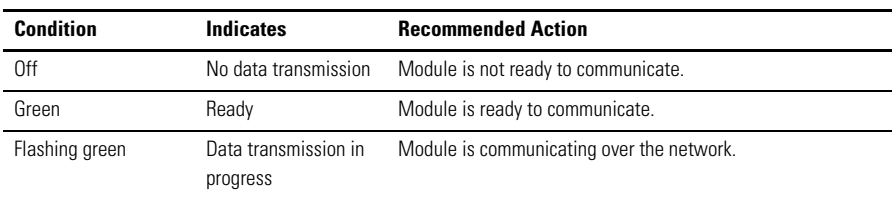

#### OK status indicator

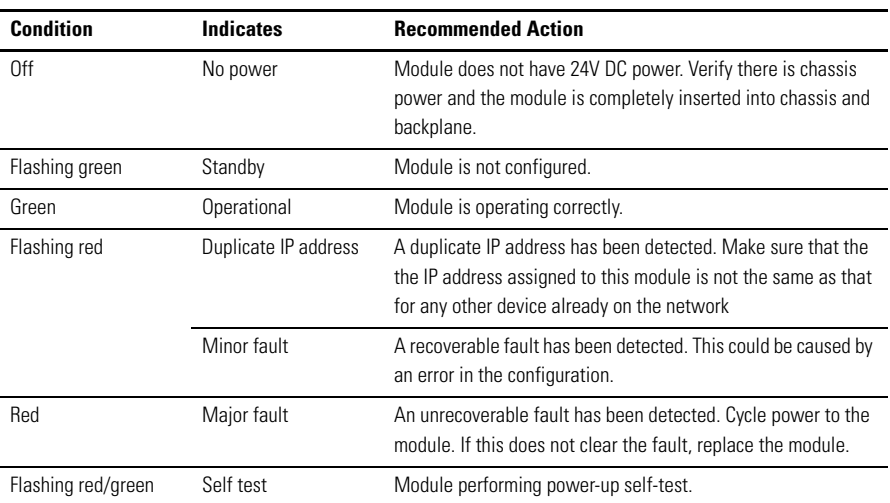

## <span id="page-98-0"></span>**1769-L32E, 1769-L35E CompactLogix Controller**

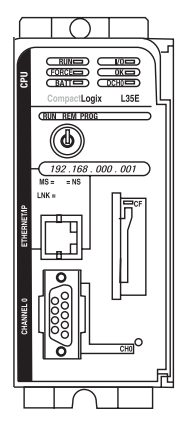

### Module Status (MS) indicator

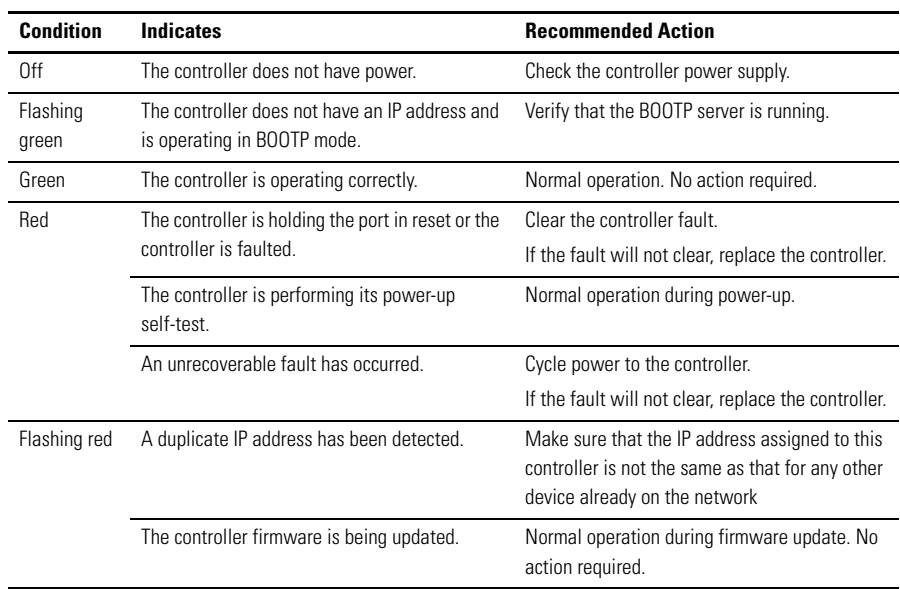

### Network Status (NS) indicator

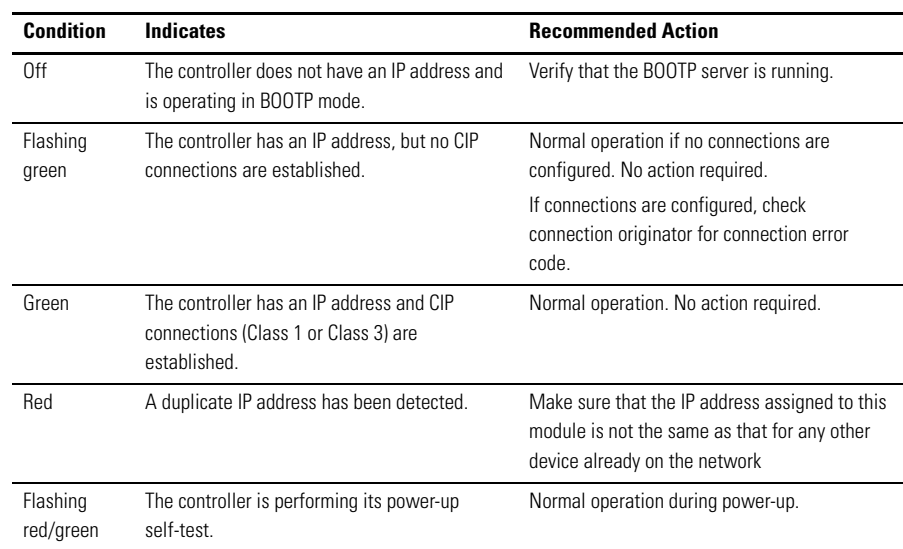

### Link Status (LNK) indicator

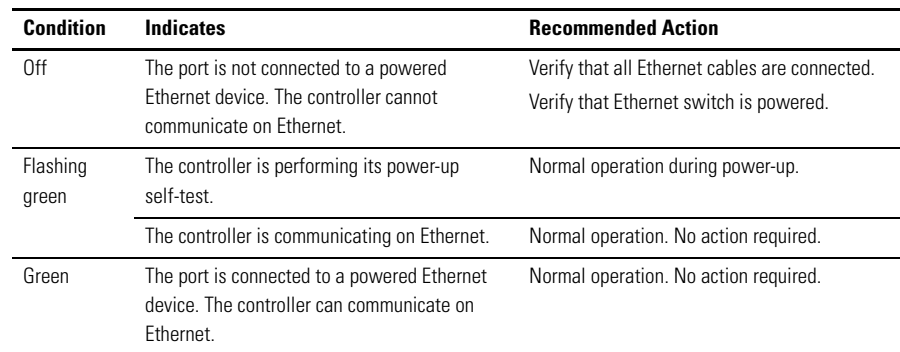

## <span id="page-99-0"></span>**1768-ENBT CompactLogix EtherNet/IP Communication Module**

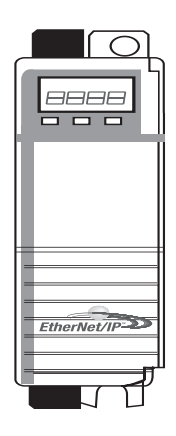

### NET (Network) Status Indicator

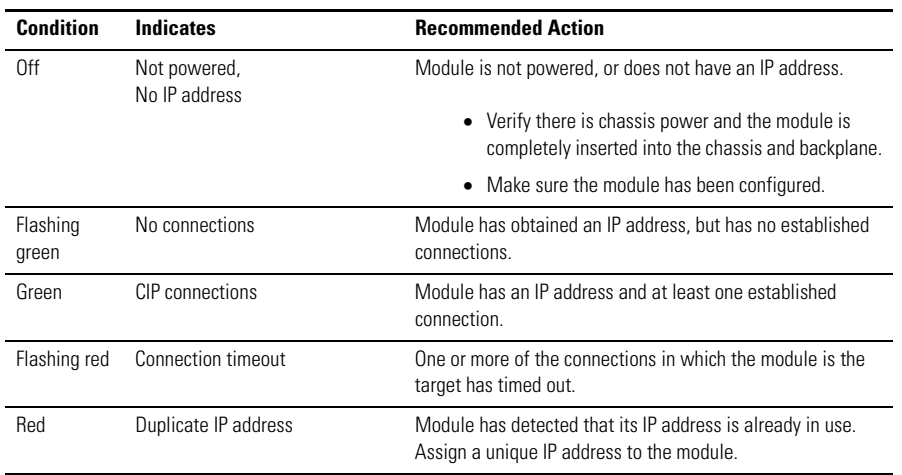

### Link Status Indicator

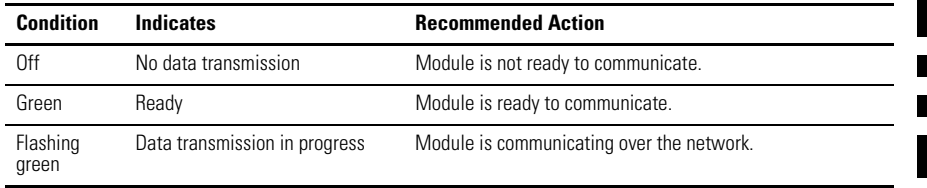

### OK Status Indicator

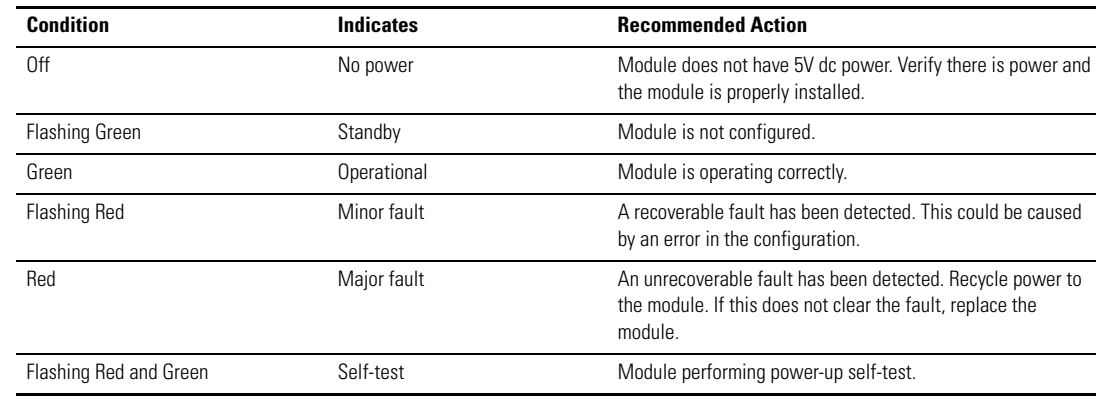

## <span id="page-100-0"></span>**1788-ENBT EtherNet/IP Communication Daughtercard**

 $\blacksquare$ 

 $\blacksquare$  $\blacksquare$ 

 $\blacksquare$ 

Module status (MS) indicator

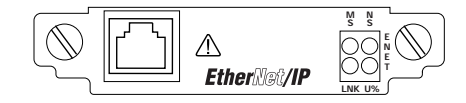

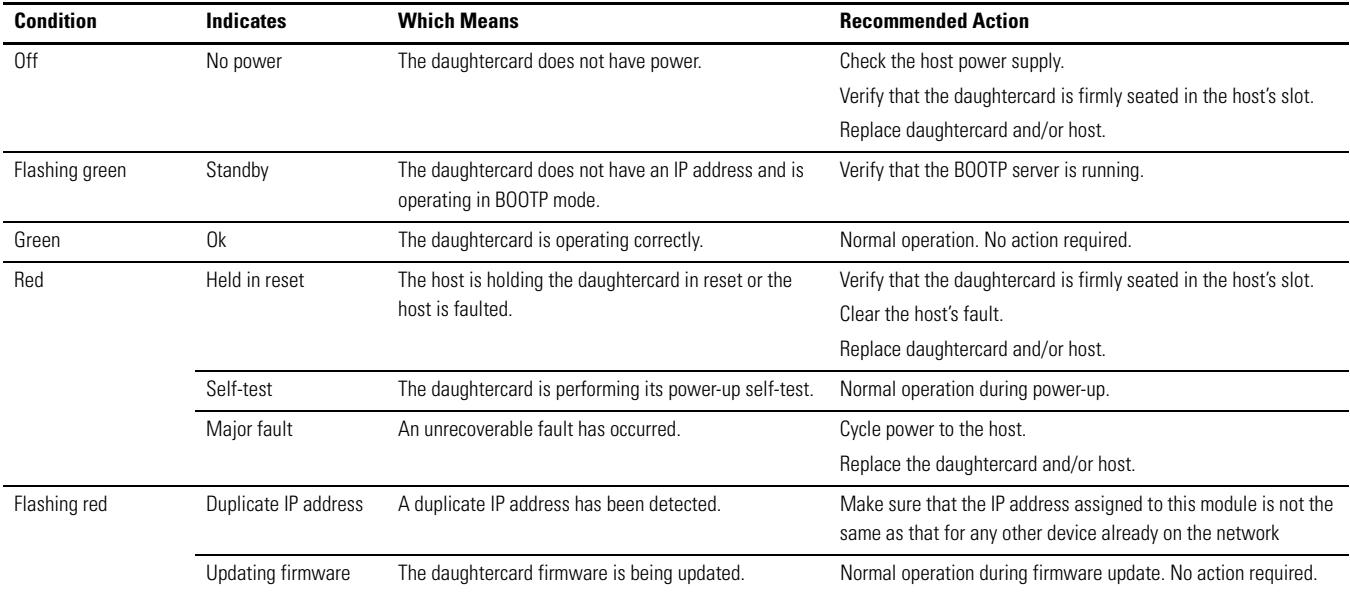

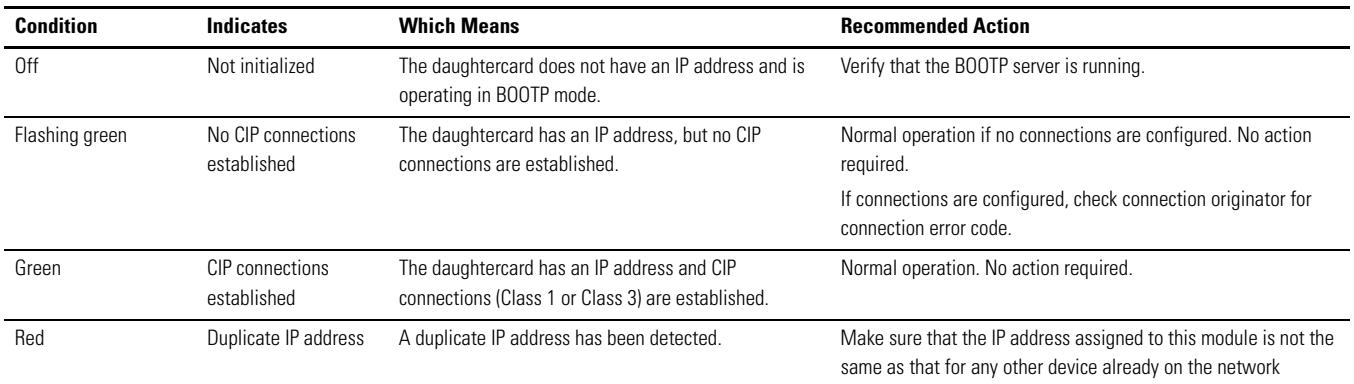

#### Network status (NS) indicator

### Link status (LNK) indicator

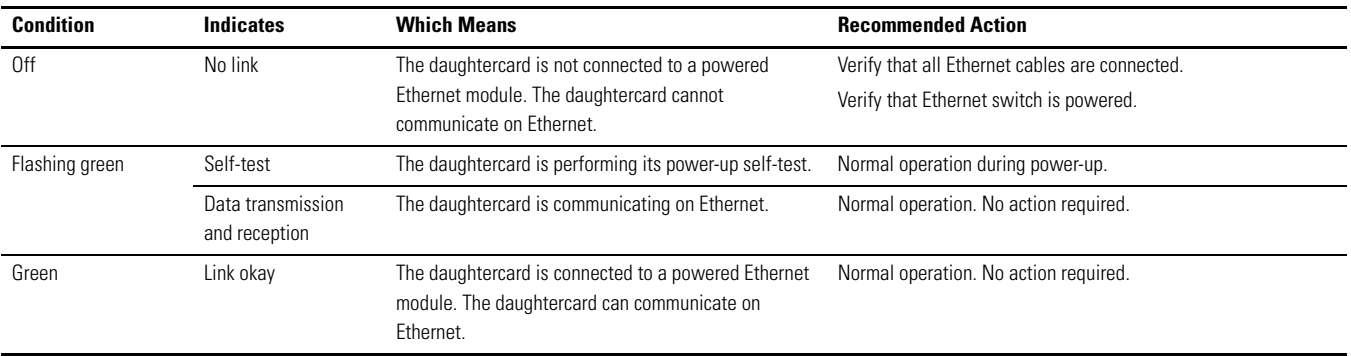

### Utilization percent (U%) indicator

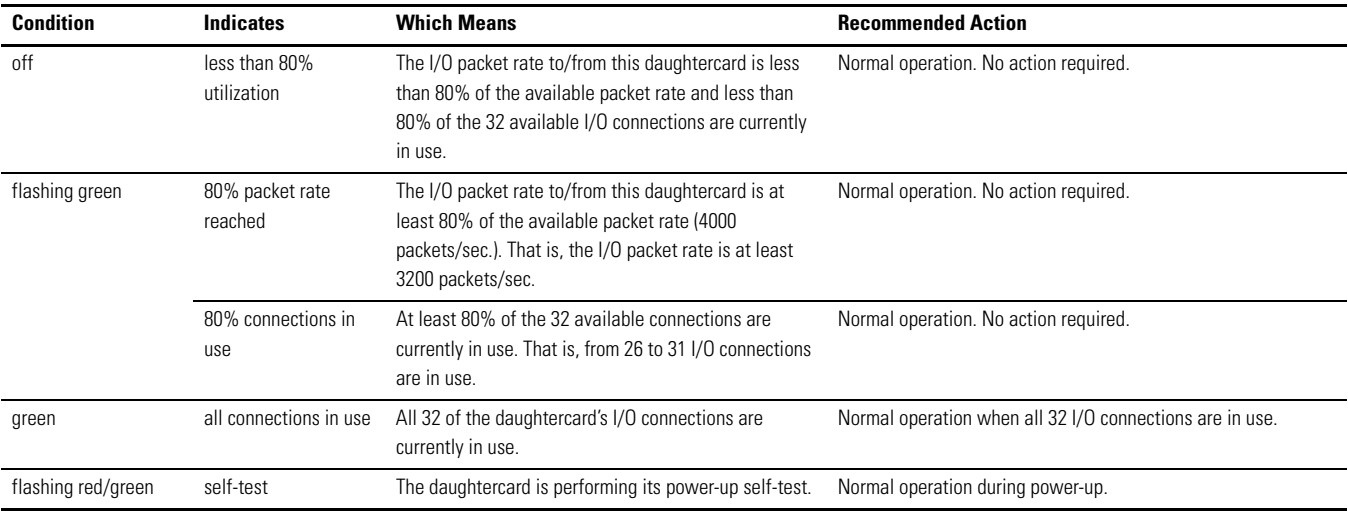

## <span id="page-102-0"></span>**1794-AENT EtherNet/IP FLEX I/O Adapter**

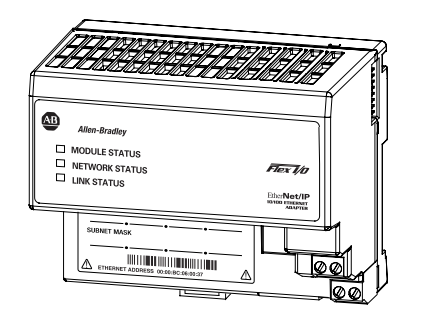

### 1Module status indicator

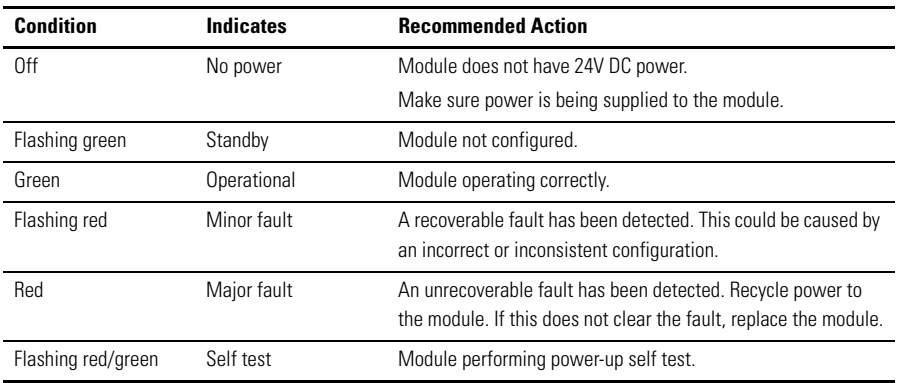

### =Network status indicator

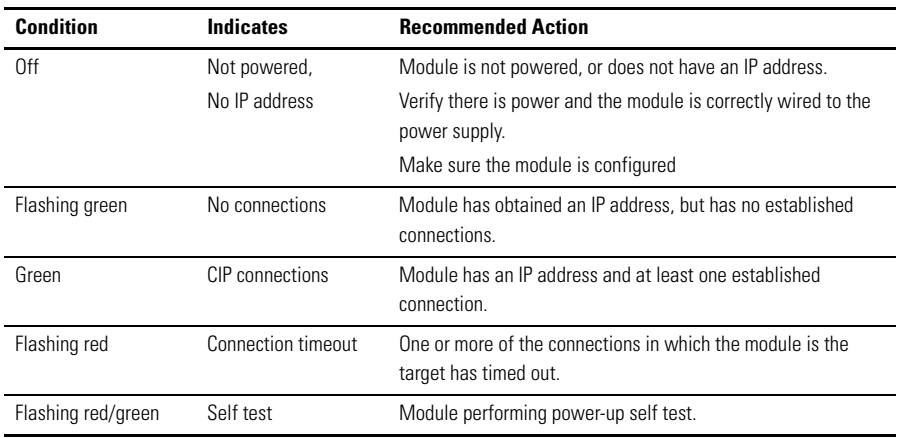

#### Link status indicator

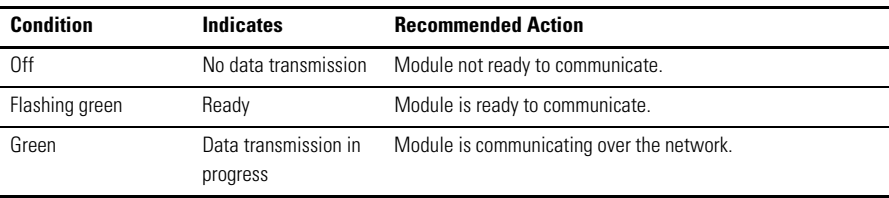

## **Notes:**

# **EtherNet/IP Network Connections**

#### **Read this chapter for:**

- *1756-ENBT module*
- *1769-L32E, -L35E controller*
- *1768-ENBT module*
- *1788-ENBT card*
- *1794-AENT adapter*

**Use This Appendix** EtherNet/IP communication modules use connections to manage communications. A connection is a point-to-point communication mechanism used to transfer data between a transmitter and a receiver. The EtherNet/IP communication modules use these connections:

• CIP connections for Logix-based communications

A CIP connection transfers data from one Logix application running on one end-node to a second Logix application running on another end-node. A CIP connection is established over a TCP connection.

• TCP/IP connections for EtherNet/IP communications

A single TCP connection can support multiple CIP connections.

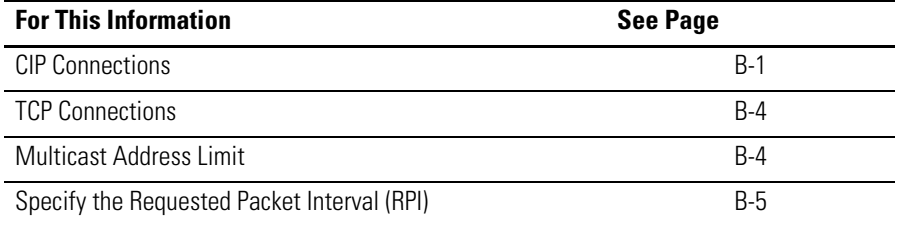

<span id="page-104-0"></span>**CIP Connections** Connections are allocations of resources that provide more reliable communications between modules than unconnected messages.

> Examples of functions supported by CIP implicit (connected) messaging include:

- Logix controller message transfer to Logix controller
- I/O or produced/consumed tag
- Program upload
- RSLinx DDE/OPC client
- PanelView polling of Logix controller

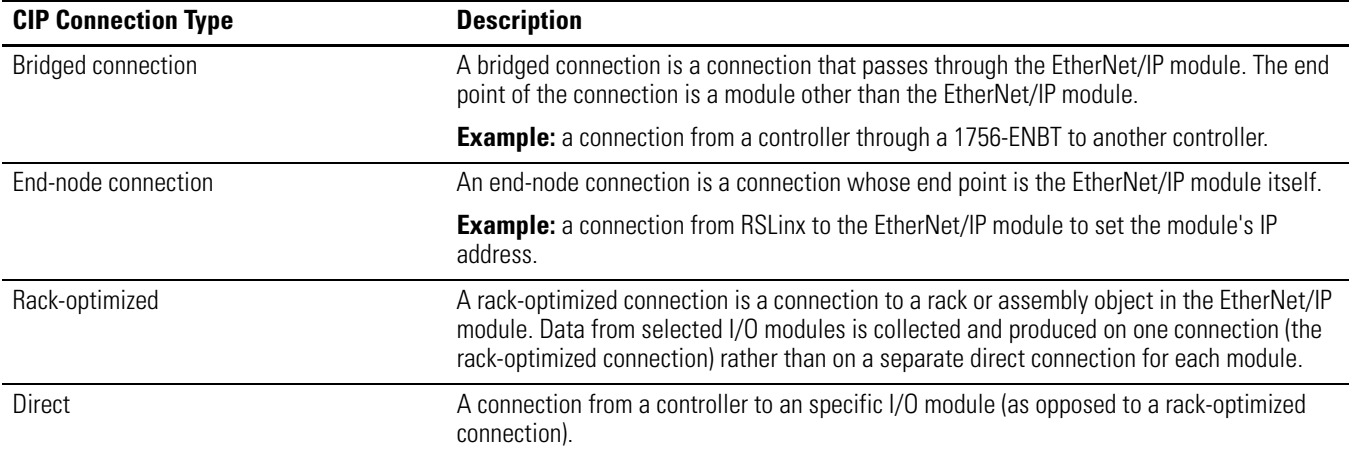

There are several types of CIP connections:

The Logix5000 controller supports 250 connections. But the limit of connections ultimately resides in the communication module you use for the connection. If a message path routes through a communication module or card, the connection related to the message also counts towards the connection limit of the communication module or card.

## **CIP implicit (connected) messaging limits**

An implicit (connected) connection is time critical in nature. This includes I/O and produced/consumed tags.

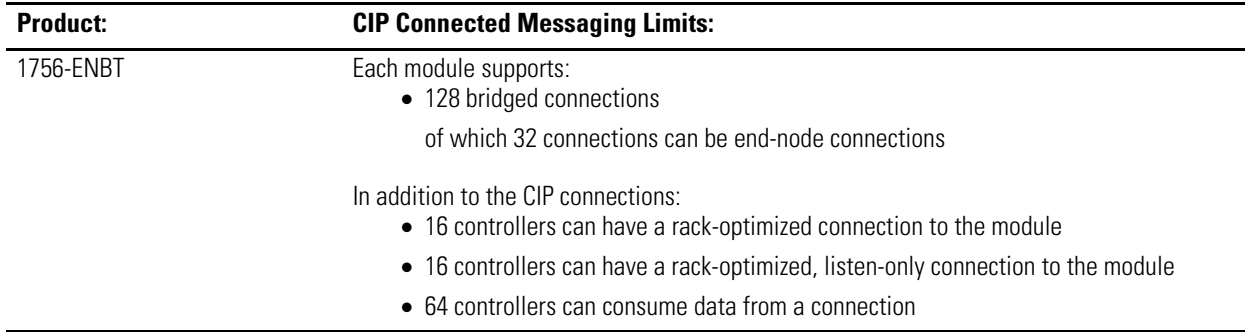

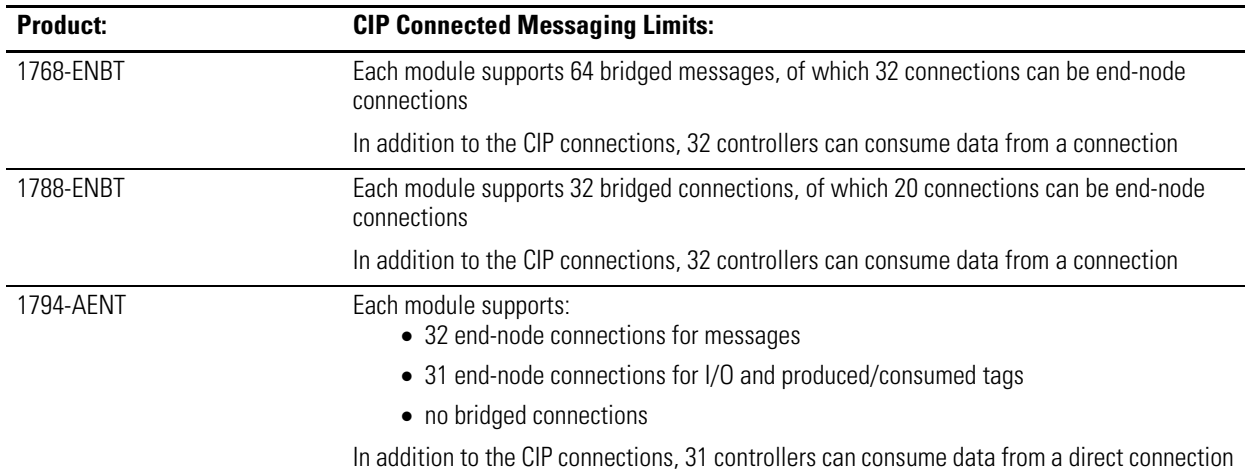

## **CIP explicit (unconnected) messaging limits**

An explicit (unconnected) connection is non-time critical and is request/reply in nature. The following limits of unconnected messages are the maximum number of outstanding unconnected messages. These are unconnected messages that have been sent to the module and are being processed and have not yet generated a response or timeout.

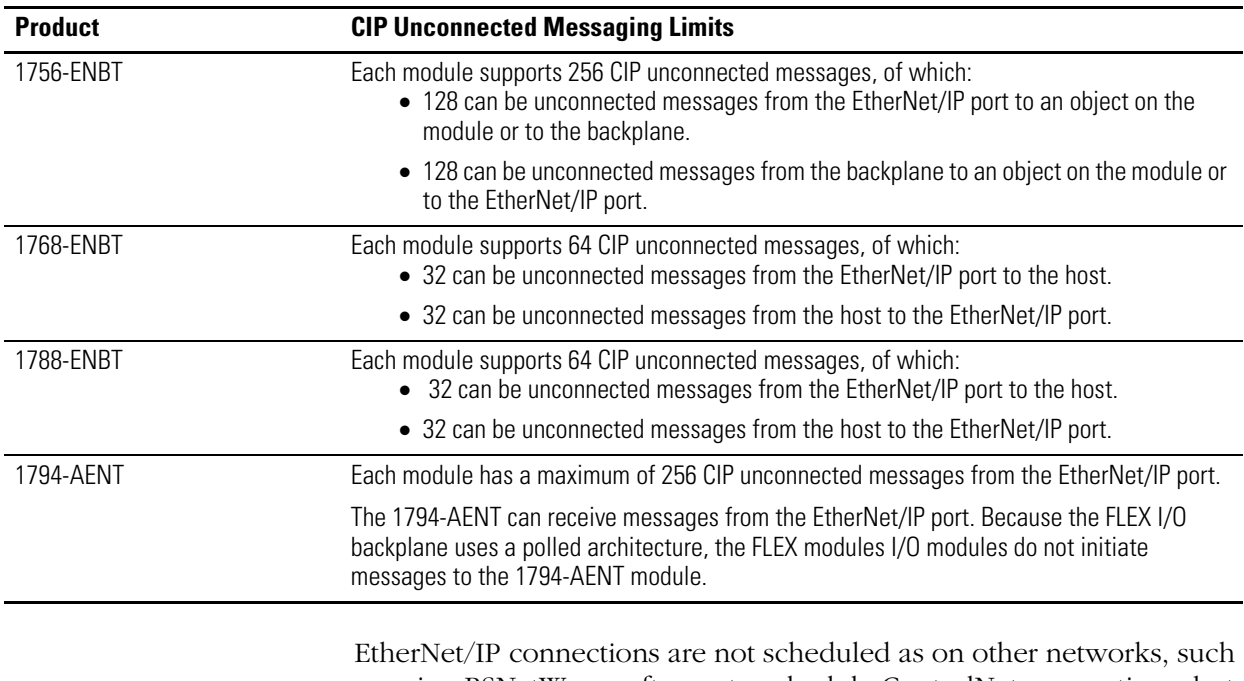

as using RSNetWorx software to schedule ControlNet connections, but the EtherNet/IP connections do exchange data at a regular time interval, the requested packet interval (RPI).

See the EtherNet/IP Performance and Application Guide, publication ENET-AP001, for more information on connections.

<span id="page-107-1"></span><span id="page-107-0"></span>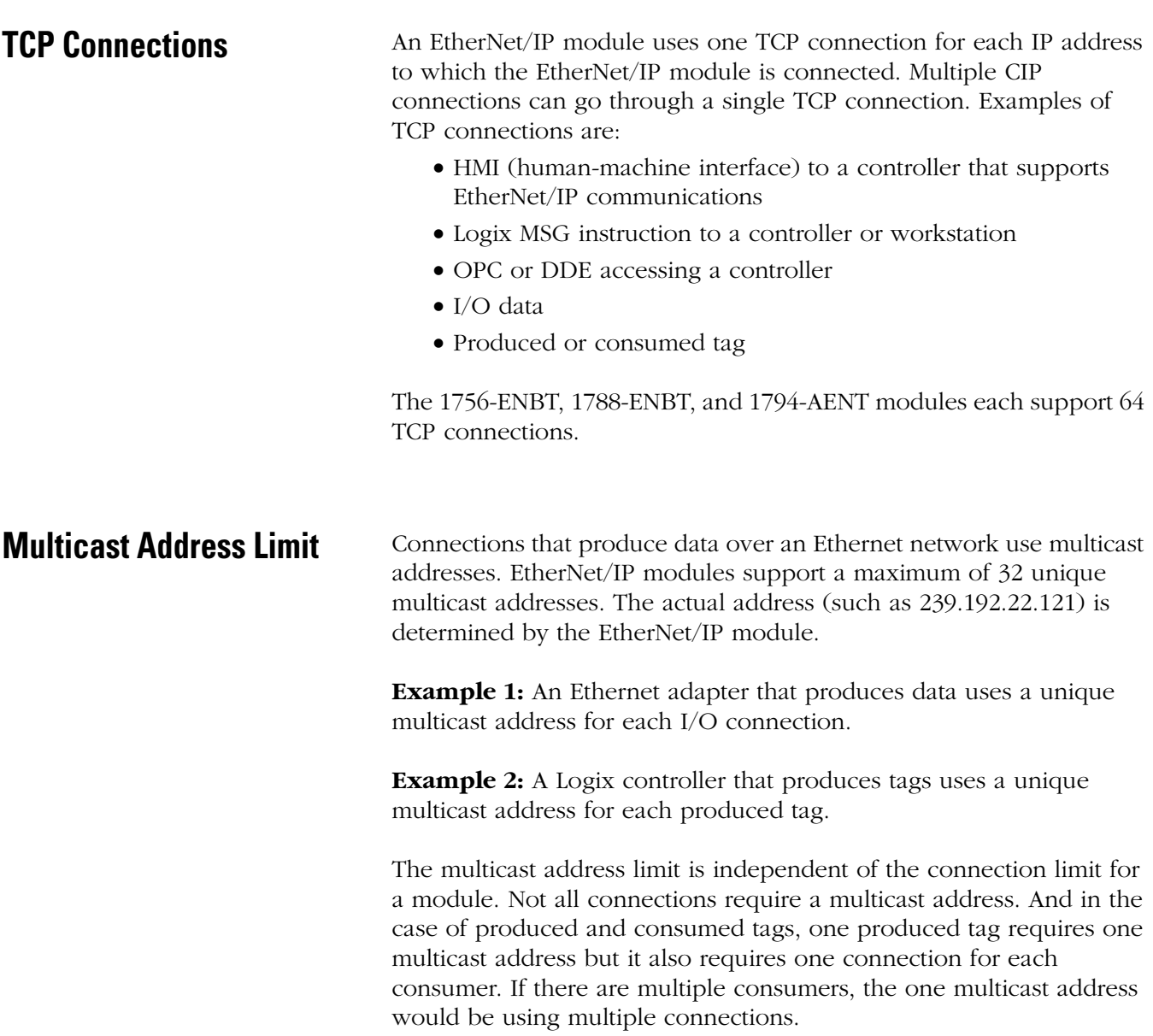
# **Specify the Requested Packet Interval (RPI)**

<span id="page-108-0"></span>The RPI is the update rate specified for a particular piece of data on the network. The RPI can be specified for an entire rack (using a rack-optimized connection) or for a particular module (using a direct connection).

When you add a module to the I/O configuration of a controller, you must configure the RPI. This value specifies how often to produce the data for that module. For example, if you specify an RPI of 50ms, every 50ms the I/O module sends its data to the controller or that the controller sends its data to the I/O module.

RPIs are used only for implicit connections, such as produced/consumed tags and I/O. For example, a local EtherNet/IP communication module does not require an RPI because it is not a data-producing member of the system; it is used only as a bridge to remote modules.

Set the RPI only as fast as needed by the application. The RPI also determines the number of packets per second that the module will produce on a connection.

Each module has a limit on the total number of implicit packets per second. The total includes the sum of sent and received implicit packets. The packet rate for implicit messages is for implicit only, and is not the same as and does not include the explicit packet rate.

## **Notes:**

# <span id="page-110-2"></span>**EtherNet/IP Network Overview**

**Use This Appendix** This appendix defines some basic Ethernet network concepts and how the EtherNet/IP protocol is used for control.

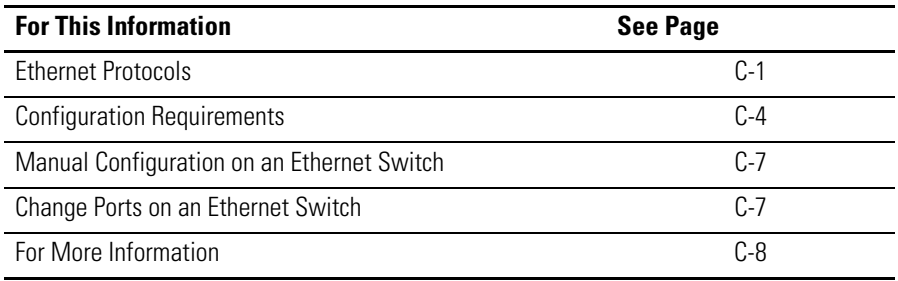

<span id="page-110-1"></span><span id="page-110-0"></span>**Ethernet Protocols** On the most basic level, Ethernet is a wire or cable that connects computers and peripheral modules so that they can communicate. The actual wire used for the network is referred to as the network medium. Beyond the physical medium, all Ethernet networks support protocols that provide sophisticated data transfer and network management functionality.

## **Protocol Descriptions**

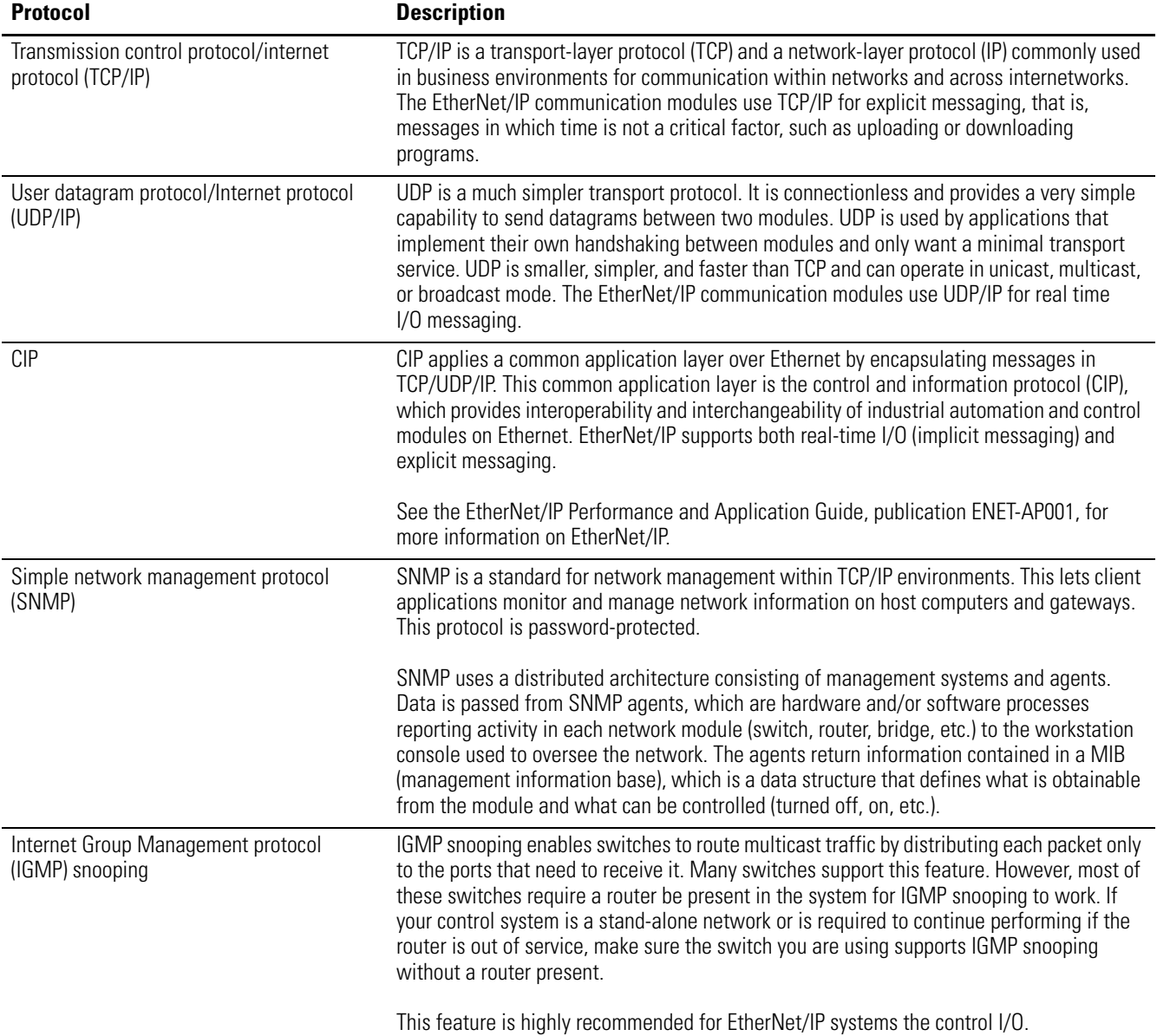

### **Use of the Common Industrial Protocol (CIP)**

The EtherNet/IP communication modules use the Common Industrial Protocol (CIP). CIP is the application layer protocol specified for EtherNet/IP, the Ethernet Industrial Protocol, as well as for ControlNet and DeviceNet.

CIP is a message-based protocol that implements a relative path to send a message from the producing module in a system to the consuming modules.

The producing module contains the path information that steers the message along the proper route to reach its consumers. Since the producing module holds this information, other modules along the path simply pass this information; they do not need to store it. This has two significant benefits:

- You do not need to configure routing tables in the bridging module, which greatly simplifies maintenance and module replacement.
- You maintain full control over the route taken by each message, which enables you to select alternative paths for the same end module.

CIP uses the producer/consumer networking model instead of a source/destination (master/slave) model. The producer/consumer model reduces network traffic and increases speed of transmission.

In traditional I/O systems, controllers poll input modules to obtain their input status. In the CIP system, digital input modules are not polled by a controller. Instead, they produce (multicast) their data either upon a change of state (COS) or periodically. The frequency of update depends upon the options chosen during configuration and where on the network the input module resides. The input module, therefore, is a producer of input data and the controller is a consumer of the data.

The controller can also produce data for other controllers to consume. The produced and consumed data is accessible by multiple controllers over the Logix backplane and over the EtherNet/IP network. This data exchange conforms to the producer/consumer model.

## <span id="page-113-0"></span>**Configuration Requirements**

Before you can use an EtherNet/IP module, you must configure its IP address, gateway address, and subnet mask.

#### <span id="page-113-1"></span>**IP Address**

The IP address identifies each node on the IP network (or system of connected networks). Each TCP/IP node on a network must have a unique IP address.

**IMPORTANT** Contact your network administrator or the Network Information Center for a unique fixed IP address to assign to the EtherNet/IP module.

The IP address is 32 bits long and has a network ID part and a host ID part. Because networks vary in size, there are four classes (formats) of networks.

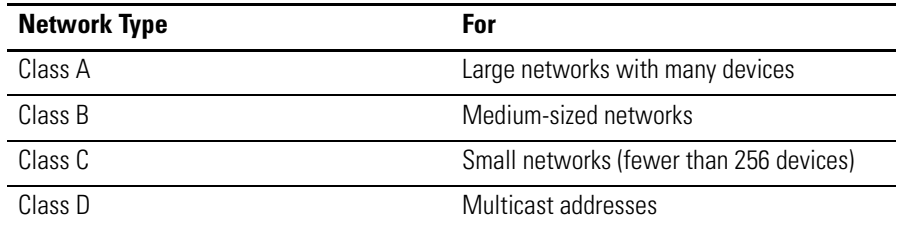

The network class determines how an IP address is formatted.

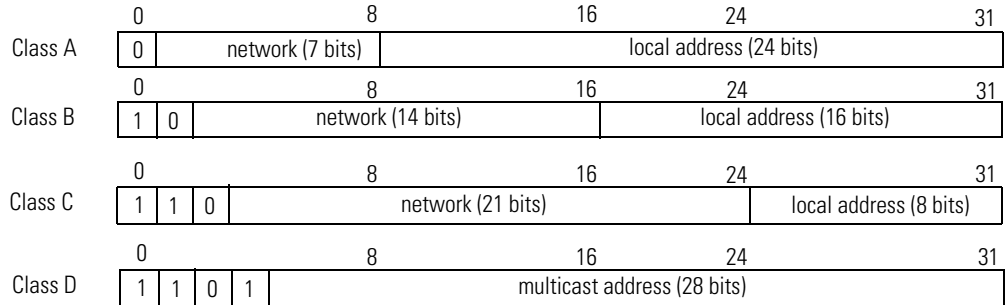

Each node on the same physical network must have an IP address of the same class and must have the same network ID. Each node on the same network must have a different local address (host ID) thus giving it a unique IP address.

IP addresses are written as four decimal integers (0-255) separated by periods where each integer gives the value of one byte of the IP address.

For example, the 32-bit IP address:

10000010 00000000 00000000 00000001 is written as 130.0.0.1.

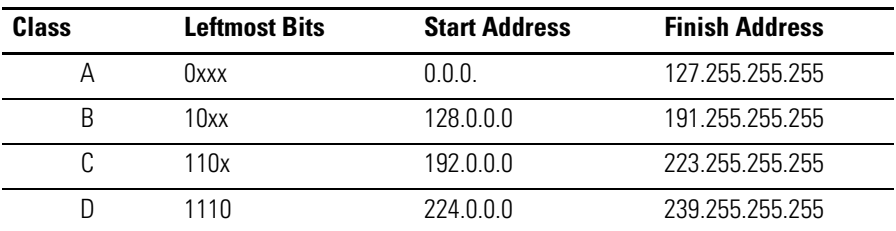

You can distinguish the class of an IP address from the first integer in its IP address as follows:

#### <span id="page-114-0"></span>**Gateways**

A gateway connects individual physical networks into a system of networks. When a node needs to communicate with a node on another network, a gateway transfers the data between the two networks. The following figure shows gateway G connecting Network 1 with Network 2.

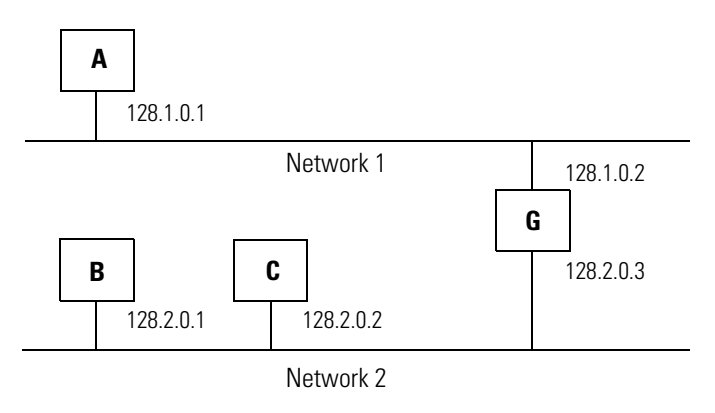

When host B with IP address 128.2.0.1 communicates with host C, it knows from C's IP address that C is on the same network. In an Ethernet environment, B can then resolve C's IP address to a MAC address and communicate with C directly.

When host B communicates with host A, it knows from A's IP address that A is on another network (the network IDs are different). To send data to A, B must have the IP address of the gateway connecting the two networks. In this example, the gateway's IP address on Network 2 is 128.2.0.3.

The gateway has two IP addresses (128.1.0.2 and 128.2.0.3). The first must be used by hosts on Network 1 and the second must be used by hosts on Network 2. To be usable, a host's gateway must be addressed using a net ID matching its own.

#### <span id="page-115-0"></span>**Subnet Mask**

Subnet addressing is an extension of the IP address scheme that allows a site to use a single net ID for multiple physical networks. Routing outside of the site continues by dividing the IP address into a net ID and a host ID via the class. Inside a site, the subnet mask is used to redivide the IP address into a custom net ID portion and host ID portion.

Take Network 2 (a Class B network) in the previous example and add another physical network. Selecting the following subnet mask would add two additional net ID bits allowing for four physical networks:

11111111 11111111 11000000 00000000 = 255.255.192.0

Two bits of the Class B host ID have been used to extend the net ID. Each unique combination of bits in the part of the host ID where subnet mask bits are 1 specifies a different physical network.

The new configuration is:

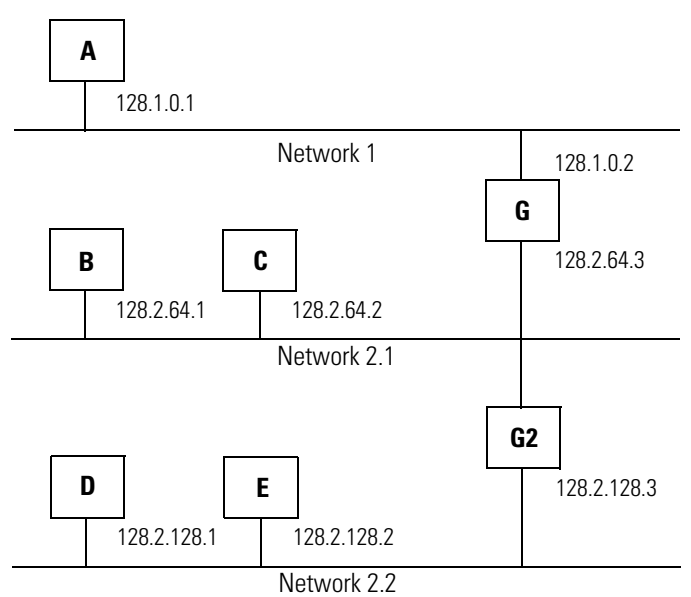

A second network with Hosts D and E has been added. Gateway G2 connects Network 2.1 with Network 2.2. Hosts D and E will use Gateway G2 to communicate with hosts not on Network 2.2. Hosts B and C will use Gateway G to communicate with hosts not on Network 2.1. When B is communicating with D, G (the configured Gateway for B) will route the data from B to D through G2.

<span id="page-116-3"></span><span id="page-116-2"></span><span id="page-116-1"></span><span id="page-116-0"></span>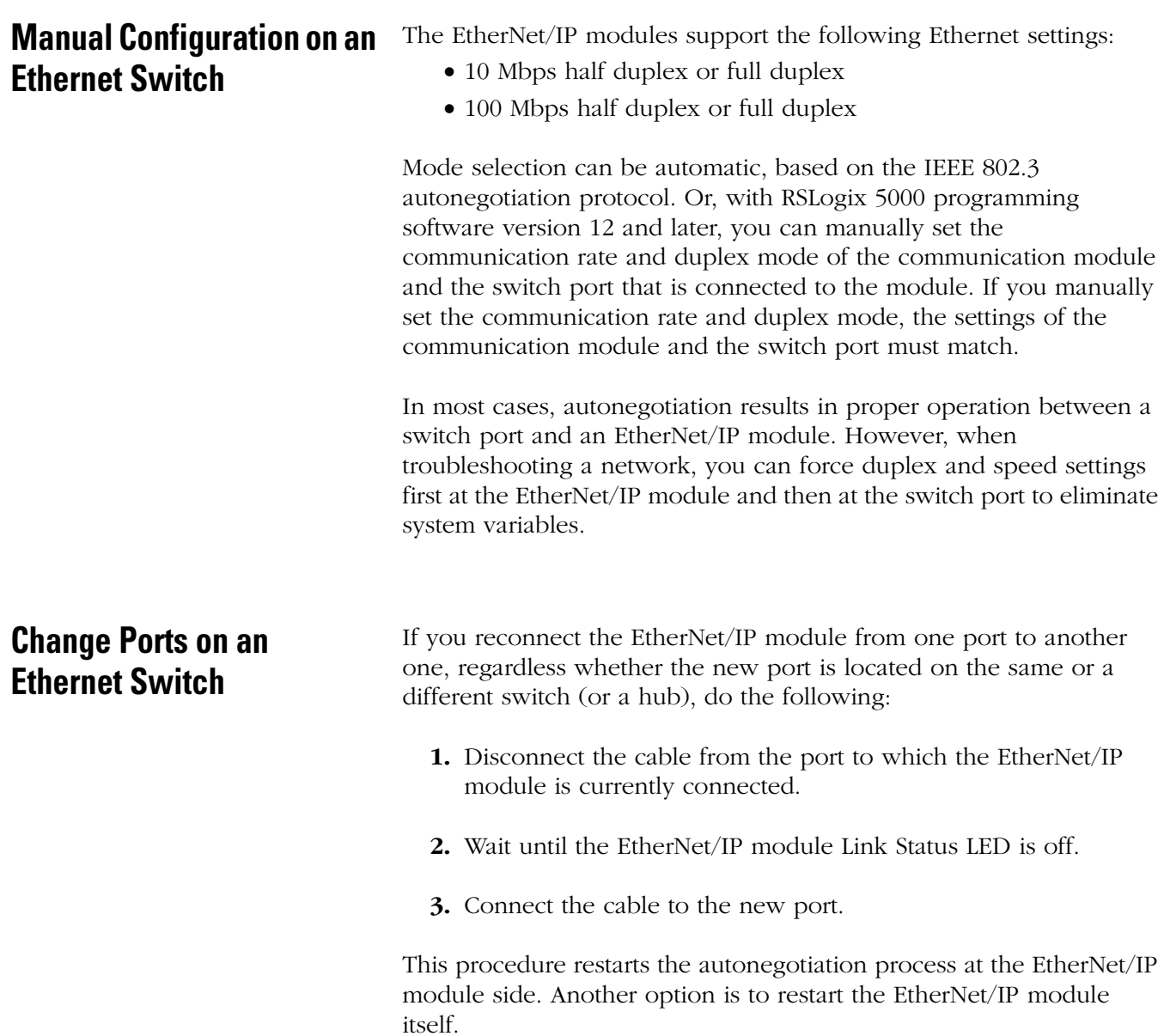

<span id="page-117-0"></span>**For More Information** For more information about TCP/IP and Ethernet technologies, see these publications:

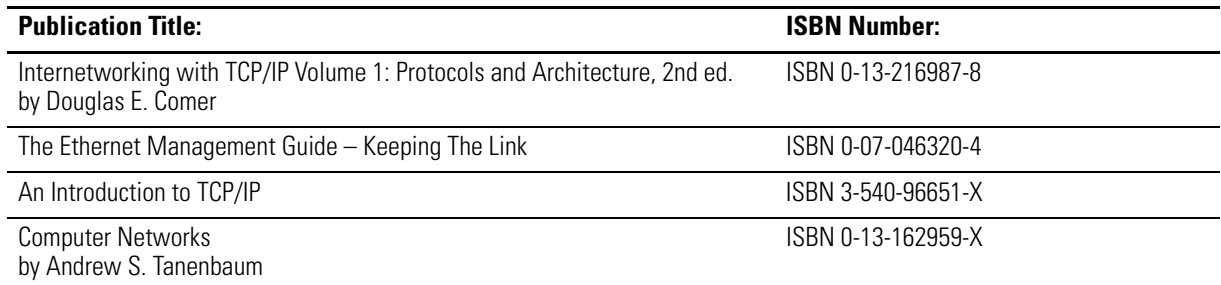

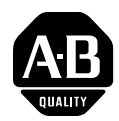

# **How Are We Doing?**

Your comments on our technical publications will help us serve you better in the future. Thank you for taking the time to provide us feedback.

You can complete this form and mail (or fax) it back to us or email us at RADocumentComments@ra.rockwell.com

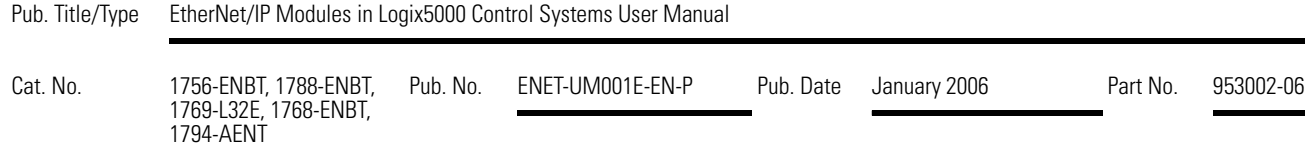

Please complete the sections below Where applicable, rank the feature (1=needs improvement, 2=satisfactory, and 3=outstanding)..

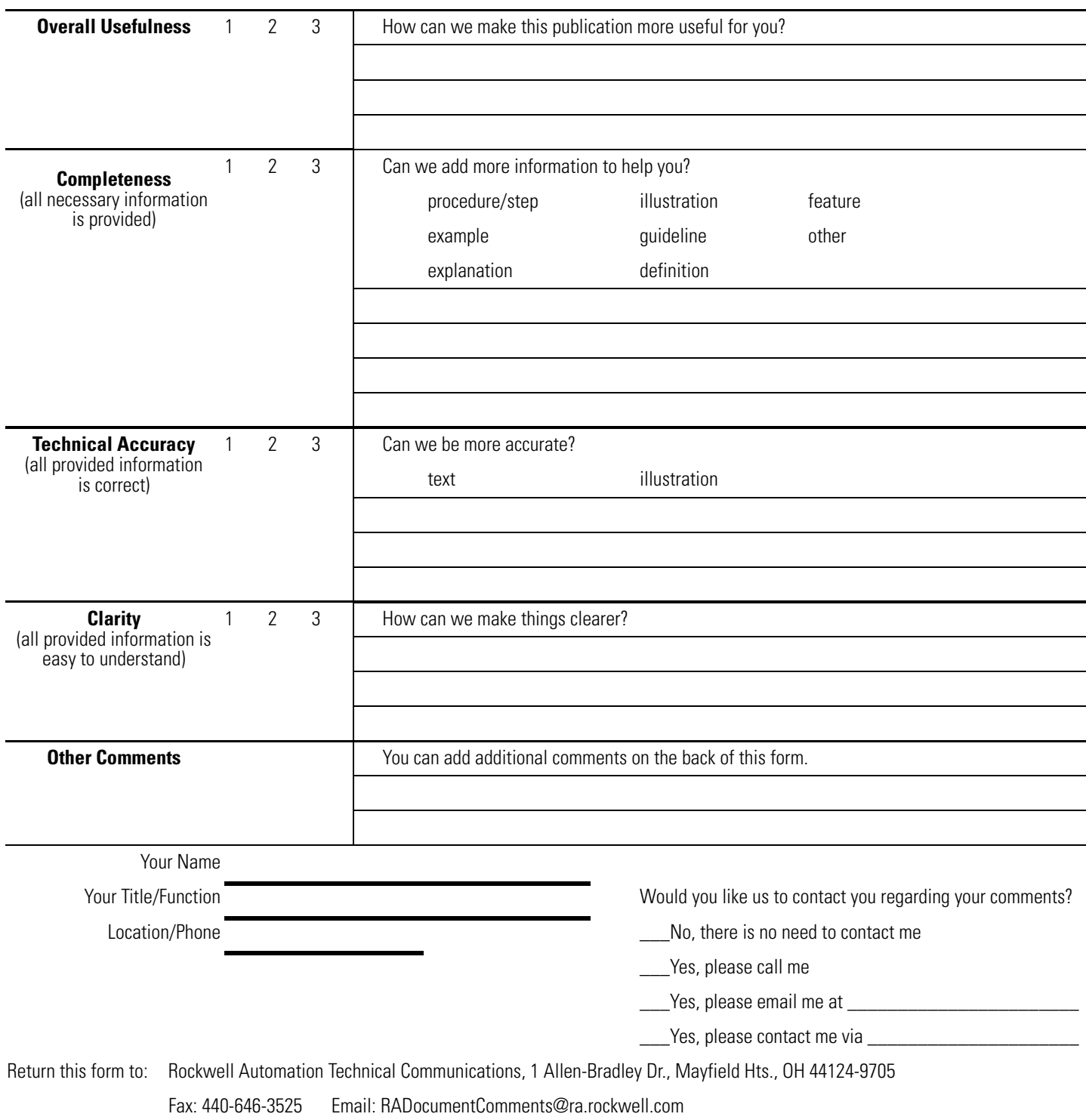

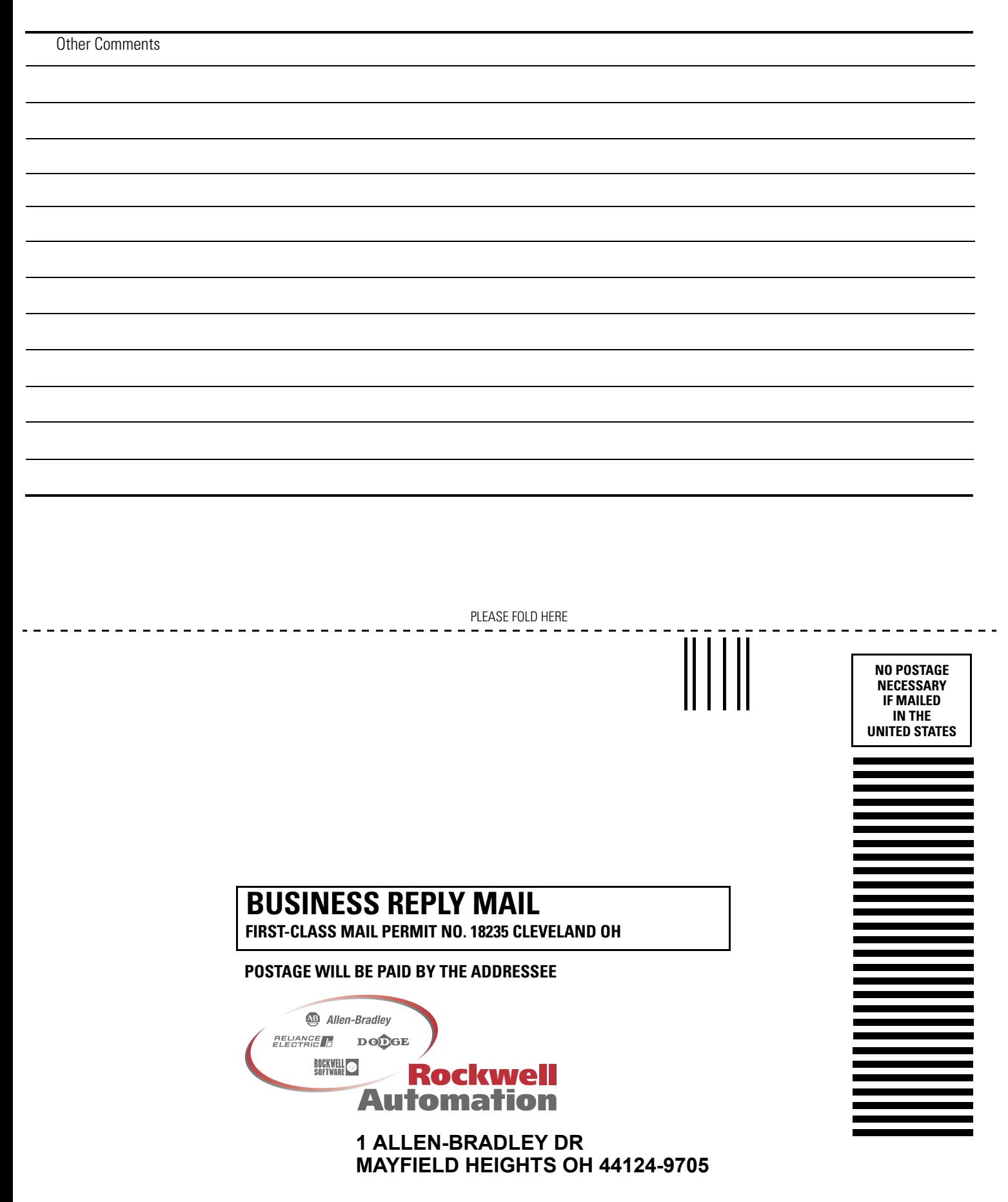

hlabhahallahhlahhlahalllaahhdall

# **A**

**accessing distributed I/O** [4-11](#page-42-0) **adding a module** [4-10](#page-41-0) **adding distributed I/O** accessing [4-11](#page-42-0) adding a module  $4-10$ overview [4-9](#page-40-0) selecting a remote adapter  $4-11$ 

## **B**

**bridging** [1-6](#page-13-0)

## **C**

**changing ports** [C-7](#page-116-2) **CIP connections** [B-1](#page-104-0) **communication driver** [2-2](#page-17-0) **communication format** [4-2](#page-33-0) **configuring** DHCP software [3-7](#page-26-0) EtherNet/IP modules [3-1](#page-20-0) methods [3-5](#page-24-0) MSG instructions [5-13,](#page-58-0) [6-8](#page-73-0) personal computer [2-1](#page-16-0) RSLinx [3-5](#page-24-1) RSLogix 5000 [3-7](#page-26-1) **connections** caching MSG [5-10](#page-55-0) CIP [B-1](#page-104-0) data transfer [5-10](#page-55-1)  $I/0$  [4-3](#page-34-0) interlocking [5-4](#page-49-0) messaging [5-10](#page-55-1) overview [B-1](#page-104-1) produced and consumed tags [5-4](#page-49-0) RPI [B-5](#page-108-0) TCP [B-4](#page-107-0) **consume tags** [5-3,](#page-48-0) [5-6](#page-51-0) **control application** [3-11](#page-30-0) **control system** [1-5](#page-12-0) **controller ownership** [4-7](#page-38-0) **controlling I/O** adding distributed I/O [4-9](#page-40-0) communication format [4-2](#page-33-0) connections [4-3](#page-34-0) hardware  $4-1$ ownership [4-7](#page-38-0) RPI [4-2](#page-33-1) **convert between INTs and DINTs** [5-17](#page-62-0)

#### **D**

**data transfer** caching connections [5-10](#page-55-0) configuring [5-13](#page-58-0) connections [5-10](#page-55-1) guidelines [5-9](#page-54-0) logic [5-10](#page-55-2) mapping tags [5-18](#page-63-0) overview [5-1](#page-46-0) to PLC-5 or SLC processors [5-17](#page-62-1) **DHCP software** [3-7](#page-26-0) **diagnostics** diagnostics overview [8-2](#page-87-0) Ethernet statistics [8-9](#page-94-0) message connections [8-7](#page-92-0) network settings [8-5](#page-90-0) web server module [8-1](#page-86-0) **direct connection** [4-3](#page-34-0) **DNS addressing** [3-10](#page-29-0) **domain name** [3-2](#page-21-0) **downloading** [3-11](#page-30-0) **driver** [2-2](#page-17-0) **duplicate address detection** [3-8](#page-27-0)

### **E**

**email** MSG instruction [6-8](#page-73-0) overview [6-1](#page-66-0) sending via MSG instruction [6-2](#page-67-0) status codes [6-10](#page-75-0) text format [6-10](#page-75-1) **Ethernet protocols** [C-1](#page-110-1) **EtherNet/IP modules** bridging [1-6](#page-13-0) configuring [3-1](#page-20-0) connections [B-1](#page-104-1) control application [3-11](#page-30-0) Ethernet overview [C-1](#page-110-2) features [1-1](#page-8-0) LEDs [A-1](#page-96-0) using in control system [1-5](#page-12-0) **examples** accessing distributed  $1/0$  [4-12](#page-43-0) bridging [1-8](#page-15-0) buffering INTs [5-19](#page-64-0) RSLinx bridging [1-7](#page-14-0)

#### **G**

**gateway** [3-1,](#page-20-1) [C-5](#page-114-0)

#### **H**

**host name** [3-2](#page-21-1)

## **I**

**interlocking** connections [5-4](#page-49-0) consume tags [5-6](#page-51-0) organize tags [5-3](#page-48-1) overview [5-1](#page-46-0) produce tags [5-5](#page-50-0) terminology [5-3](#page-48-0) **IP addresses** definition [3-1](#page-20-2) DHCP software [3-7](#page-26-0) duplication address detection [3-8](#page-27-0) overview [C-4](#page-113-1) RSLinx [3-5](#page-24-1) RSLogix 5000 [3-7](#page-26-1) swapping in redundant systems [3-9](#page-28-0)

## **L**

**LEDs** EtherNet/IP modules [A-2](#page-97-0)

## **M**

**manual configuration** [C-7](#page-116-3) **mapping tags** [5-18](#page-63-0) **messaging** caching connections [5-10](#page-55-0) configuring [5-13](#page-58-0) connections [5-10](#page-55-1) guidelines [5-9](#page-54-0) logic [5-10](#page-55-2) mapping tags [5-18](#page-63-0) overview [5-1](#page-46-0) to PLC-5 or SLC processor [5-17](#page-62-1) **MSG**

caching connections [5-10](#page-55-0) configuring [5-13](#page-58-0) connections [5-10](#page-55-1) guidelines [5-9](#page-54-0) logic [5-10](#page-55-2) mapping tags [5-18](#page-63-0) sending email [6-8](#page-73-0) to PLC-5 or SLC processors [5-17](#page-62-1)

#### **N**

**network parameters** [3-5](#page-24-0)

#### **O**

**ownership** [4-7](#page-38-0)

#### **P**

**personal computers** placing on network [2-1](#page-16-0) **PLC-5 processor** [5-17](#page-62-1) **produce tags** [5-3,](#page-48-0) [5-5](#page-50-0) **produced and consumed tags** connections [5-4](#page-49-0) consume tags [5-6](#page-51-0) organize tags [5-3](#page-48-1) overview [5-1](#page-46-0) produce tags [5-5](#page-50-0) terminology [5-3](#page-48-0)

## **R**

**rack-optimized connection** [4-3](#page-34-0) **remote adapter** [4-11](#page-42-1) **RPI** [4-2,](#page-33-1) [B-5](#page-108-0) **RSLinx** bridging [1-7](#page-14-0) communication driver [2-2](#page-17-0) configuring network parameters [3-5](#page-24-1) **RSLogix 5000 software** [3-7](#page-26-1)

### **S**

selecting a remote adapter [4-11](#page-42-1) **setting up hardware** data transfer [5-1](#page-46-1) interlocking [5-1](#page-46-1) messaging [5-1](#page-46-1) produced and consumed tags [5-1](#page-46-1) **setting up I/O** controlling I/O [4-1](#page-32-0) **SLC processor** [5-17](#page-62-1) **status codes, email** [6-10](#page-75-0) **string tags** [6-3](#page-68-0) **subnet mask** [3-1,](#page-20-3) [C-6](#page-115-0) **swap IP addresses** [3-9](#page-28-0) **switches** [C-7](#page-116-3)

#### **T**

**TCP connections** [B-4](#page-107-0)

Allen-Bradley, CompactLogix, ControlLogix, PanelView RSLinx, RSLogix, and RSNetWorx are trademarks of Rockwell Automation, Inc. Trademarks not belonging to Rockwell Automation are property of their respective companies.

## **Rockwell Automation Support**

Rockwell Automation provides technical information on the web to assist you in using our products. At http://support.rockwellautomation.com, you can find technical manuals, a knowledge base of FAQs, technical and application notes, sample code and links to software service packs, and a MySupport feature that you can customize to make the best use of these tools.

For an additional level of technical phone support for installation, configuration and troubleshooting, we offer TechConnect Support programs. For more information, contact your local distributor or Rockwell Automation representative, or visit http://support.rockwellautomation.com.

#### **Installation Assistance**

If you experience a problem with a hardware module within the first 24 hours of installation, please review the information that's contained in this manual. You can also contact a special Customer Support number for initial help in getting your module up and running:

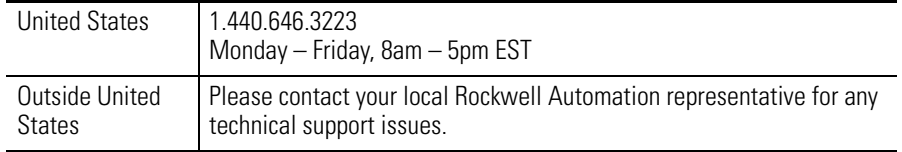

## **New Product Satisfaction Return**

Rockwell tests all of our products to ensure that they are fully operational when shipped from the manufacturing facility. However, if your product is not functioning and needs to be returned:

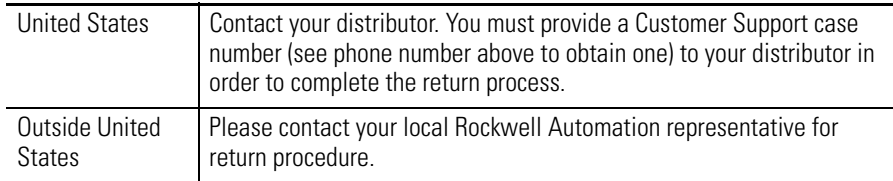

#### www.rockwellautomation.com

#### **Corporate Headquarters**

Rockwell Automation, 777 East Wisconsin Avenue, Suite 1400, Milwaukee, WI, 53202-5302 USA, Tel: (1) 414.212.5200, Fax: (1) 414.212.5201

#### Headquarters for Allen-Bradley Products, Rockwell Software Products and Global Manufacturing Solutions

Americas: Rockwell Automation, 1201 South Second Street, Milwaukee, WI 53204-2496 USA, Tel: (1) 414 382 2000, Fax: (1) 414 382 4444 Europe: Rockwell Automation SA/NV, Vorstlaan/Boulevard du Souverain 36-BP 3A/B, 1170 Brussels, Belgium, Tel: (32) 2 663 0600, Fax: (32) 2 663 0640 Asia Pacific: Rockwell Automation, 27/F Citicorp Centre, 18 Whitfield Road, Causeway Bay, Hong Kong, Tel: (852) 2887 4788, Fax: (852) 2508 1846

#### **Headquarters for Dodge and Reliance Electric Products**

Americas: Rockwell Automation, 6040 Ponders Court, Greenville, SC 29615-4617 USA, Tel: (1) 864.297.4800, Fax: (1) 864.281.2433 Europe: Rockwell Automation, Brühlstraße 22, D-74834 Elztal-Dallau, Germany, Tel: (49) 6261 9410, Fax: (49) 6261 17741 Asia Pacific: Rockwell Automation, 55 Newton Road, #11-01/02 Revenue House, Singapore 307987, Tel: (65) 351 6723, Fax: (65) 355 1733